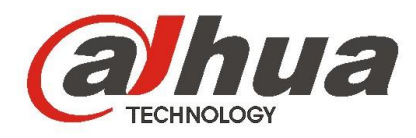

# **Dahua Intelligent Traffic HD Camera**

**User's Manual**

**For ITC231-RF1A-IR Version 1.0.0 ZHEJIANG DAHUA VISION TECHNOLOGY CO.,LTD.**

# <span id="page-1-0"></span>**Cybersecurity Recommendations**

### **Mandatory actions to be taken towards cybersecurity**

# **1. Change Passwords and Use Strong Passwords:**

The number one reason systems get "hacked" is due to having weak or default passwords. It is recommended to change default passwords immediately and choose a strong password whenever possible. A strong password should be made up of at least 8 characters and a combination of special characters, numbers, and upper and lower case letters.

# **2. Update Firmware**

As is standard procedure in the tech-industry, we recommend keeping NVR, DVR, and IP camera firmware up-to-date to ensure the system is current with the latest security patches and fixes.

### **"Nice to have" recommendations to improve your network security**

### **1. Change Passwords Regularly**

Regularly change the credentials to your devices to help ensure that only authorized users are able to access the system.

### **2. Change Default HTTP and TCP Ports:**

● Change default HTTP and TCP ports for systems. These are the two ports used to communicate and to view video feeds remotely.

• These ports can be changed to any set of numbers between 1025-65535. Avoiding the default ports reduces the risk of outsiders being able to guess which ports you are using.

## **3. Enable HTTPS/SSL:**

Set up an SSL Certificate to enable HTTPS. This will encrypt all communication between your devices and recorder.

# **4. Enable IP Filter:**

Enabling your IP filter will prevent everyone, except those with specified IP addresses, from accessing the system.

# **5. Change ONVIF Password:**

On older IP Camera firmware, the ONVIF password does not change when you change the system's credentials. You will need to either update the camera's firmware to the latest revision or manually change the ONVIF password.

# **6. Forward Only Ports You Need:**

• Only forward the HTTP and TCP ports that you need to use. Do not forward a huge range of numbers to the device. Do not DMZ the device's IP address.

● You do not need to forward any ports for individual cameras if they are all connected to a recorder on site; just the NVR is needed.

# **7. Disable Auto-Login on SmartPSS:**

Those using SmartPSS to view their system and on a computer that is used by multiple people should disable auto-login. This adds a layer of security to prevent users without the appropriate credentials from accessing the system.

# **8. Use a Different Username and Password for SmartPSS:**

In the event that your social media, bank, email, etc. account is compromised, you would not want someone collecting those passwords and trying them out on your video

surveillance system. Using a different username and password for your security system will make it more difficult for someone to guess their way into your system.

## **9. Limit Features of Guest Accounts:**

If your system is set up for multiple users, ensure that each user only has rights to features and functions they need to use to perform their job.

# **10. UPnP:**

● UPnP will automatically try to forward ports in your router or modem. Normally this would be a good thing. However, if your system automatically forwards the ports and you leave the credentials defaulted, you may end up with unwanted visitors.

• If you manually forwarded the HTTP and TCP ports in your router/modem, this feature should be turned off regardless. Disabling UPnP is recommended when the function is not used in real applications.

### **11. SNMP:**

Disable SNMP if you are not using it. If you are using SNMP, you should do so only temporarily, for tracing and testing purposes only.

### **12. Multicast:**

Multicast is used to share video streams between two recorders. Currently there are no known issues involving Multicast, but if you are not using this feature, deactivation can enhance your network security.

### **13. Check the Log:**

If you suspect that someone has gained unauthorized access to your system, you can check the system log. The system log will show you which IP addresses were used to login to your system and what was accessed.

### **14. Physically Lock Down the Device:**

Ideally, you want to prevent any unauthorized physical access to your system. The best way to achieve this is to install the recorder in a lockbox, locking server rack, or in a room that is behind a lock and key.

# <span id="page-3-0"></span>**Foreword**

# **General**

This user's manual (hereinafter referred to be "the Manual") introduces the functions and operations of the ITC devices (hereinafter referred to be "the Device").

# Models

ITC231-RF1A-IR

# Safety Instructions

The following categorized signal words with defined meaning might appear in the Manual.

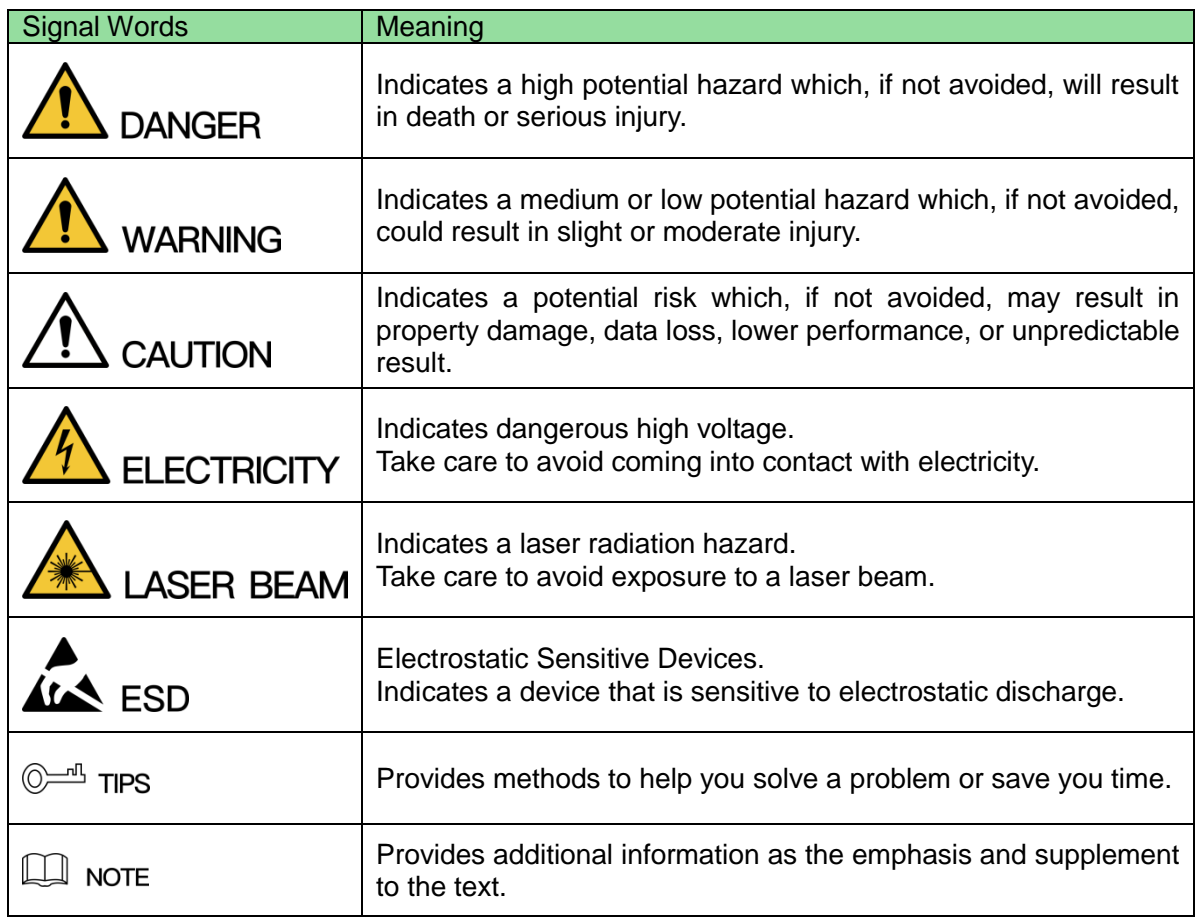

# Revision History

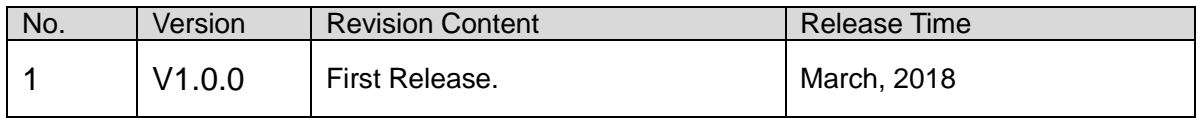

# About the Manual

- The Manual is for reference only. If there is inconsistency between the Manual and the actual product, the actual product shall govern.
- All the designs and software are subject to change without prior written notice. The product updates might cause some differences between the actual product and the Manual. Please contact the customer service for the latest program and supplementary documentation.
- There still might be deviation between the actual value of some data and the value provided, if there is any doubt or dispute, please refer to our final explanation.
- Please contact the supplier or customer service if there is any problem occurred when using the device.
- We are not liable for any loss caused by the operations that do not comply with the Manual.
- [All trademarks, registered trademarks and the company names in the Manual are the](http://www.affordablelaundry.com/all-trademarks-and-registered-trademarks-are-the-property-of-their-respective-owners)  [properties of their respective owners.](http://www.affordablelaundry.com/all-trademarks-and-registered-trademarks-are-the-property-of-their-respective-owners)
- Please visit our website or contact your local service engineer for more information.
- If there is any uncertainty or controversy, please refer to our final explanation.

# <span id="page-5-0"></span>**Important Safeguards and Warnings**

#### **Electrical safety**

- All installation and operation here should conform to your local electrical safety codes.
- The product must be grounded to reduce the risk of electric shock. We assume no liability or responsibility for all the fires or electrical shock caused by improper handling or installation.

#### **Transportation security**

Heavy stress, violent vibration or water splash are not allowed during transportation, storage and installation.

#### **Installation**

- Keep upwards. Handle with care.
- Do not apply power to the Device before completing installation.
- Do not place objects on the Device.

#### **Qualified engineers needed**

All the examination and repair work should be done by the qualified service engineers. We are not liable for any problems caused by unauthorized modifications or attempted repair.

#### **Environment**

The Device should be installed in a cool, dry place away from conditions such as direct sunlight, inflammable substances, and explosive substances.

#### **Accessories**

- Be sure to use all the accessories recommended by manufacturer.
- Before installation, please open the package and check all the components are included.
- Contact your local retailer ASAP if something is broken in your package.

#### **Lithium battery**

- Improper battery use might result in fire, explosion, or personal injury.
- When replacing the battery, please make sure you are using the same type. Risk of explosion if battery is replaced by an incorrect type.

Dispose of used batteries according to the instructions.

# **Table of Contents**

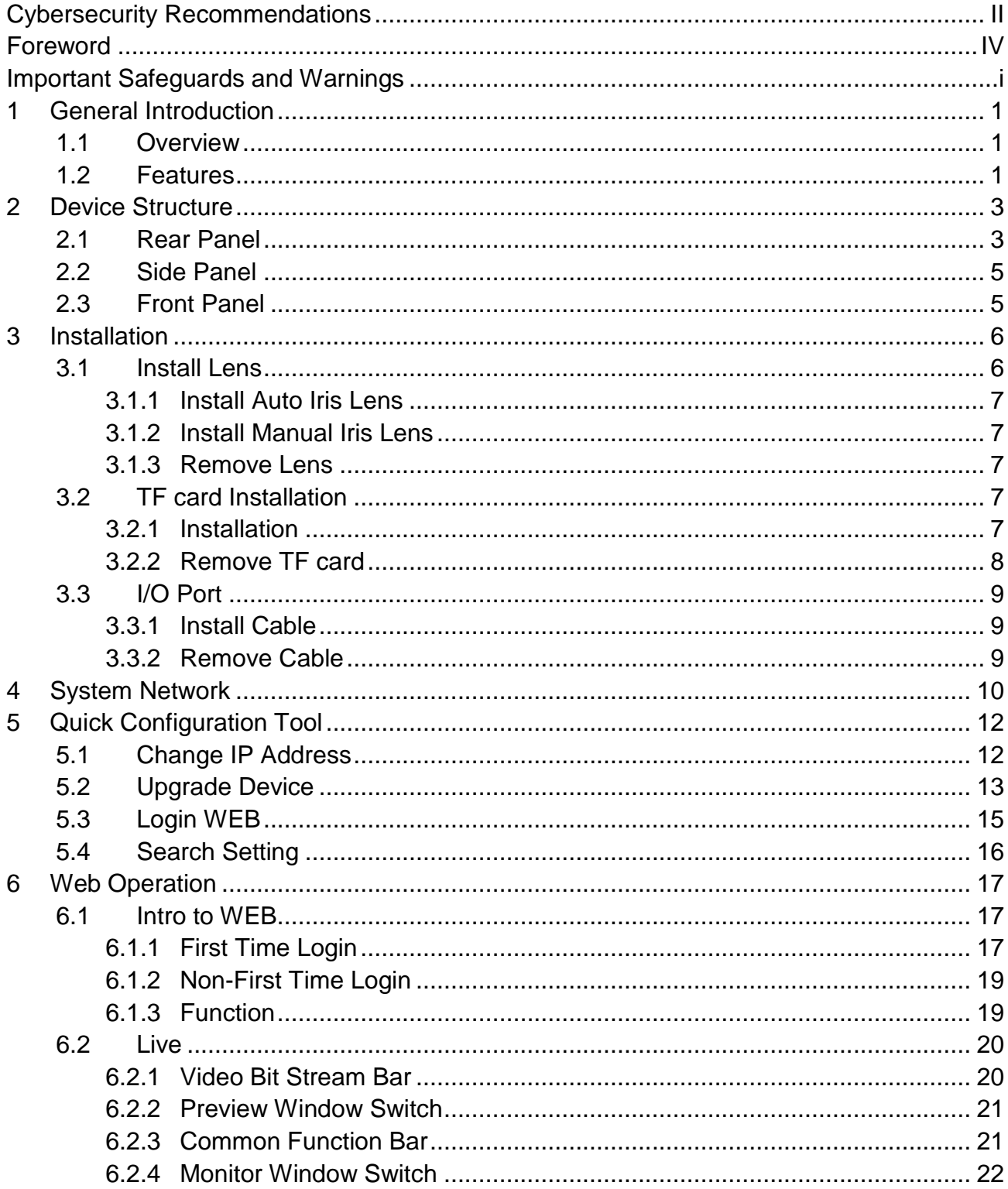

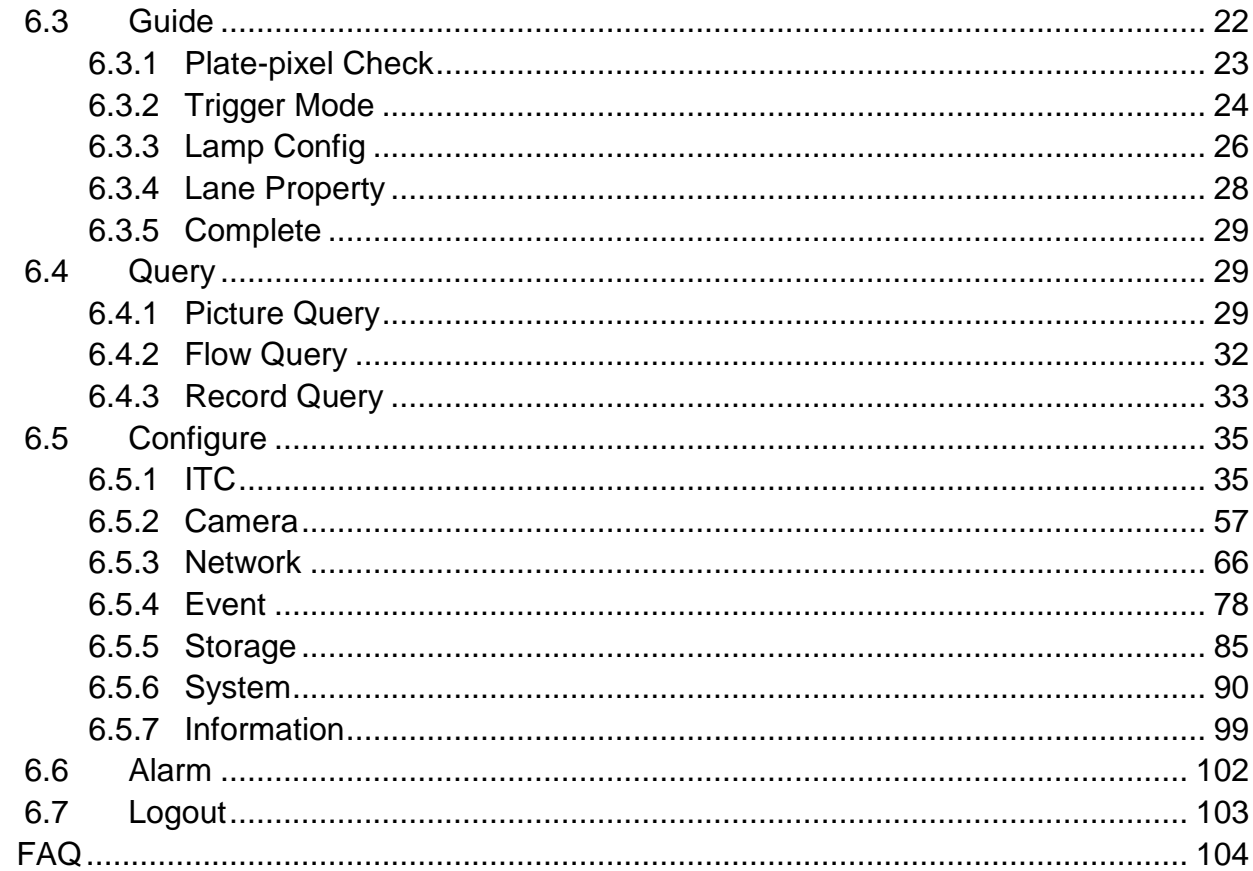

 $\overline{7}$ 

# <span id="page-8-0"></span>**1 General Introduction**

# <span id="page-8-1"></span>**1.1 Overview**

Intelligent Traffic HD IR ANPR camera as the core monitoring device in a road monitoring system, adopts embedded operating systems, advanced compression technology H.265 encoding, flexible snapshot.

The product monitors different roads, and sends the video data to client, server, back-end storage devices through the network.

The products are widely used in high speed, metro and waterways safety monitoring system, effectively reduce speeding vehicle, run on red light record, retrogradation driving and other illegal behaviors, provide effective management tools for modern traffic management.

# <span id="page-8-2"></span>**1.2 Features**

#### **Note:**

**The following lists out some functions of the device, which is for reference only. Different models of product may have different functions.** 

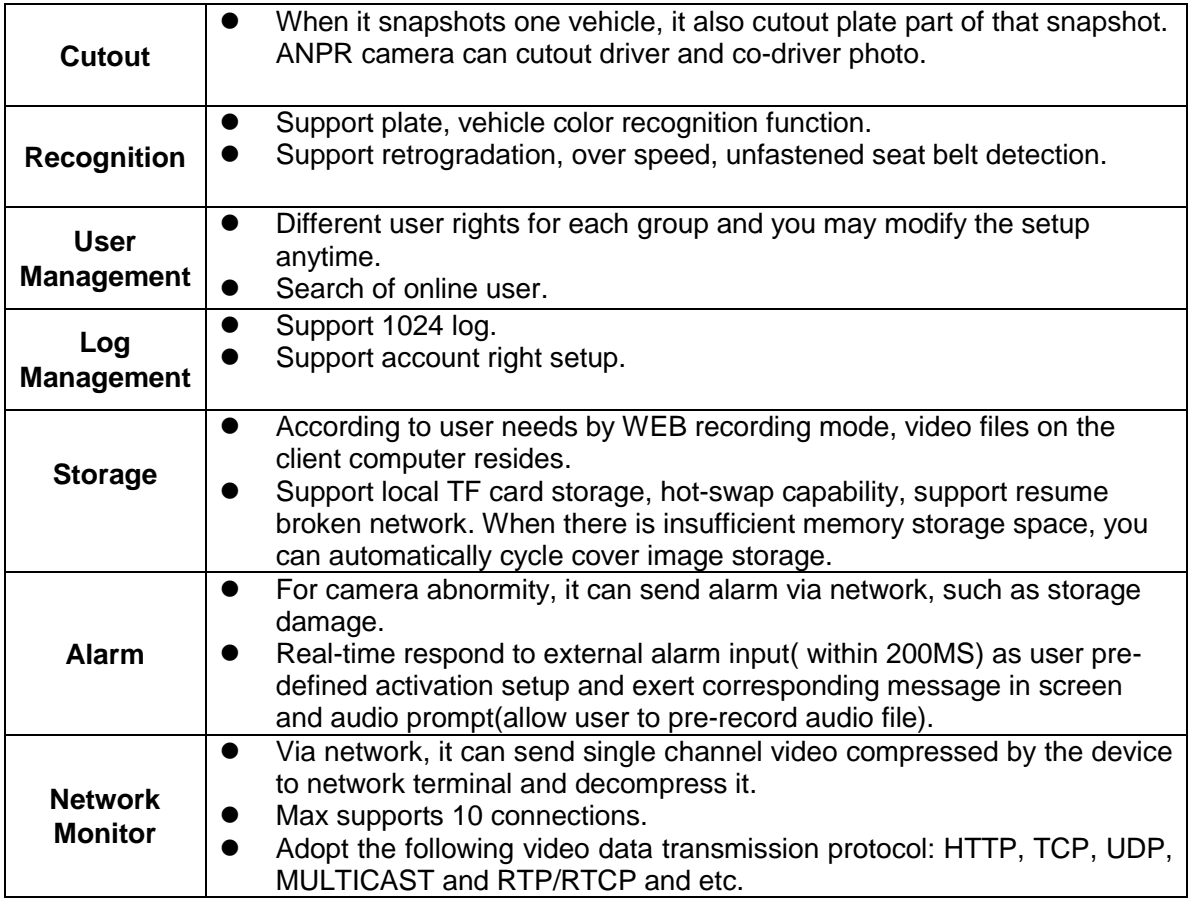

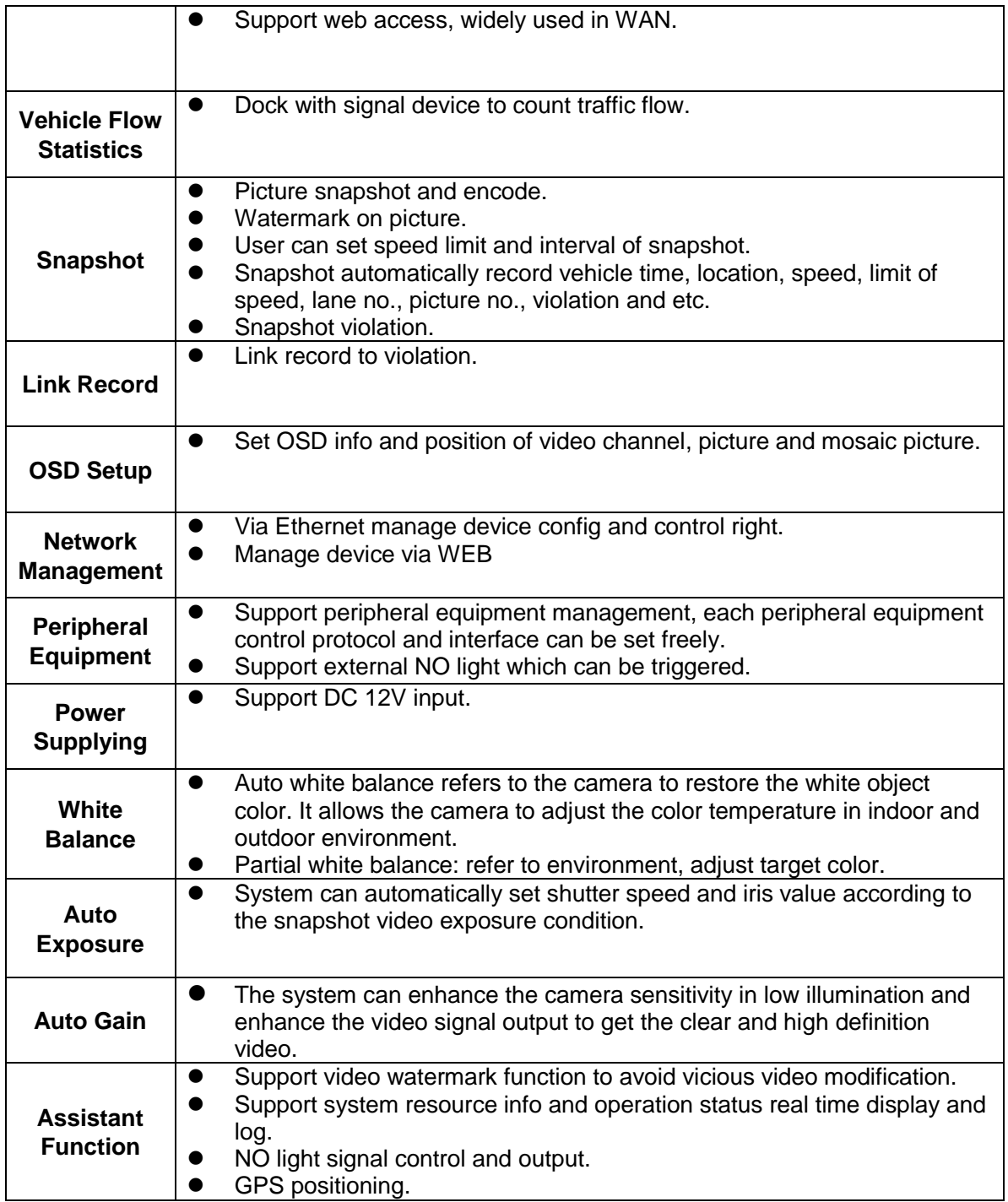

# <span id="page-10-0"></span>**2 Device Structure**

# <span id="page-10-1"></span>**2.1 Rear Panel**

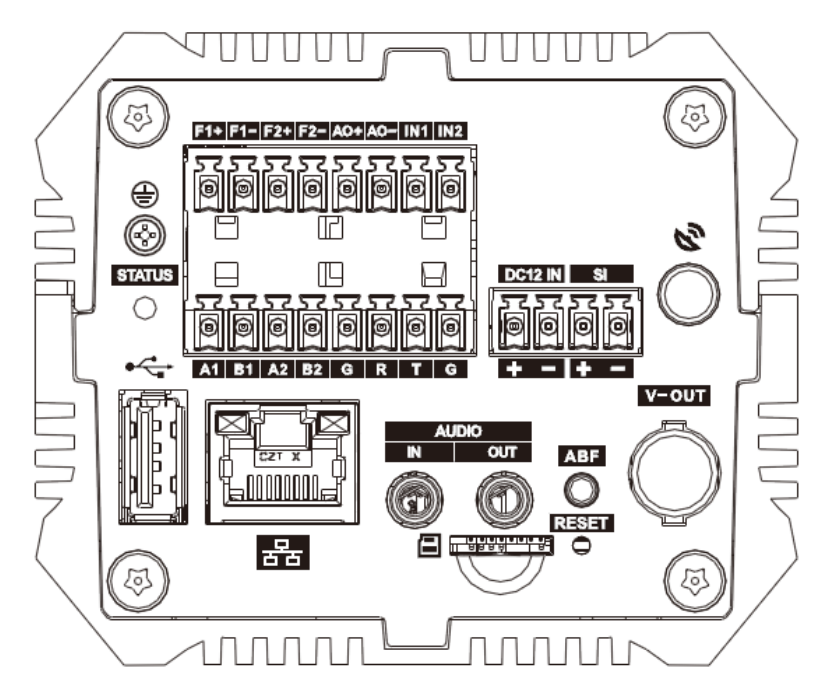

Figure 2- 1

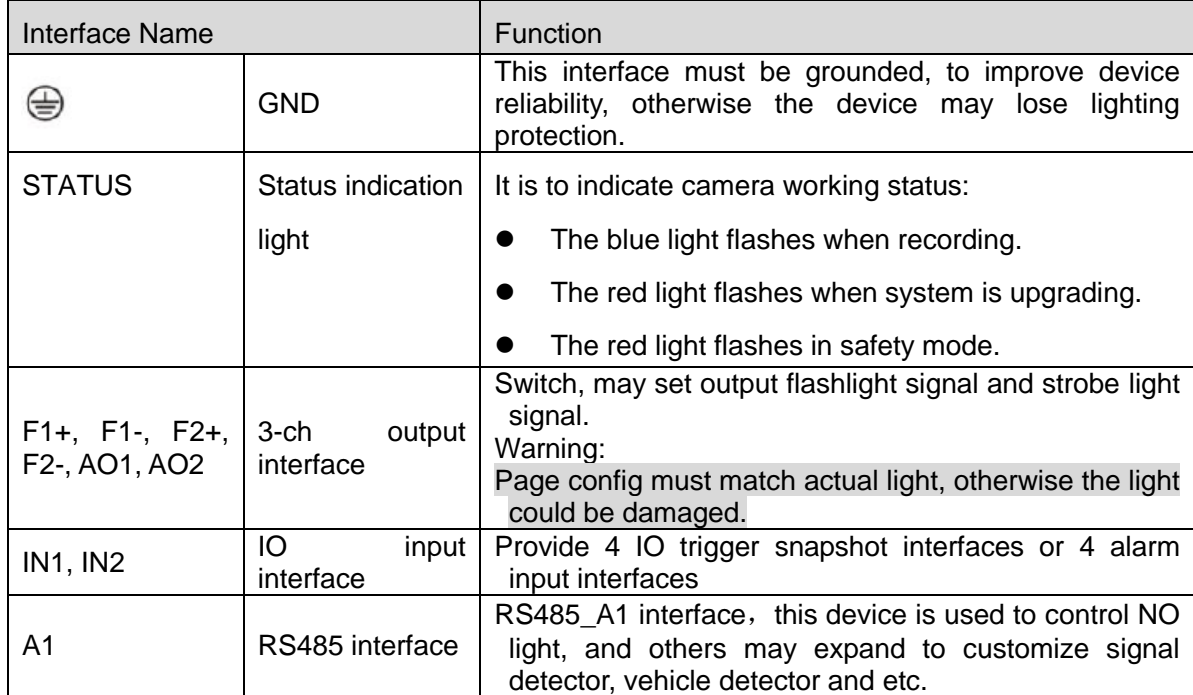

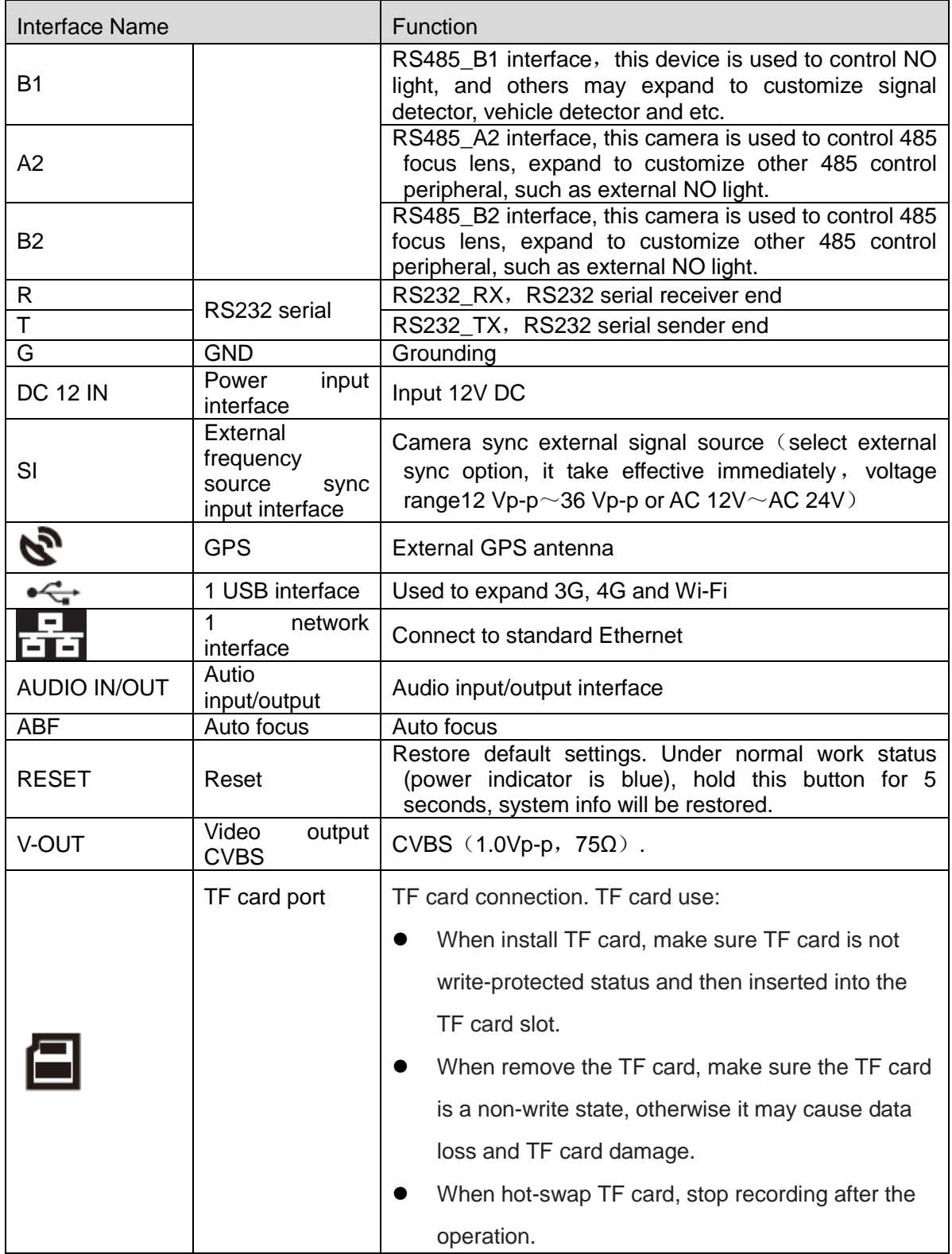

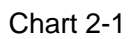

# <span id="page-12-0"></span>**2.2 Side Panel**

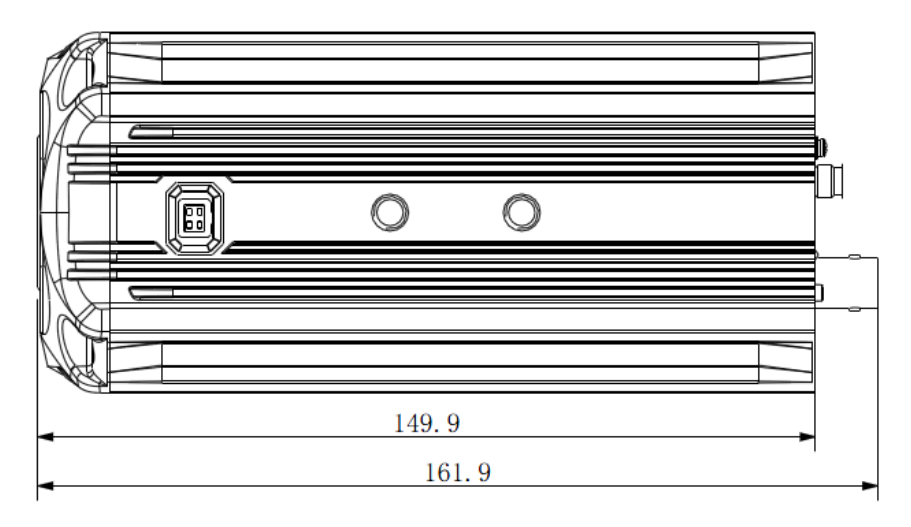

Figure 2- 2

# <span id="page-12-1"></span>**2.3 Front Panel**

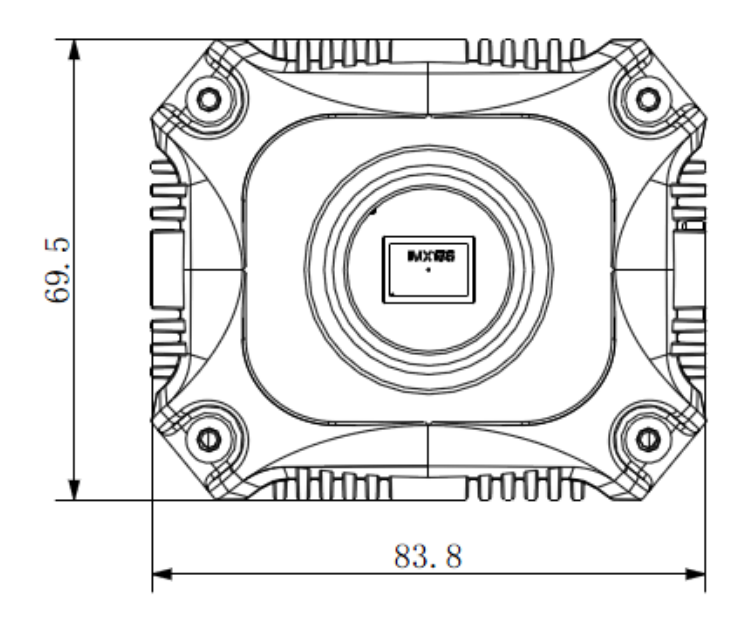

Figure 2- 3

# <span id="page-13-0"></span>**3 Installation**

# **Warning:**

**To ensure the device is normally grounded and improve device reliability, please connect port of device to the ground.**

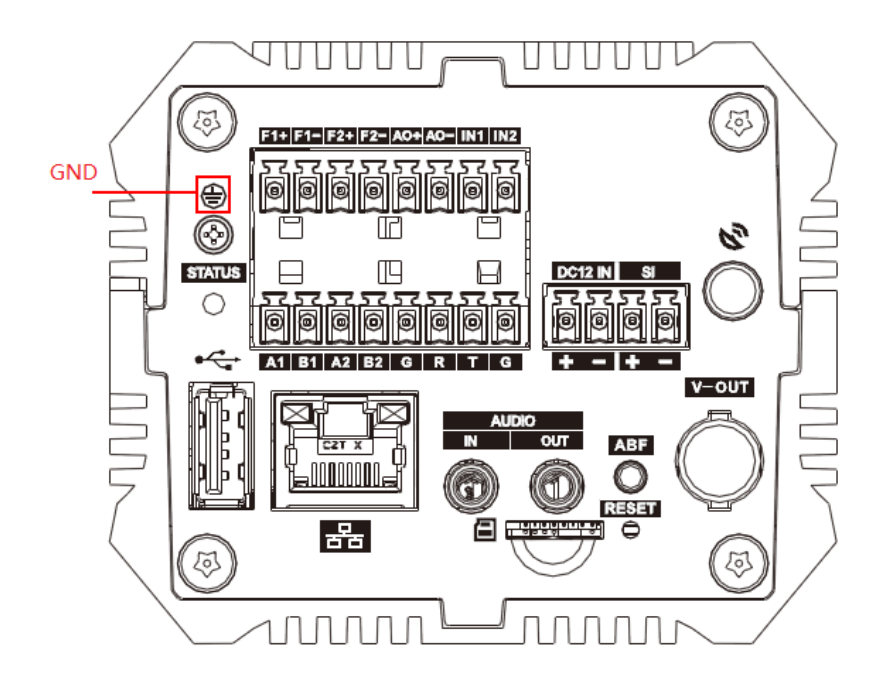

Figure 3- 1

# <span id="page-13-1"></span>**3.1 Install Lens**

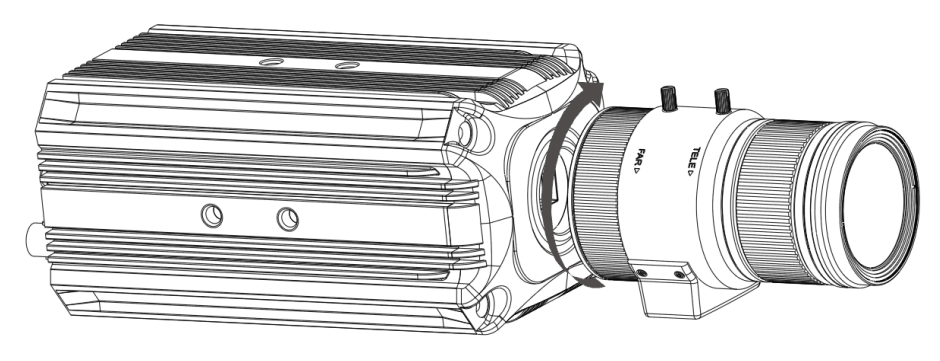

Figure 3- 2

#### **3.1.1 Install Auto Iris Lens**

<span id="page-14-0"></span>Step 1. Remove the Sensor protective cover on the device.

- Step 2. Aim the lens at the mounting position of the lens on the camera, rotate the lens clockwise until it is securely in place.
- Step 3. Insert the plug of the lens cable to the auto iris lens connector on the side panel of the camera.
- Step 4. Adjust the focus so that the image is clear.

#### **3.1.2 Install Manual Iris Lens**

<span id="page-14-1"></span>Make model C lens as an example:

Step 1. First remove the cover on the Sensor protective equipment.

Step 2. Use cross screwdriver to unfasten screw next to focusing ring, aim the lens at the mounting position of the lens on the camera, rotate the lens clockwise until it is securely in place.

Step 3. Counterclockwise rotate the focusing ring until it is out for several mm and manually focusing. Step 4. Use cross screwdriver to fasten screw, fixing focusing ring.

#### <span id="page-14-2"></span>**3.1.3 Remove Lens**

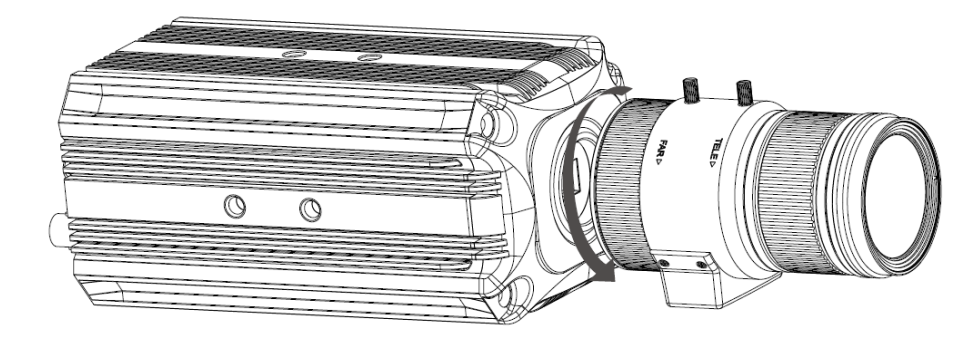

Figure 3- 3

Step 1. Unplug the auto lens cable socket from the auto lens connector. If you are using the manual aperture lens, please skip to the following step.

Step 2. Turn the lens counter clockwise and then remove it from the camera.

Step 3. Please put the Sensor protection cap back to protect the front.

# <span id="page-14-3"></span>**3.2 TF card Installation**

**Note:**

<span id="page-14-4"></span>**Here is just an example, please subject to actual model.** 

**3.2.1 Installation**

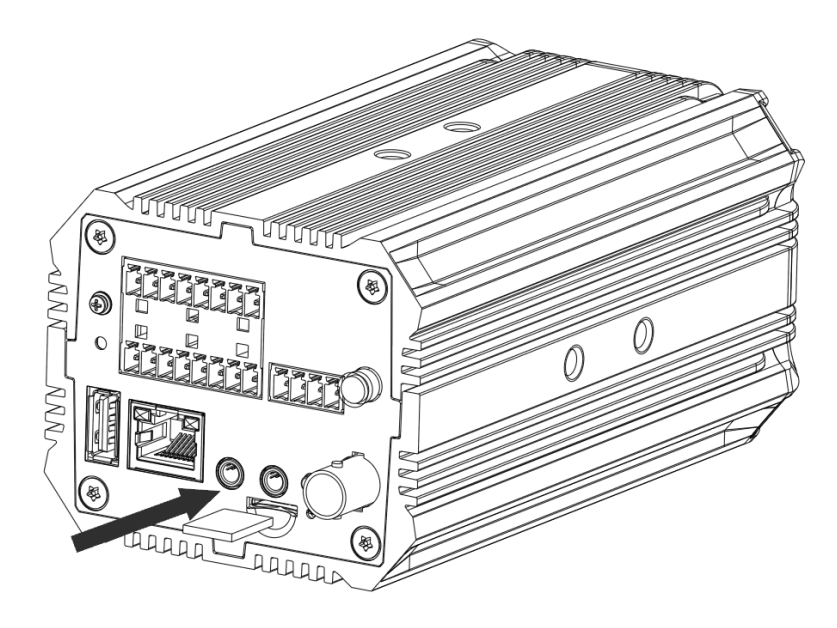

Figure 3- 4

<span id="page-15-0"></span>Install the TF card into the camera according to the proper installation position.

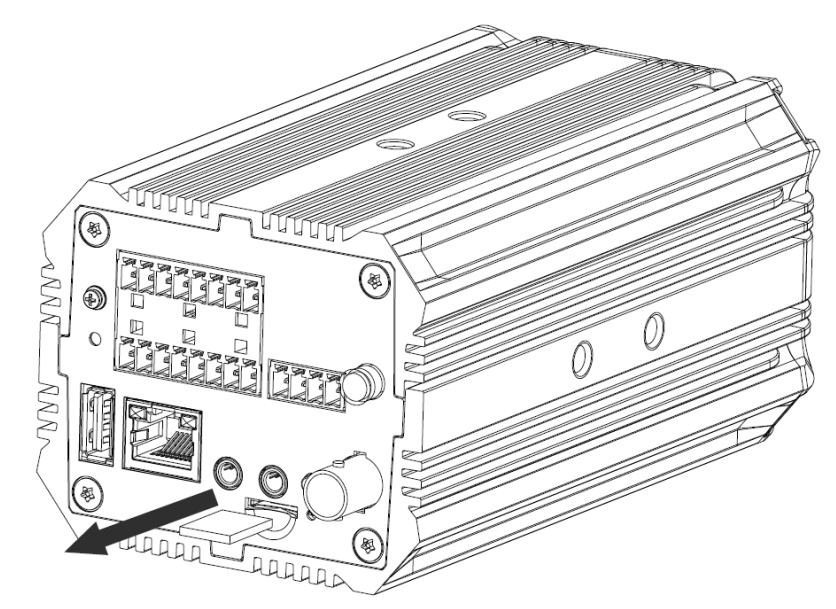

## **3.2.2 Remove TF card**

Figure 3- 5

Follow the TF card direction to remove the TF card from the device.

### <span id="page-16-0"></span>**3.3 I/O Port**

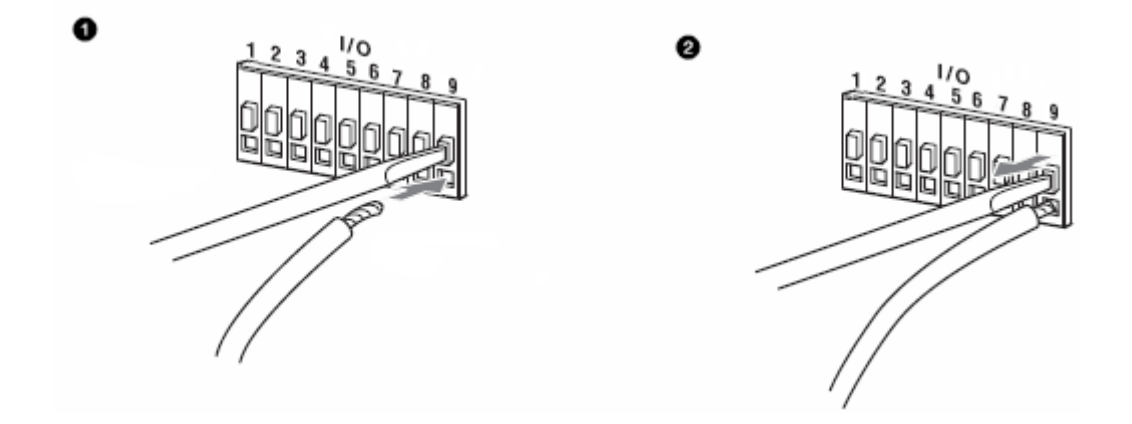

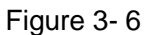

#### **3.3.1 Install Cable**

- <span id="page-16-1"></span>Step 1. Use the small slotted screwdriver to press the corresponding button of cable groove.
- Step 2. Insert the cable into the groove.
- Step 3. Release the screwdriver.

#### **3.3.2 Remove Cable**

- <span id="page-16-2"></span>Step 1. Use the small slotted screwdriver to press the corresponding button of cable groove.
- Step 2. Remove the cable out of the groove.
- Step 3. Release the screwdriver.

# <span id="page-17-0"></span>**4 System Network**

Please refer to [Figure 4-1](#page-17-1).

<span id="page-17-1"></span>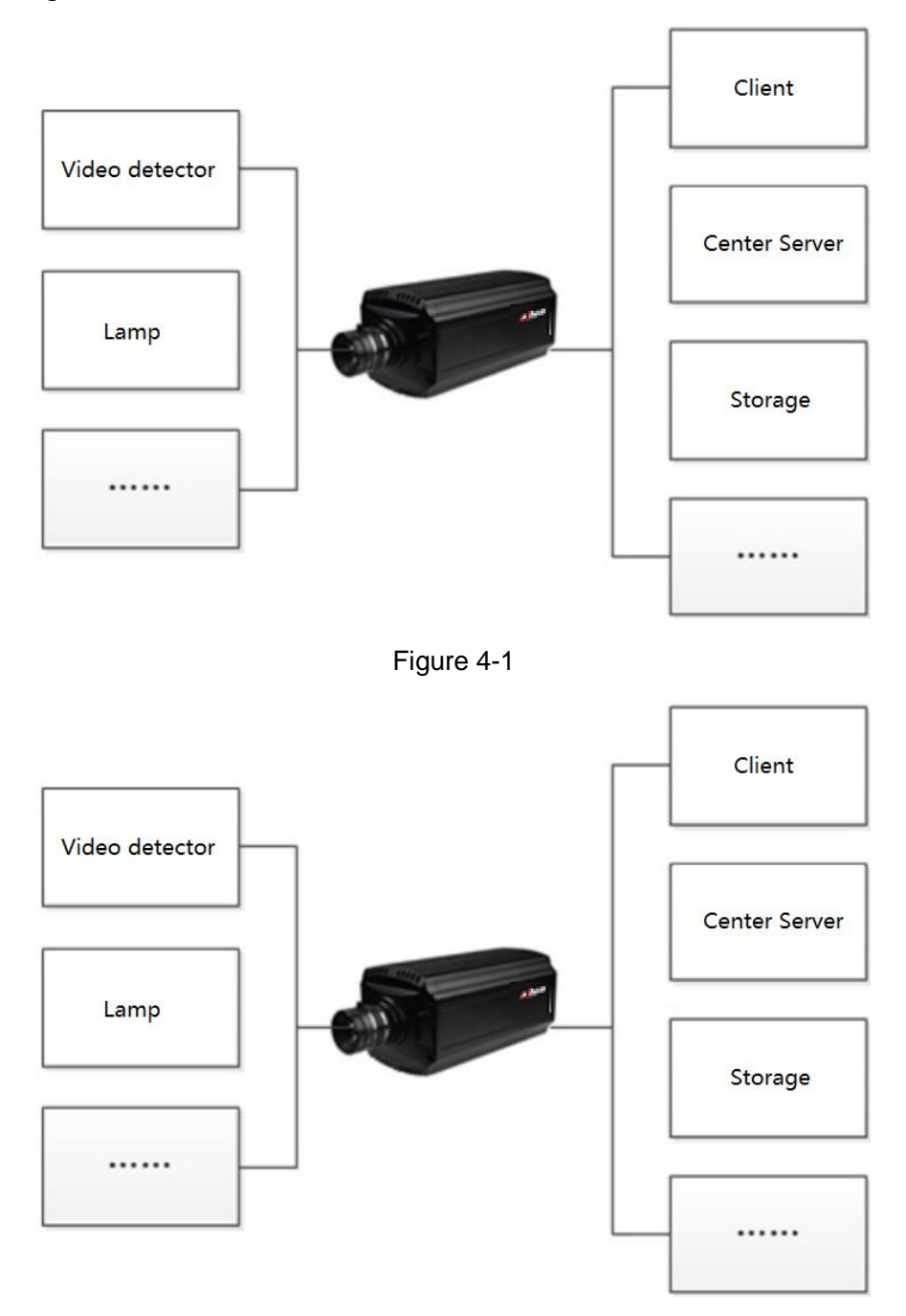

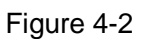

# <span id="page-19-0"></span>**5 Quick Configuration Tool**

By downloading and sign in Dahua Tool, you can get Quick Config Tool.

Quick configuration tool can search current IP address, modify IP address. At the same time, you can use it to upgrade the device.

#### **Note:**

#### **This manual makes ConfigTool 4.09.0 as an example. Please be aware that different versions may have different operation interfaces.**

Double click the "DH ConfigTool.exe"icon, you can see an interface is shown as in [Figure 5-1](#page-19-2). In the device list interface, you can view device IP address, port number, subnet mask, default gateway, MAC address and etc.

| $\mathbf{\mathbf{D}}$ |   | 96         |               | Devices found                                          |                              | Search setting               |                                 |                               | ᆖ              | $\times$                   |
|-----------------------|---|------------|---------------|--------------------------------------------------------|------------------------------|------------------------------|---------------------------------|-------------------------------|----------------|----------------------------|
| (IB)                  |   | All        |               | <b>SD</b><br><b>IPC</b><br><b>Others</b><br><b>NVR</b> | <b>DVR</b>                   | Uninitialized<br>Initialized | IPV4<br>$\overline{\mathbf{v}}$ |                               | $\alpha$       |                            |
|                       |   | NO.        | <b>Status</b> | <b>Type</b>                                            | <b>Model</b>                 | IP<br>▲                      | <b>MAC</b>                      | <b>Version</b>                | <b>Operate</b> |                            |
| $\mathbb{Z}$          |   | 27         | Initialized   | <b>ITC</b>                                             | ITC314-PH2A-TF2              | 172.32.4.155                 | 90:02:a9:0d:1e:b9               |                               | A              | $\boldsymbol{\epsilon}$    |
|                       |   | 28         | Initialized   | <b>DH-SPS0116</b>                                      | <b>DH-SPS0116</b>            | 172.32.4.174                 | 3c:ef:8c:37:8e:64               |                               | ▣              | $\boldsymbol{\epsilon}$    |
| $\times$              |   | 29         | Initialized   | <b>ITC</b>                                             | ITC302-RU2A-T                | 172.32.4.188                 | 90:02:a9:55:ac:35               |                               | O              | $\boldsymbol{\epsilon}$    |
|                       |   | 30         | Initialized   | <b>ITC</b>                                             | ITC231-RF1A-IR               | 172.32.4.209                 | e0:50:8b:cb:49:06               | 2.401.0010.1.R                | a              | e                          |
|                       |   | 31         | Initialized   | <b>ITALM</b>                                           | ITALM-002A                   | 172.32.4.217                 | 14:a7:8b:0e:61:fc               |                               | O              | $\boldsymbol{\epsilon}$    |
| $\mathbf f$           |   | 32         | Initialized   | <b>ITALM</b>                                           | ITALM-002A                   | 172.32.4.232                 | 00:12:34:56:87:a8               | 1.000.0000.0.R                | 6              | e                          |
|                       |   | 33         | Initialized   | <b>ITALM</b>                                           | ITALM-004A                   | 172.32.4.233                 | 54:12:34:56:7d:9a               |                               | Ε              | $\boldsymbol{\epsilon}$    |
| 目                     |   | 34         | Initialized   | <b>SD</b>                                              | DH-SD-6A9230F-HNI-<br>т      | 172.32.4.242                 | 3c:ef:8c:04:96:4f               | 2.600.0000000.2               | ⋴              | e                          |
|                       |   | 35         | Initialized   | IPC-HFS5281-<br>l i FD                                 | IPC-HFS5281-LED              | 172.32.4.243                 | 3c:ef:8c:c4:c2:0d               |                               | Θ              | $\boldsymbol{\epsilon}$    |
|                       |   | 36         | Initialized   | <b>HWS</b>                                             | HWS200+                      | 172.32.4.247                 | 4c:11:bf:fa:39:6c               | 3.000.0000000.0.R             | E              | $\boldsymbol{\varepsilon}$ |
|                       |   | 37         | Initialized   | <b>ITC</b>                                             | <b>ITC235-RF1D</b>           | 172.32.5.10                  | 00:12:34:56:11:24               |                               | E              | $\boldsymbol{\epsilon}$    |
|                       |   | 38         | Initialized   | <b>ITC</b>                                             | ITC902-SF2D-QB               | 172.32.5.48                  | 14:a7:8b:d0:c9:b7               |                               | Θ              | $\boldsymbol{\Theta}$      |
|                       |   | 39         | Initialized   | <b>ITC</b>                                             | <b>ITC302-RF1A</b>           | 172.32.5.56                  | 4c:11:bf:90:04:a7               |                               | A              | $\boldsymbol{\epsilon}$    |
|                       |   | 40         | Initialized   | <b>ITS</b>                                             | ITSE0804-GN5B-D              | 172.32.5.90                  | 4c:11:bf:aa:bf:72               |                               | E              | e                          |
|                       |   | 41         | Initialized   | <b>ITC</b>                                             | ITC302-RU2A-T                | 172.32.5.95                  | 90:02:a9:77:0a:47               |                               | ⋴              | $\boldsymbol{\epsilon}$    |
|                       | O | Initialize |               | IP Modify IP<br>$\star$                                | devices selected<br>$\Omega$ |                              | import                          | $\div$ Add<br><b>L</b> Export |                | <b>III</b> Delete          |

Figure 5-1

# <span id="page-19-2"></span><span id="page-19-1"></span>**5.1 Change IP Address**

Step 1. Open Quick Config Tool.

Step 2. Click  $\overline{\mathbb{B}}$ , see "Modify IP Address" interface.

Step 3. Select device to modify IP.

- Single: Click of target device to change its IP.
- Batch modify: select device to change its IP, and click Modify IP.

Step 4. Set mode, IP, subnet mask and gateway.

#### Note:

When you modify IP, select "Same IP" as to set all IPs to the same one.

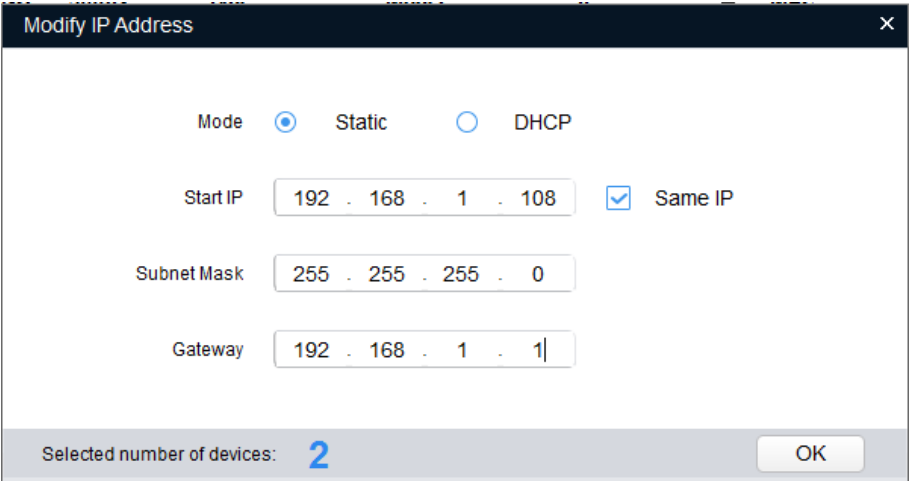

Figure 5-2

Step 5. Click OK.

### <span id="page-20-0"></span>**5.2 Upgrade Device**

It supports single or batch upgrade device. Step 1. Open Quick Config Tool.

Step 2. Click  $\bigoplus$ , see [Figure 5-3](#page-21-0).

| $\bf{D}$                        |              | 97                   | Devices found                   |                    |                          | Search setting           |               | $\mathbf{X}$<br>₹<br>m. |
|---------------------------------|--------------|----------------------|---------------------------------|--------------------|--------------------------|--------------------------|---------------|-------------------------|
| (IB)                            |              | All                  | <b>IPC</b><br><b>Others</b>     | <b>SD</b>          | <b>NVR</b><br><b>DVR</b> |                          | $\alpha$      |                         |
|                                 | П            | NO.                  | <b>Type</b>                     | $_{\rm IP}$        | <b>Version</b>           | <b>Upgrade File Path</b> | <b>Browse</b> | Operate                 |
| $\mathbb{Z}^2$                  |              | 1                    | DH-SPS0116                      | 172.32.4.174       |                          |                          | <b>Browse</b> | Upgrade                 |
|                                 | - 1          | $\overline{2}$       | <b>ITC</b>                      | 192.168.1.108      | 2.302.0.1                |                          | <b>Browse</b> | Upgrade                 |
| $\frac{\cancel{x}}{\cancel{x}}$ |              | 3                    | ITC602-SF1A-<br>QA              | 172.32.4.44        |                          |                          | <b>Browse</b> | Upgrade                 |
|                                 | П            | 4                    | <b>ITC</b>                      | 172.32.4.55        | 2.302.0.0                |                          | <b>Browse</b> | Upgrade                 |
|                                 | ٦            | 5                    | ITC602-RF1A                     | 172.32.4.33        |                          |                          | <b>Browse</b> | Upgrade                 |
| $\mathfrak{F}% _{0}$            |              | 6                    | ITC206-RF1A 172.32.4.35         |                    |                          |                          | <b>Browse</b> | Upgrade                 |
|                                 | $\mathbf{I}$ | $\overline{7}$       | $\blacksquare$ IPC-<br>HFS5281- | 172.32.4.243       |                          |                          | <b>Browse</b> | Upgrade                 |
| Œ                               | - 1          | 8                    | <b>ITC523-</b><br>CEVRB3A       | 172.32.5.113       |                          |                          | <b>Browse</b> | Upgrade                 |
|                                 |              | 9                    | <b>ITSE</b>                     | 172.32.100.185     |                          |                          | <b>Browse</b> | Upgrade                 |
|                                 |              | 10                   | <b>ITS</b>                      | 172.32.4.46        | 1.0.0.0                  |                          | <b>Browse</b> | Upgrade                 |
|                                 |              | 11                   | <b>ITC</b>                      | 172.32.8.108       |                          |                          | <b>Browse</b> | Upgrade                 |
|                                 | a l          | 12                   | <b>ITC</b>                      | 172.32.5.48        |                          |                          | <b>Browse</b> | Upgrade                 |
|                                 |              | 13                   | <b>ITC</b>                      | 172.32.8.105       |                          |                          | <b>Browse</b> | Upgrade                 |
|                                 |              | 14                   | <b>ITC</b>                      | 172.32.5.135       |                          |                          | <b>Browse</b> | Upgrade                 |
|                                 |              | 15                   | <b>ITALM</b>                    | 172.32.4.217       |                          |                          | <b>Browse</b> | Upgrade                 |
|                                 | 分的           | <b>Batch Upgrade</b> | $\star$                         | 0 devices selected |                          |                          |               |                         |

Figure 5-3

<span id="page-21-0"></span>Step 3. Select device to upgrade.

- Single: click "Browse" of device you want to upgrade.
- Batch: select device you want to upgrade, and click "Batch Upgrade".

Step 4. Select upgrade file, see [Figure 5-4](#page-22-1).

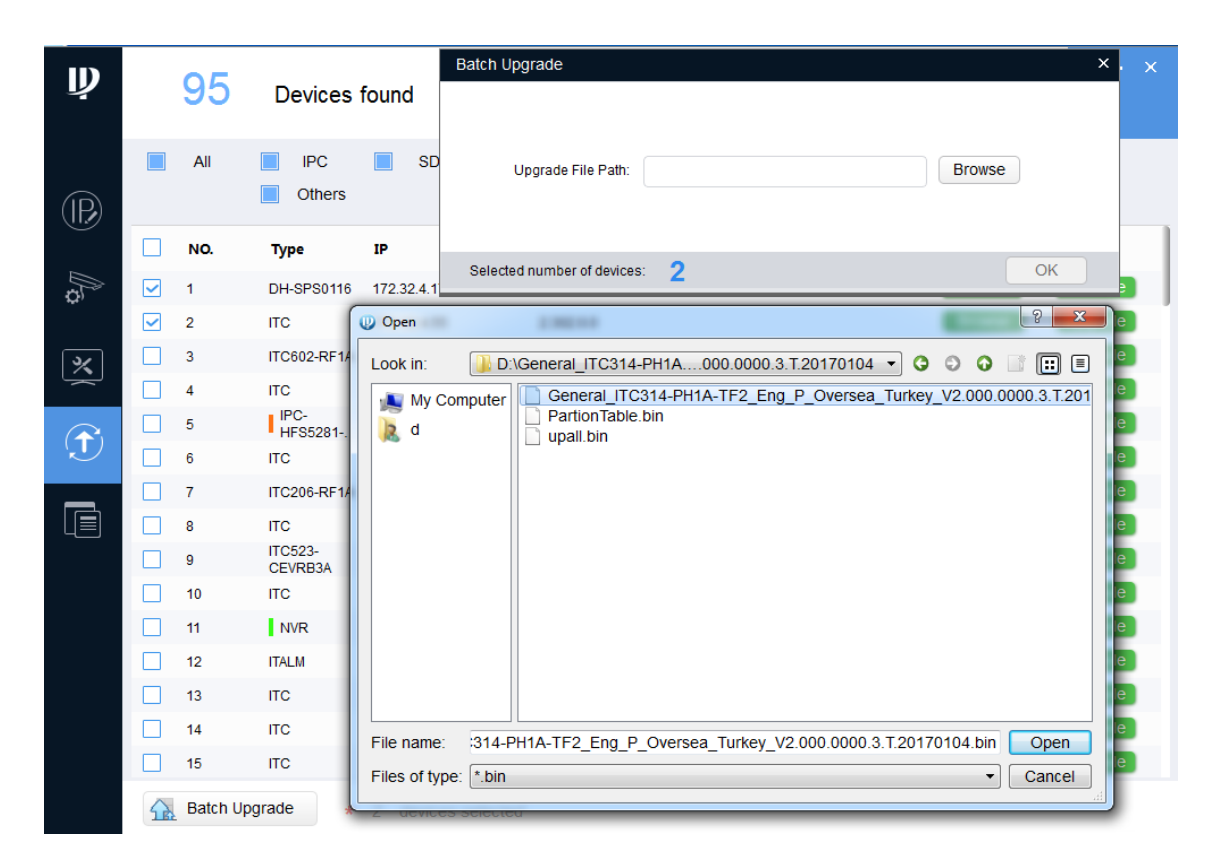

Figure 5-4

<span id="page-22-1"></span>Step 5. Upgrade device.

- Single: click "Upgrade", and system shows progress.
- Batch: click OK so system starts to upgrade.

#### Note:

During upgrading, as long as ConfigTool stays in upgrade interface, when device connects again, the upgrading will continue.

# <span id="page-22-0"></span>**5.3 Login WEB**

Click <sup>in device row, to login WEB page. See [Figure 5-5](#page-23-1).</sup>

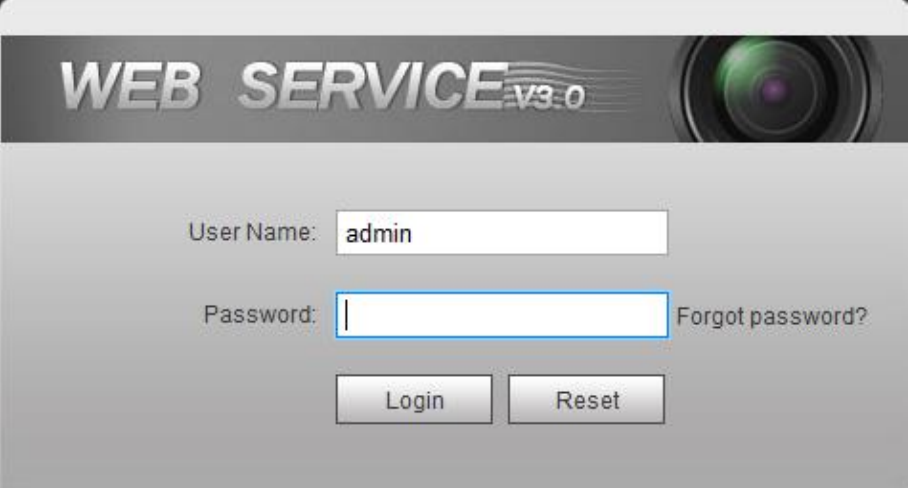

Figure 5-5

# <span id="page-23-1"></span><span id="page-23-0"></span>**5.4 Search Setting**

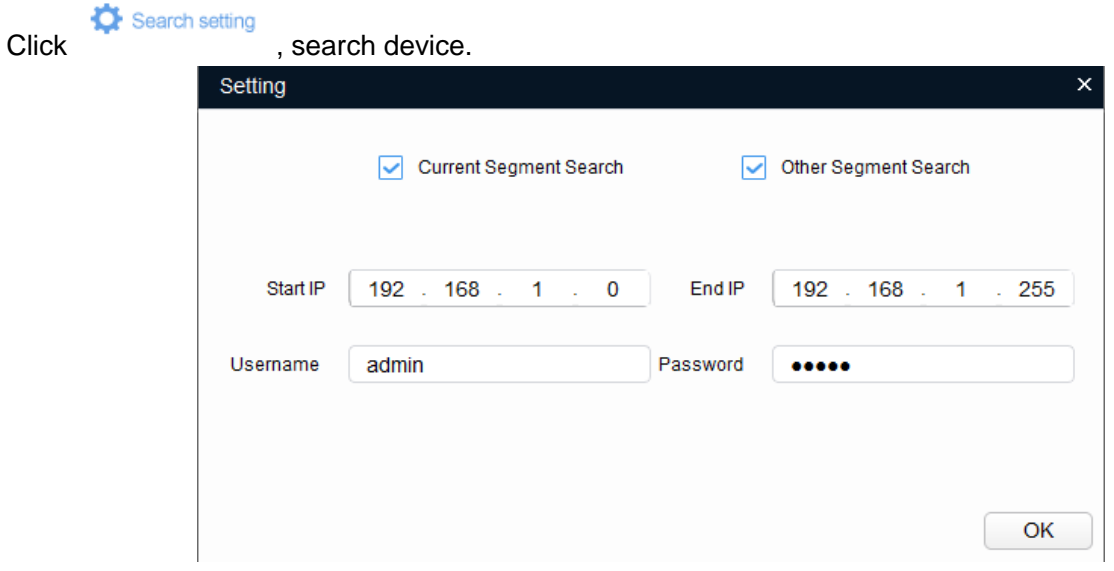

Figure 5-6

- Current Segment Search: select it, search device in the same segment with PC.
- Other segment search: select it, search device by start IP and end IP.

# <span id="page-24-0"></span>**6 Web Operation**

# <span id="page-24-1"></span>**6.1 Intro to WEB**

**Note:**

**Different devices and different versions of WEB may have different interface, please subject to actual models.** 

### **6.1.1 First Time Login**

<span id="page-24-2"></span>Please follow the steps listed below for network connection.

Step 1. Make sure the HD intelligent traffic camera has connected to the network properly.

- 1. Connect Ethernet cable into PC port, and connect the other end of cable to device port.
- 2. Set PC IP address and device IP address to be in the same segment.

Network segment is 192.168.1.X, but do not set to 192.168.1.108.

3. Ping \*\*\*.\*\*\*. \*\*\*. \*\*\* (device IP address) command on PC, check network.

Step 2. Set separate IP address, subnet mask and gateway for host and device.

Step 1. If there is no router device in the network, please allocate IP address in the same segment.

Step 2. If there is router device, then please set corresponding gateway and subnet mask.

Step 3. In IE enter device IP address, click Enter, log in WEB.

Step 4. In pop-up login interface, enter username and password. Default username and password are both admin, click Login.

#### **Note:**

#### **For device to be initialized, please initialize it first before usage.**

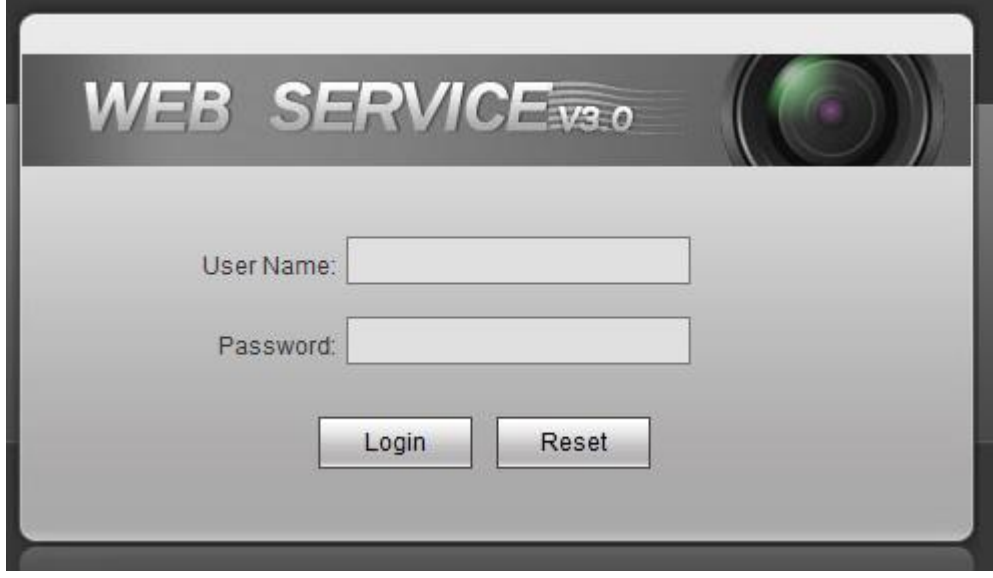

Figure 6-1

Step 5. After you have logged in for the first time, enter config wizard to change your password. **Warning:**

**For security reason, please change initial password.** 

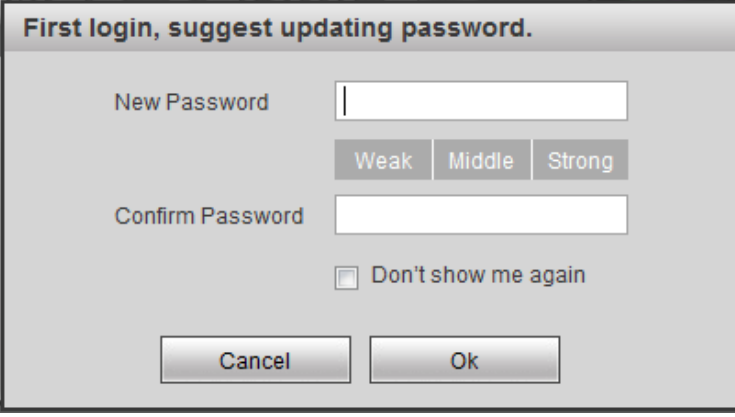

Figure 6-2

Step 6. Modify password and click Next, you can enter WEB homepage.

Note:

- If this is the first time you log in WEB, please install plug in following instructions.
- Before you installing plug-in, please go to Internet Options>Security, and enter active related plug-in or enable prompt.

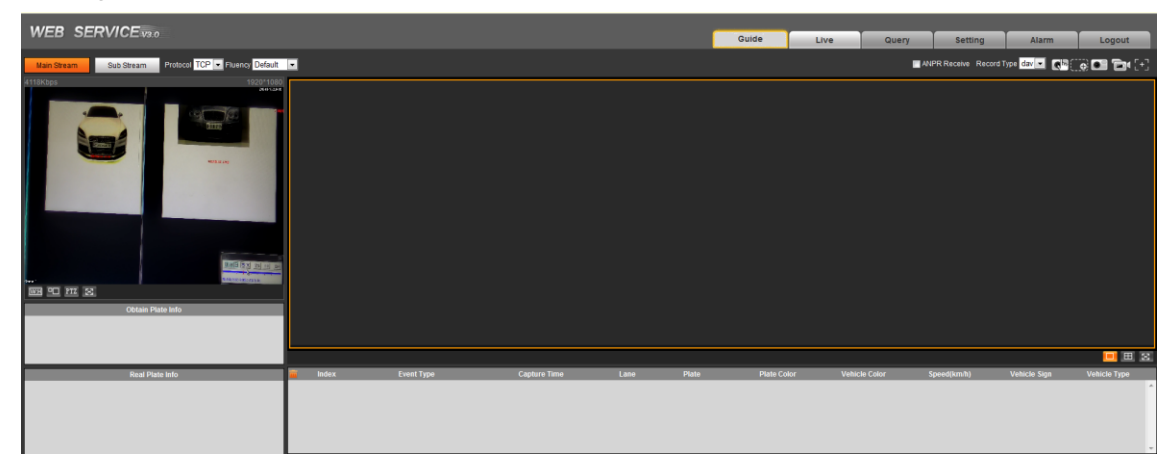

Figure 6-3

Note:

When you leave no operation on WEB for a long time, you will see failed authentication box, and must log in again.

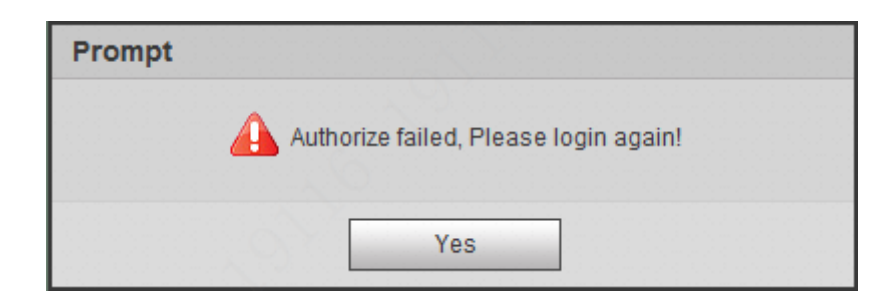

Figure 6-4

#### **6.1.2 Non-First Time Login**

<span id="page-26-0"></span>Step 1. In IE enter device IP address, click Enter.

Step 2. Enter username and password, click Login.

When you enter wrong username of password, you can see [Figure 6-5](#page-26-2). If you have enter wrong username or password for 5 consecutive times, the account will be locked for 5 minutes. See [Figure 6-6](#page-26-3).

![](_page_26_Picture_6.jpeg)

Figure 6-5

<span id="page-26-2"></span>![](_page_26_Picture_8.jpeg)

Figure 6-6

#### <span id="page-26-3"></span>**6.1.3 Function**

<span id="page-26-1"></span>Here uses DHI-ITC231-RF1A (-IR) as example.

![](_page_26_Picture_85.jpeg)

| Function | <b>Note</b>                                                              |
|----------|--------------------------------------------------------------------------|
| Live     | Introduces video and image window, record video and image setup and etc. |
| Playback | Introduce how to play system storage record file.                        |
| Search   | Introduce different types of picture and record search, and watermark.   |
| Setup    | Introduce camera basic setup, ITC rule, protocol and etc.                |
| Alarm    | Introduce alarm prompt operation.                                        |
| Logout   | Introduce WEB client logout.                                             |

Chart 6-1

# <span id="page-27-0"></span>**6.2 Live**

After you successfully log in WEB, system shows Live interface, here you can preview video, picture and snapshot record.

![](_page_27_Picture_4.jpeg)

Figure 6-7

### **6.2.1 Video Bit Stream Bar**

<span id="page-27-1"></span>The video bit stream bar interface is shown as in Figure 6-8 [Video Bit Stream Bar](#page-27-2).

![](_page_27_Picture_8.jpeg)

Figure 6-8 Video Bit Stream Bar

<span id="page-27-2"></span>Please refer to the following sheet for detailed information.

![](_page_27_Picture_114.jpeg)

![](_page_28_Picture_138.jpeg)

#### Chart 6-2

#### **6.2.2 Preview Window Switch**

<span id="page-28-0"></span>The preview window switch interface is shown as in Figure 6-9 [Preview Window Switch](#page-28-2).

**W:H PO PTZ** 53.

Figure 6-9 Preview Window Switch

- <span id="page-28-2"></span>**WHI** ... Aspect ratio, adjust image to original size or best fit.
- **FD**<sub>----</sub>Window switch to large window and display adjusting window.
- PTZ ---Control lens, avaiable for motorized focus.
- **B** ---Full screen display.

### **6.2.3 Common Function Bar**

<span id="page-28-3"></span><span id="page-28-1"></span>The common function bar interface is shown as in Figure 6-10 [Common Function Bar](#page-28-3).

ANPR Receive Record Type day

Figure 6-10 Common Function Bar

Please refer to the following sheet for detailed information.

![](_page_28_Picture_139.jpeg)

![](_page_29_Picture_126.jpeg)

Chart 6-3

### **6.2.4 Monitor Window Switch**

<span id="page-29-0"></span>The monitor window switch interface is shown as in Figure 6-11 [Monitor Window Switch](#page-29-2).

![](_page_29_Picture_4.jpeg)

Figure 6-11 Monitor Window Switch

- <span id="page-29-2"></span> $\bullet$   $\blacksquare$  ----Display in single window.
- $\boxed{1}$ ---- Display in four windows.
- $\Box$  .... Display in full screen.

# <span id="page-29-1"></span>**6.3 Guide**

Quickly set camera work mode, plate pixel check, trigger mode, external light config and etc.

![](_page_30_Picture_0.jpeg)

Figure 6-12

### **6.3.1 Plate-pixel Check**

<span id="page-30-0"></span>Check vehicle plate pixel and confirm pixel of snapshot plate.

![](_page_30_Picture_4.jpeg)

Figure 6-13

- Step 1. Click "snapshot" to snapshot picture when the vehicle plate run into the green area (detection area).
- Step 2. Moving the small rectangle box to cover the area of plate.

Step 3. Click "zoom" to zooming the picture, please check the size of vehicle plate is between the inner edge and outer edge of rectangle.(if size no matching, the pixel of plate must be not easy for recognize , please change the lens or the angle of camera)

![](_page_31_Figure_1.jpeg)

Figure 6-14

### **6.3.2 Trigger Mode**

<span id="page-31-0"></span>Before you set trigger mode, select whether to use radar speed measurement, see [Figure 6-15](#page-32-0).

![](_page_32_Picture_98.jpeg)

Figure 6-15

<span id="page-32-0"></span>Step 1. Select config line you want to draw.

Step 2. Draw line within visible range.

Note:

- Click Redraw to delete current config line.
- In lane direction select head or rear to quickly switch lane direction.

![](_page_32_Picture_99.jpeg)

![](_page_33_Picture_100.jpeg)

#### Chart 6-4

Step 3. After lane line is drawn, it auto shows lane info. You can modify or delete current Lane Line.

- $\bullet$  Click  $\bullet$  of corresponding lane to set.
- Click  $\bullet$  to delete current lane line. After setup is complete, click OK to take effect.

![](_page_33_Picture_101.jpeg)

#### Figure 6-16

![](_page_33_Picture_102.jpeg)

Chart 6-5

Step 4. Click OK below to take effect.

### **6.3.3 Lamp Config**

<span id="page-33-0"></span>Set flash lamp, frequency lamp work mode via 485.

![](_page_34_Picture_117.jpeg)

Figure 6-17

| Parameter                  | <b>Note</b>                                                                                                    |  |  |  |  |  |
|----------------------------|----------------------------------------------------------------------------------------------------|--|--|--|--|--|
| COM1, COM2                 | Select serial according to actually connected port A and B.                                                                                                    |  |  |  |  |  |
| Light Type                 | You can select small or big light.                                                                                                    |  |  |  |  |  |
| <b>CheckStatus</b>         | Select to enable detection status of external light.                                                                                                    |  |  |  |  |  |
| Work Mode                  | Select work mode, include:<br>Turn off: NO light always off                                                                                                    |  |  |  |  |  |
|                            | Turn on: NO light always on                                                                                                    |  |  |  |  |  |
|                            | Default: According to time or brightness, auto turn on light                                                                                                    |  |  |  |  |  |
| <b>Brightness</b>          | Set No light normal work brightness value                                                                                                    |  |  |  |  |  |
| Light<br><b>Brightness</b> | Set light brightness                                                                                                    |  |  |  |  |  |
| LightArrMask               | Set light no.<br>Note: valid in auto work mode only                                                                                                    |  |  |  |  |  |
| Auto Mode                  | You can auto turn on/off light according to time or brightness.<br>Time: Set NO light on period. 7 independent days in a week and 6 periods<br>each day.<br>Brightness: current brightness is below preset value, light ON; higher than<br>preset value, light OFF.<br>Note: valid in auto work mode only |  |  |  |  |  |
| Prevalue                   | Brightness parameter value<br>Note: valid in auto work mode and select Brightness only.                                                                                                    |  |  |  |  |  |
| <b>Time Settings</b>       | Set auto brightness light time.<br>Note: valid in auto work mode and select Time only.                                                                                                    |  |  |  |  |  |

#### Chart 6-6

# **6.3.4 Lane Property**

<span id="page-35-0"></span>Set lane info and configure event.

![](_page_35_Picture_99.jpeg)

Figure 6-18

| Parameter                                                 | <b>Note</b>                                                         |  |  |  |  |
|-----------------------------------------------------------|---------------------------------------------------------------------|--|--|--|--|
| <b>Lane Property</b>                                      |                                                                     |  |  |  |  |
| Snap Enable                                               | Select lane you want to enable its snapshot, here no. correspond to |  |  |  |  |
|                                                           | physical lane.                                                      |  |  |  |  |
| Roadway Code                                              | Fill in roadway code.                                               |  |  |  |  |
| Route Code                                                | Fill in router code.                                                |  |  |  |  |
| Lane                                                      | Select device snapshot lane.                                        |  |  |  |  |
| Left Lane Line Type                                       | Default is Solid White Line.                                        |  |  |  |  |
| Right<br>Lane<br>Line                                     | Default is Solid White Line.                                        |  |  |  |  |
| <b>Type</b>                                               |                                                                     |  |  |  |  |
| <b>Event Config</b>                                       |                                                                     |  |  |  |  |
| Note:                                                     |                                                                     |  |  |  |  |
| Different lane types correspond to different event types. |                                                                     |  |  |  |  |
| <b>ANPR</b>                                               | Select whether to snapshot ANPR vehicle.                            |  |  |  |  |
| Retrograde                                                | Select whether to snapshot retrogradation vehicle.                  |  |  |  |  |
| <b>Illegal Parking</b>                                    | Select to snapshot vehicle parked in authorized area.               |  |  |  |  |
| Jam                                                       | Select whether to snapshot traffic jam event.                       |  |  |  |  |
| Pedestrian                                                | Select whether to snapshot pedestrian.                              |  |  |  |  |
# **6.3.5 Complete**

View camera version and work mode after config.

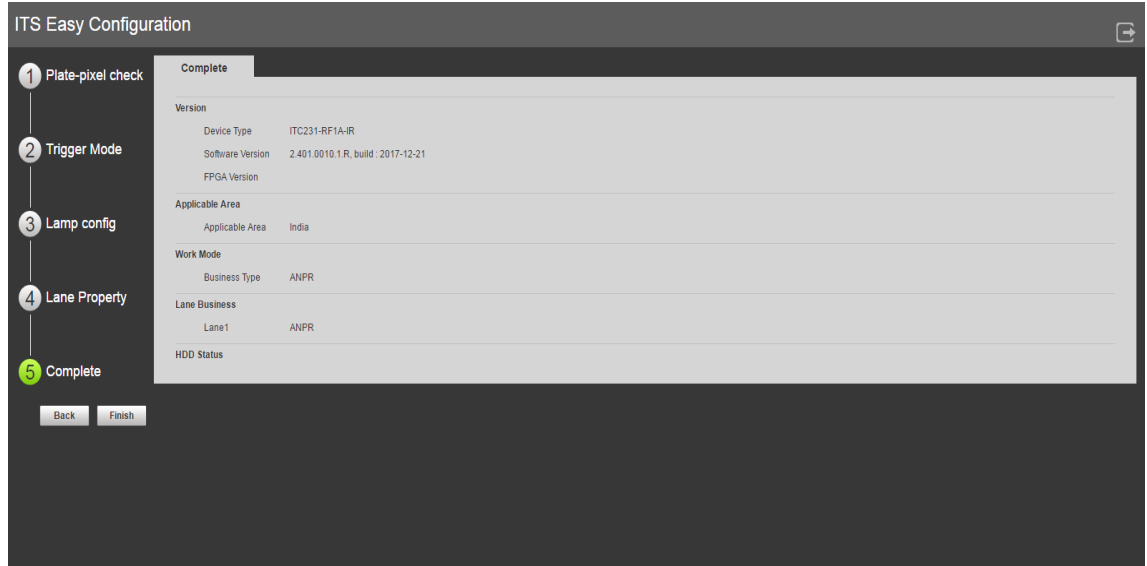

Figure 6-19

# **6.4 Query**

# **6.4.1 Picture Query**

# **6.4.1.1 SD Card Picture**

Click query button, you can see an interface is shown as in Figure 6-20 [Picture Query](#page-37-0).

Please select start time, end time, and event type. Then please click search button, you can see the corresponding files in the list.

Select the file(s) you want to download and then click download button, system pops up a dialogue box, then you can specify file name and path to download the file(s) to your local pc. Click Ok to complete the download procedure.

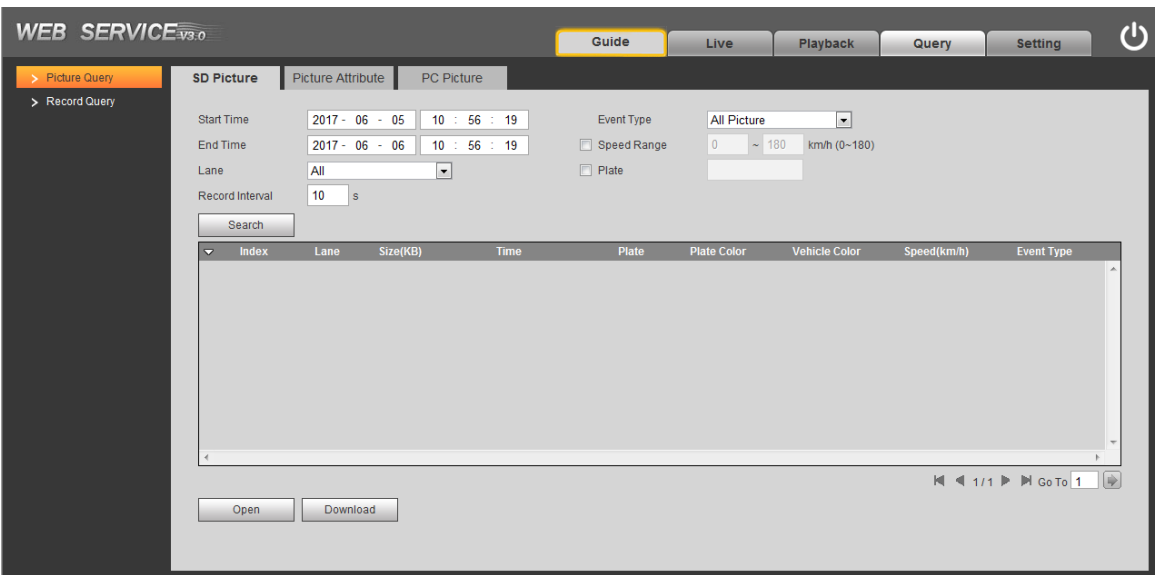

Figure 6-20 Picture Query

<span id="page-37-0"></span>Please refer to the following sheet for detailed information.

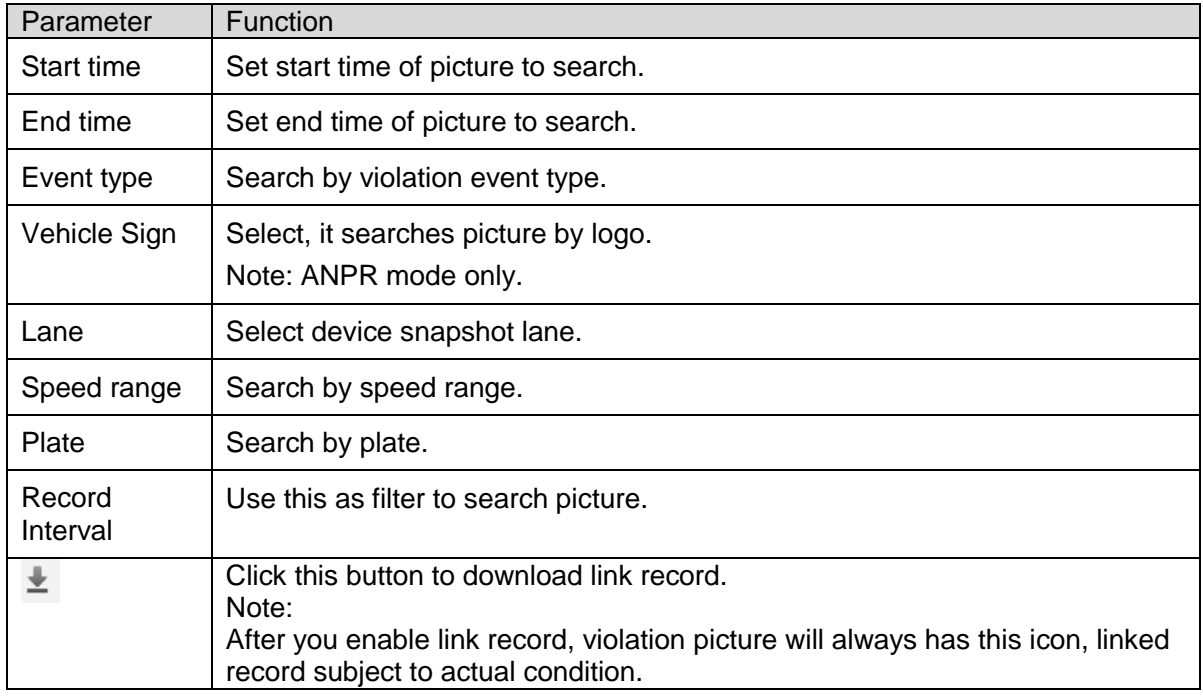

Step 1. Enter search picture parameter, click Search.

Searched picture files are shown in file list.

Step 2. Select the need to download images from the file list, click "Download."

Step 3. In the pop-up picture Save dialog box, set the image saving path, start the system image is downloaded to the local PC.

#### **6.4.1.2 Picture Attribute**

According to need of download pictures, setting qualifying picture information, click "Help ..." to see the naming rules. See Figure 6-21 [Download Picture Naming](#page-38-0).

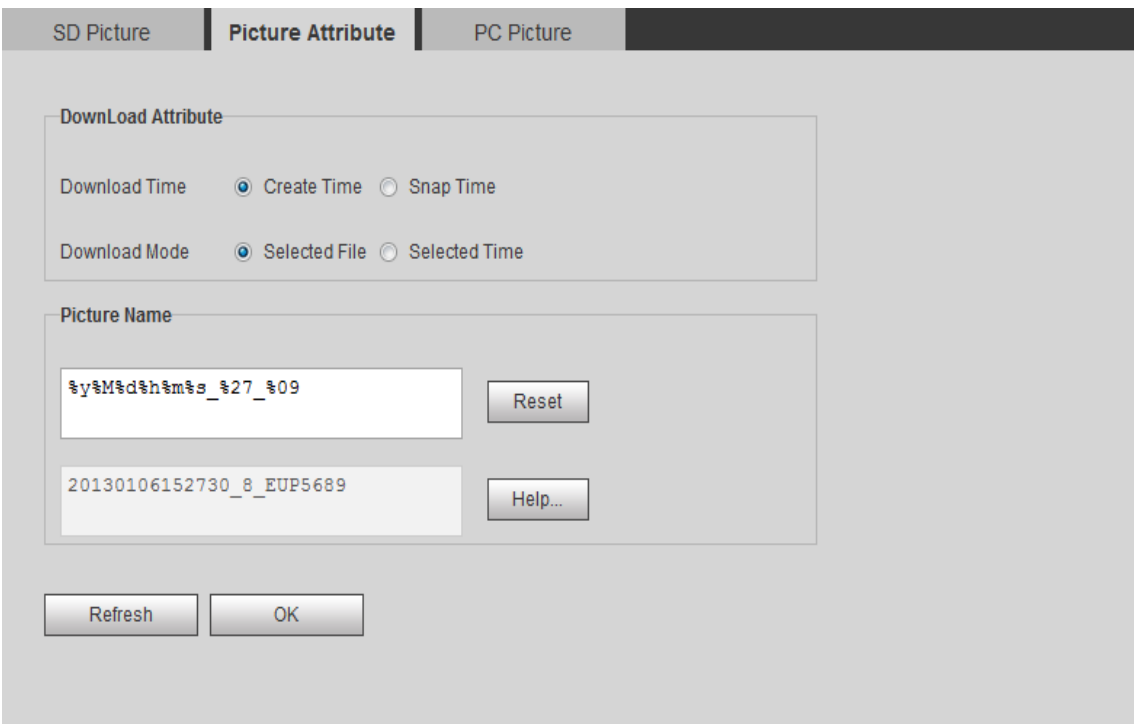

#### Figure 6-21 Download Picture Naming

<span id="page-38-0"></span>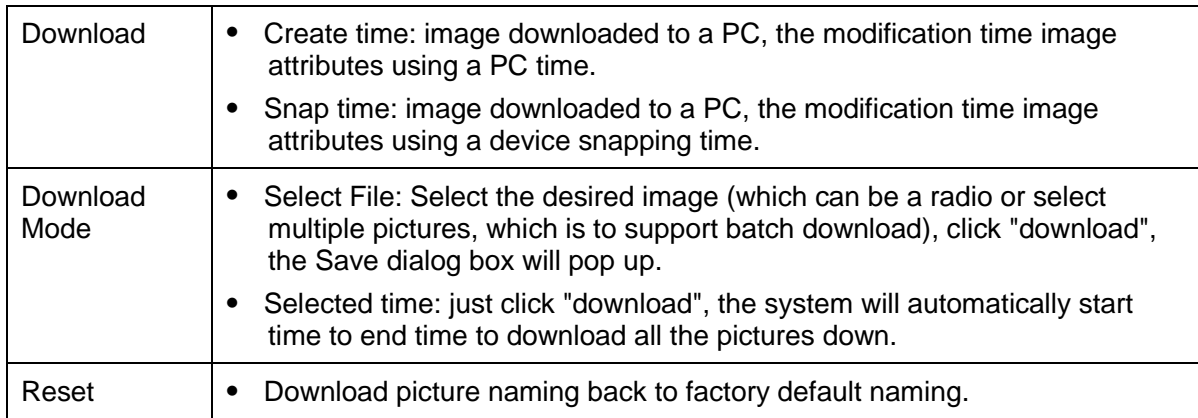

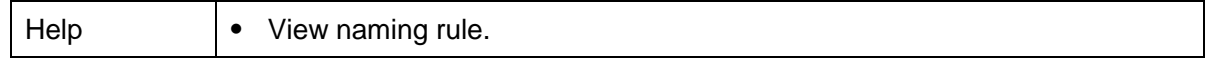

#### **6.4.1.3 PC Picture**

Click "Open local ", select the required check image, click "Watermark check" to see the check results in the pictures list.

Select the picture and click "Open" to preview the image.

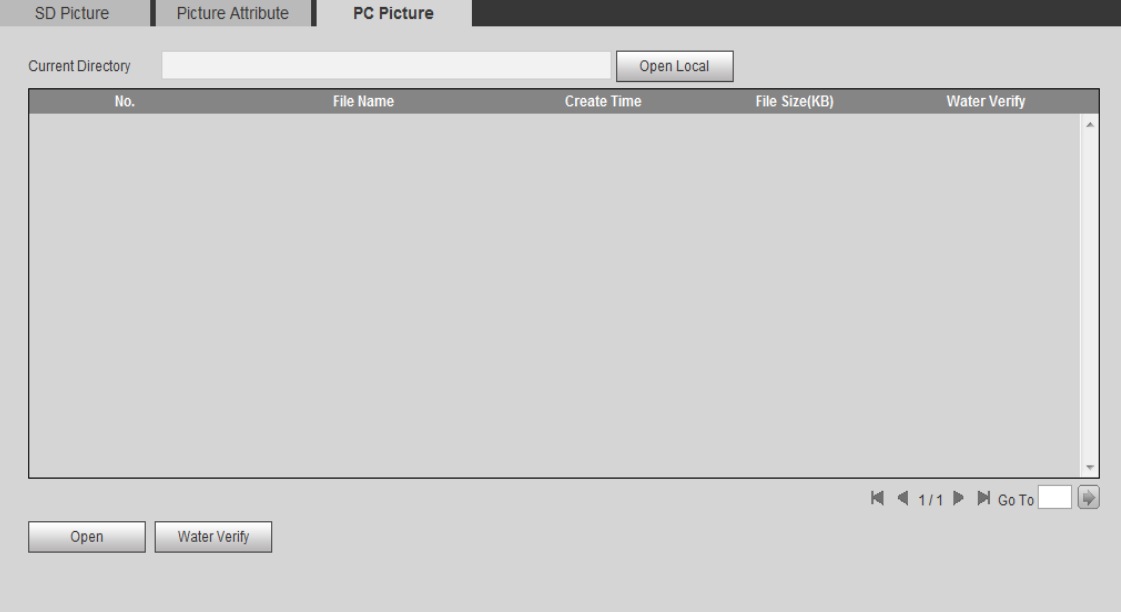

Figure 6-22 Search Local Picture

Step 1. Click Open Local, and select folder of picture.

- Step 2. Select picture, click Water-Verify and you can see result in picture list.
- Step 3. Select picture, click Open or double click picture to preview picture.

# **6.4.2 Flow Query**

Count vehicle flow in selected area. Select "Query>Flow Query", see [Figure 6-23](#page-40-0).

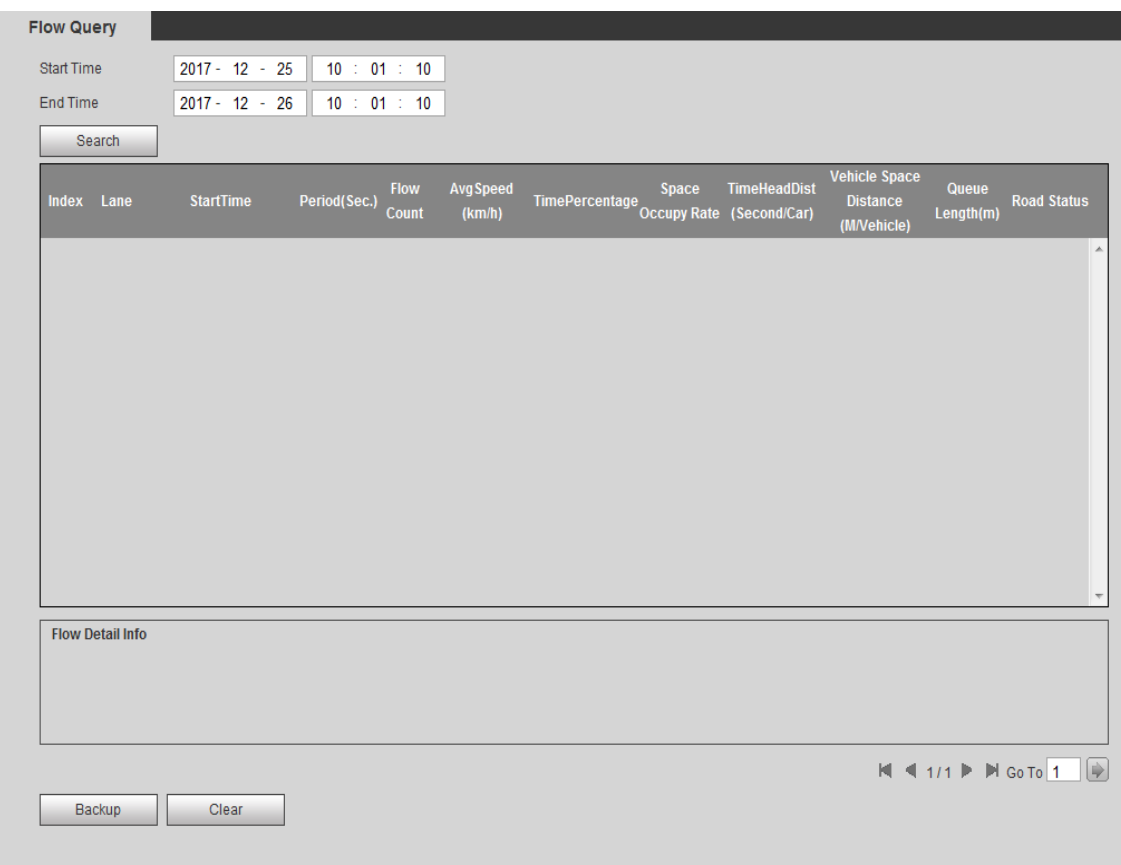

Figure 6-23

<span id="page-40-0"></span>Step 1. Set start time and end time for search.

Step 2. Click Search, click Backup to back up to local PC. Click Clear to view result.

# **6.4.3 Record Query**

# **6.4.3.1 Record**

Click record query, you can see an interface is shown as in Figure 6-24 [Record Query](#page-41-0).

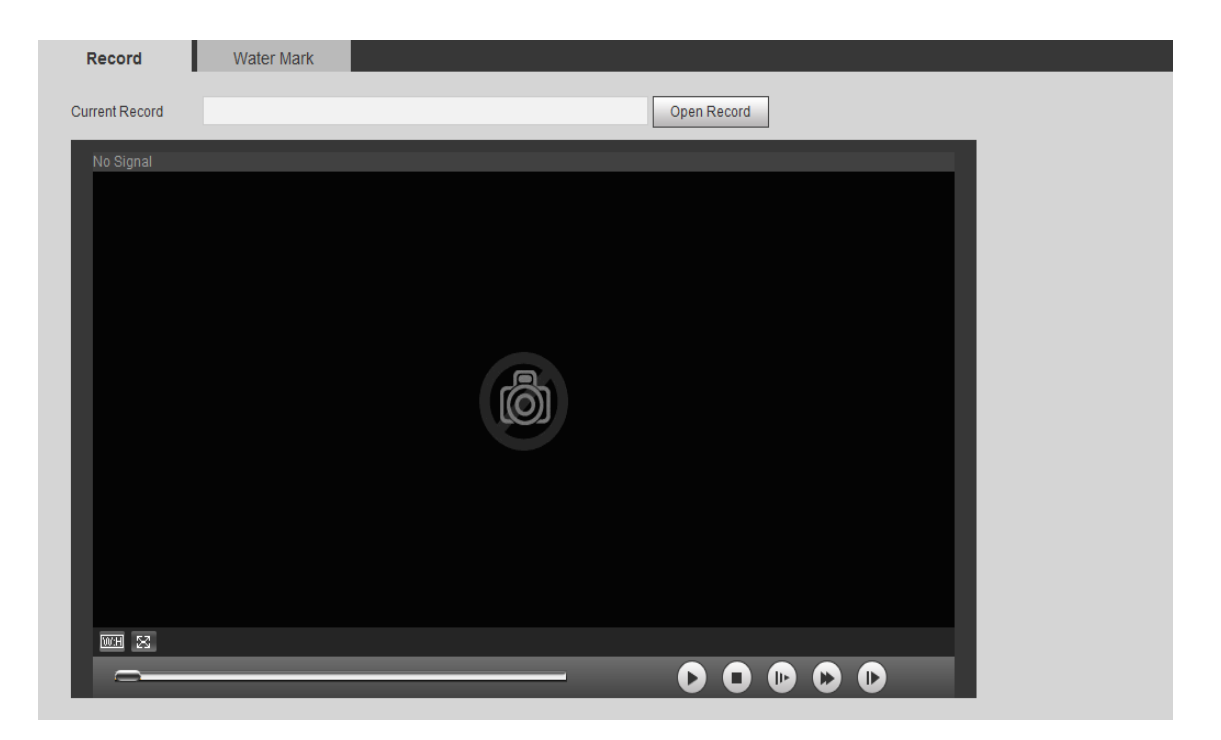

Figure 6-24 Record Query

### <span id="page-41-0"></span>**6.4.3.2 Watermark**

Note:

Users are required to use this function in "Settings> Camera Settings> Video" section, select the watermark settings enabled, set the corresponding watermark character, the default watermarks characters: DigitalCCTV.

Select the video file, click the "Watermark check", the system displays the checksum progress, normal watermark. See [Figure 6-25](#page-42-0) Watermark.

Step 1. Click Open Record, select record file.

Step 2. Click Water Verify, system shows progress and normal water mark info.

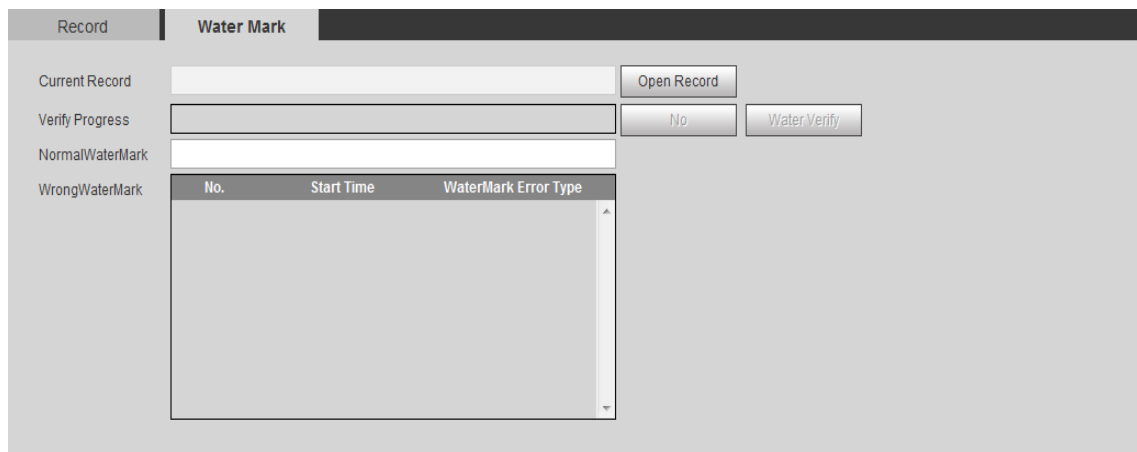

Figure 6-25 Watermark

<span id="page-42-0"></span>Step 3. After completion, the page shows watermark is finished.

# **6.5 Configure**

# **6.5.1 ITC**

# **6.5.1.1 Lane Property**

User shall set related parameter according to their need.

ANPR device need different config of event.

Select Setting>ITC>Lane Property, see [Figure 6-26](#page-43-0).

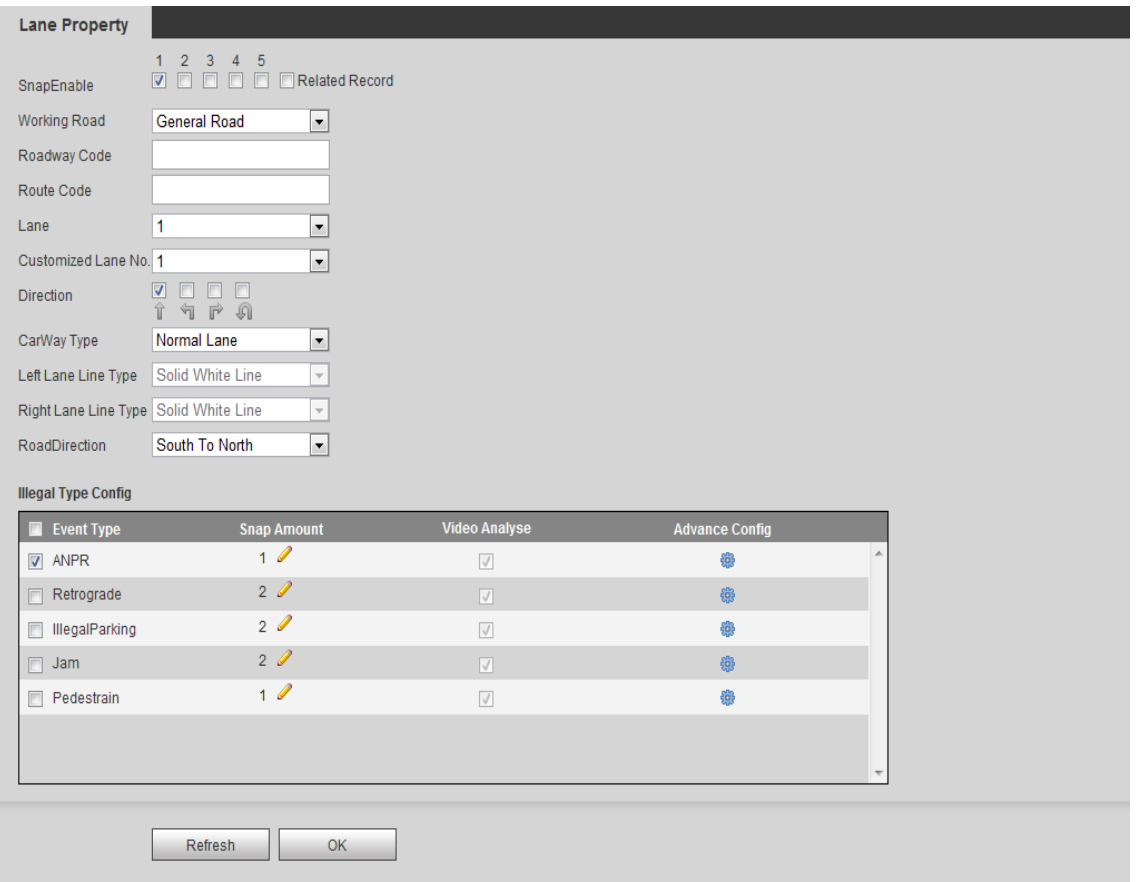

Figure 6-26

# <span id="page-43-0"></span>Please refer to the following sheet for detailed information.

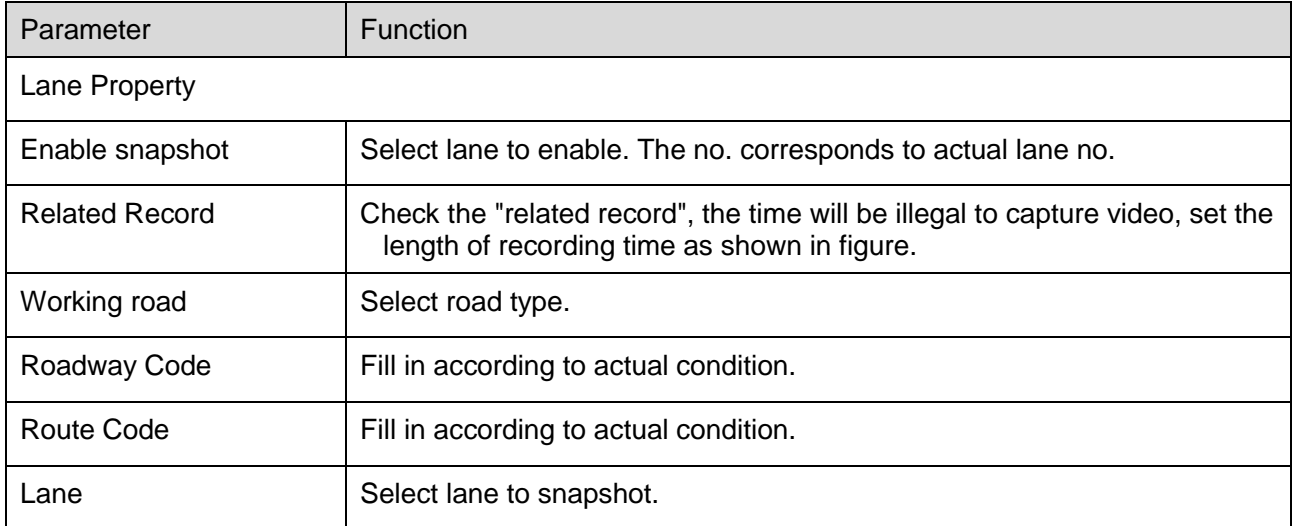

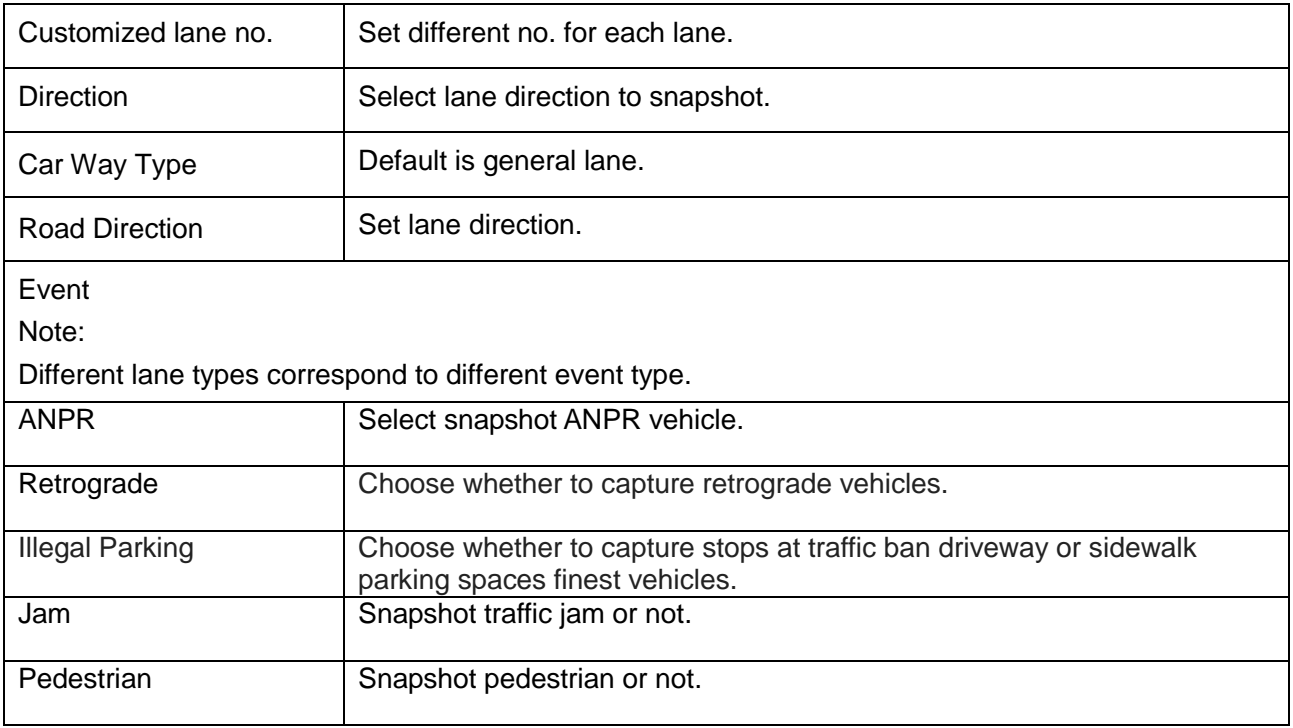

click  $\bigoplus$  and see Advance Config in Illegal Type Config, and you can see Advance Config interface.

Different events correspond to different advance config, the following are some examples.

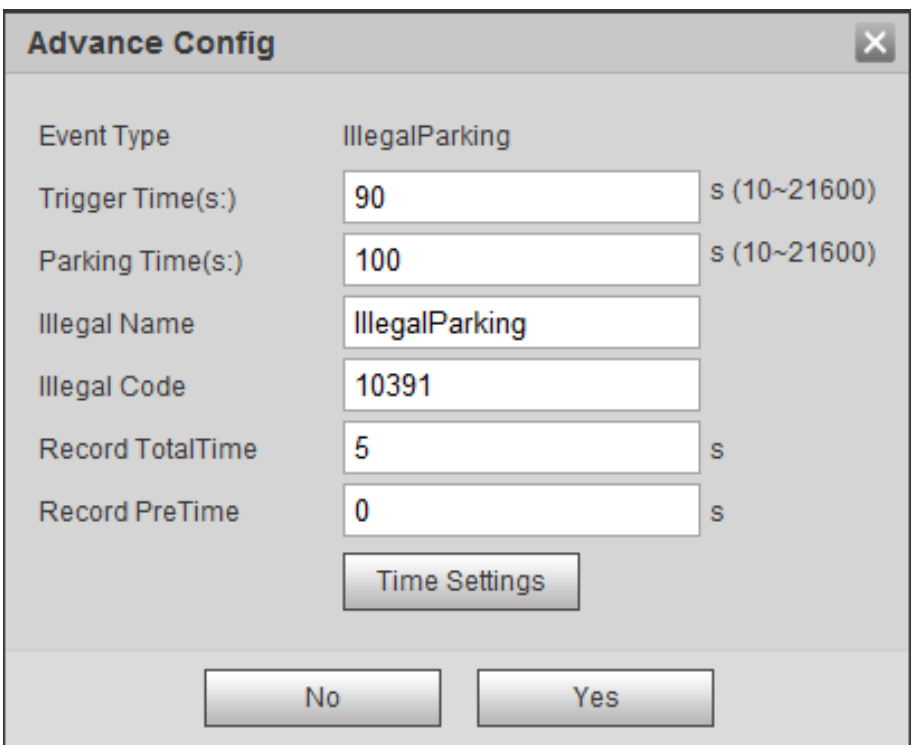

Figure 6-27

| Parameter                | <b>Note</b>                                                                                                    |
|--------------------------|----------------------------------------------------------------------------------------------------|
| Trigger Time $(s)$       | Set illegal parking time to trigger this event. When a vehicle illegally<br>parks over this time, it will trigger snapshot. |
| Parking Time (s)         | Set time length of vehicle illegal parking snapshot.                                                                        |
| <b>Illegal Name</b>      | Fill in violation name.                                                                                                    |
| <b>Illegal Code</b>      | Set corresponding code of violation type.                                                                                   |
| Record Total Time<br>(s) | Set total record time of violation snapshot. Time range is $5s \sim 20s$ .                                                  |
| Record Pre Time<br>(s)   | Set snapshot prerecord time length. Time range is $0s \sim 5s$ .<br>Note:                                                   |
|                          | Total time of record is 3s longer than pre-record time before snapshot.                                                     |
| <b>Time Settings</b>     | Set enabled time of snapshot.<br>7 independent days in a week, 6 periods each day.                                          |

Click Time Settings, see [Figure 6-28](#page-46-0).

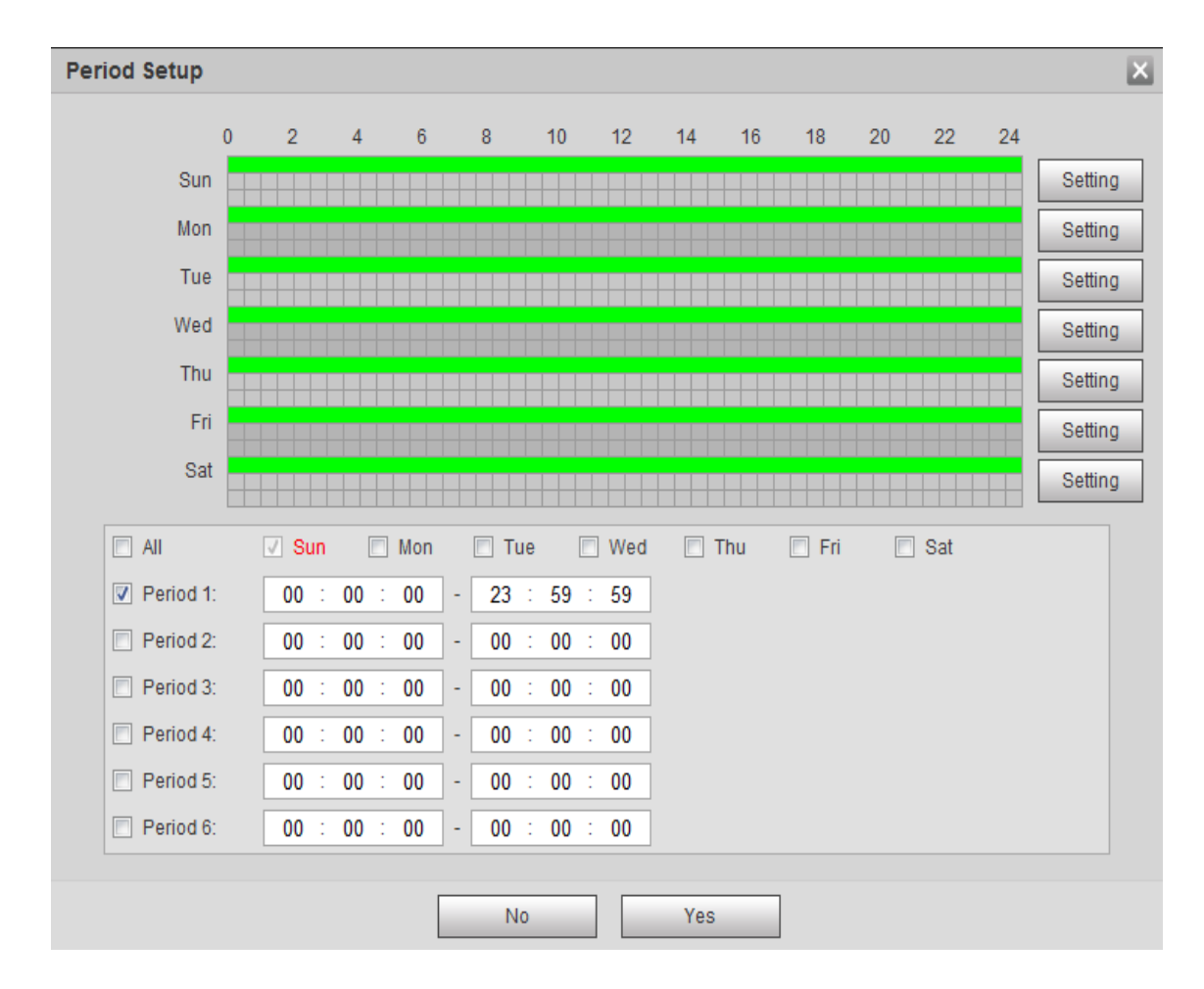

Figure 6-28

<span id="page-46-0"></span>To set time period:

Step 1. Select week day or click Setting.

Step 2. Select period no. to enable, and manually enter start time.

Step 3. Click Yes.

# **6.5.1.2 Snapshot**

Set max speed, match method and location mode of snapshot.

The snapshot interface is shown as in [Figure 6-29](#page-47-0) Snapshot.

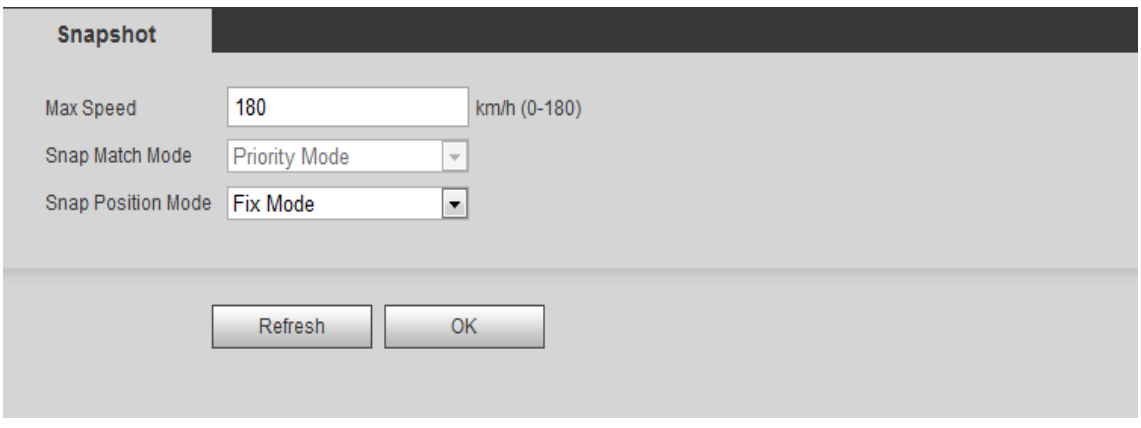

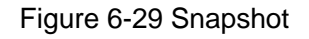

<span id="page-47-0"></span>Please refer to the following sheet for detailed information.

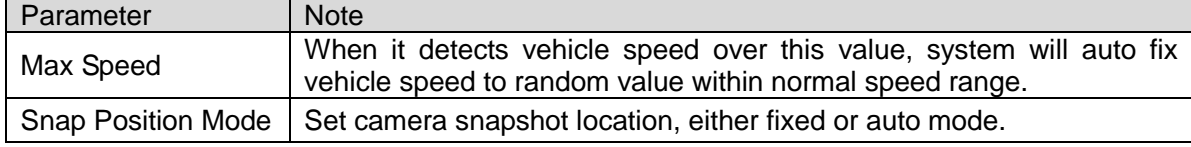

Chart 6-12

#### **6.5.1.3 Intelligent**

ANPR mode supports analysis of scene config, speed measure config, recognition config and advance config.

# **6.5.1.3.1 Video Analysis-Scene Setup**

Draw area line, lane line and detection time in s scene, and set.

Step 1. Select Setting>ITC>Intelligent>Video Analyse>Scene Setup. See [Figure 6-30](#page-48-0) Video [Analysis-ANPR](#page-48-0).

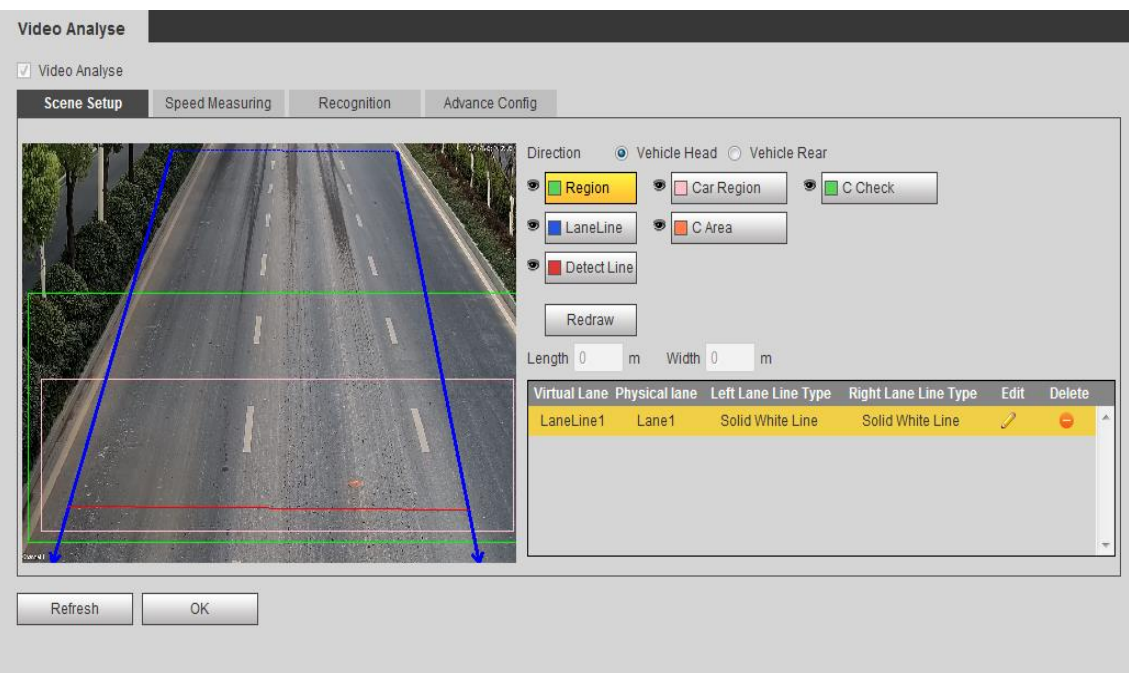

# Figure 6-30 Video Analysis-ANPR

<span id="page-48-0"></span>Step 2. Select line you want to draw.

Step 3. In video, draw out the line.

Note:

- **•** Click Redraw to delete current config line.
- In lane direction, select head or rear to quickly switch lane line direction.

Please refer to the following sheet for log parameter information.

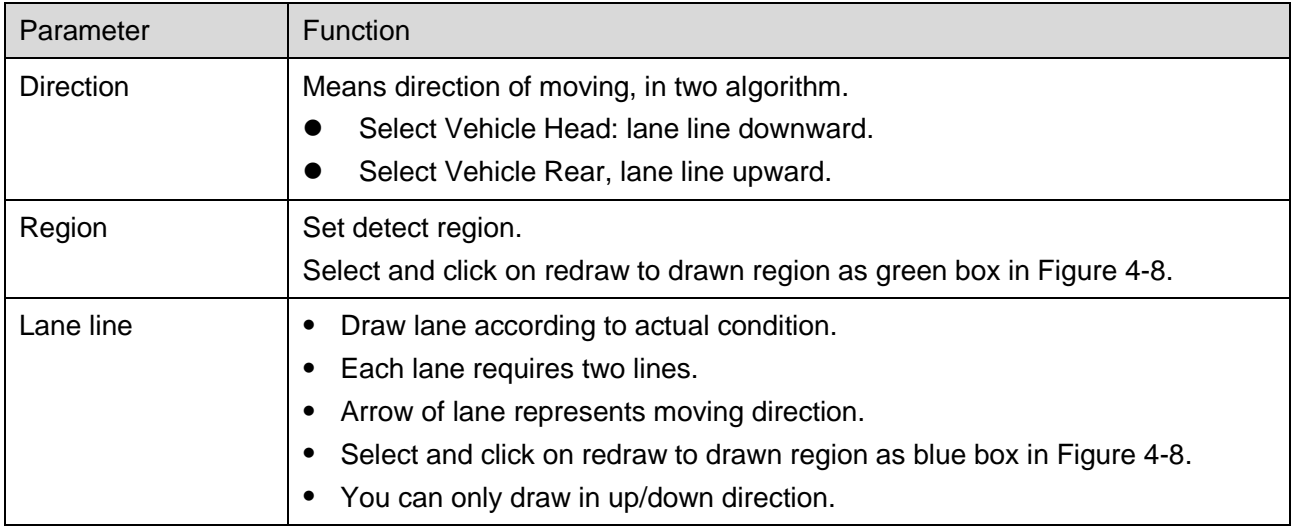

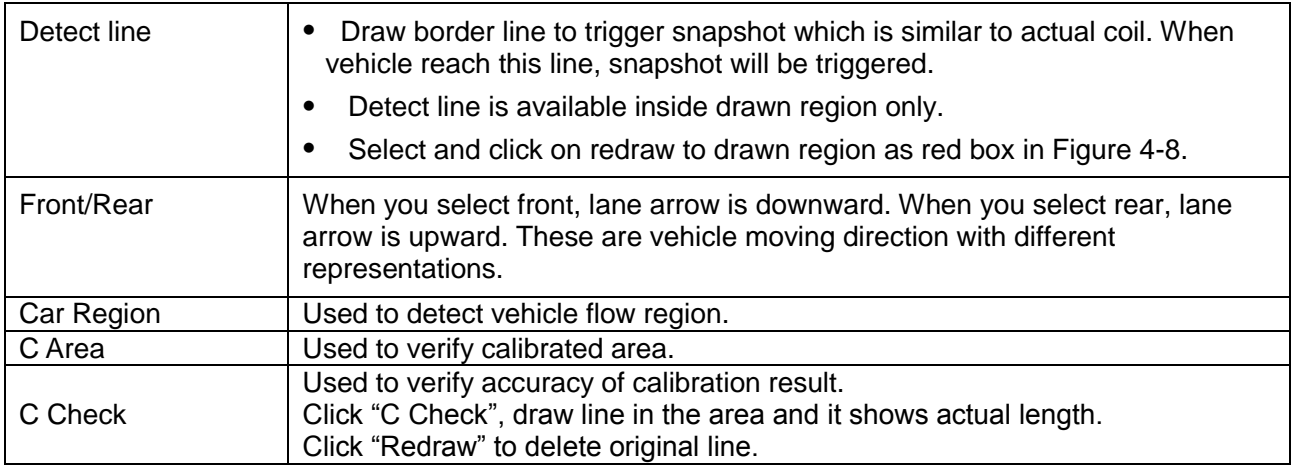

Step 4. After lane line is drawn, it auto shows lane info.

- $\bullet$  Click  $\triangle$  corresponding lane to set.
- Click **th** to delete current lane line. Click Yes you are done.

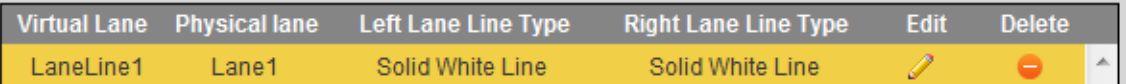

#### Figure 6-31

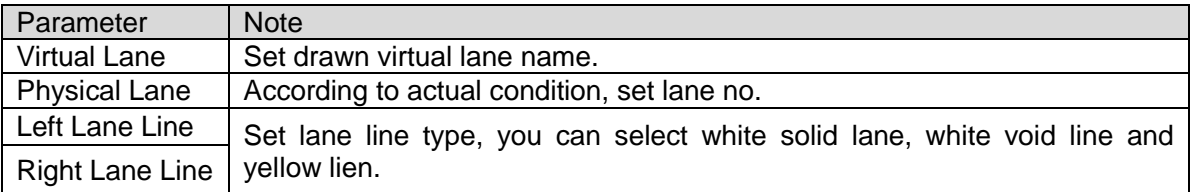

Chart 6-14

Step 5. Click OK to set.

#### **6.5.1.3.2 Video Analysis-Light Group**

By setting camera installation position, you can measure video speed.

Select Setting>ITC>Intelligent>Video Analysis>Speed Measuring. After setup is complete, click OK.

See Figure 6-32 [Light Group](#page-50-0) and [Chart 6-15](#page-50-1).

# **Warning:**

**Setup value must match actual value, otherwise video speed measurement will be inaccurate.** 

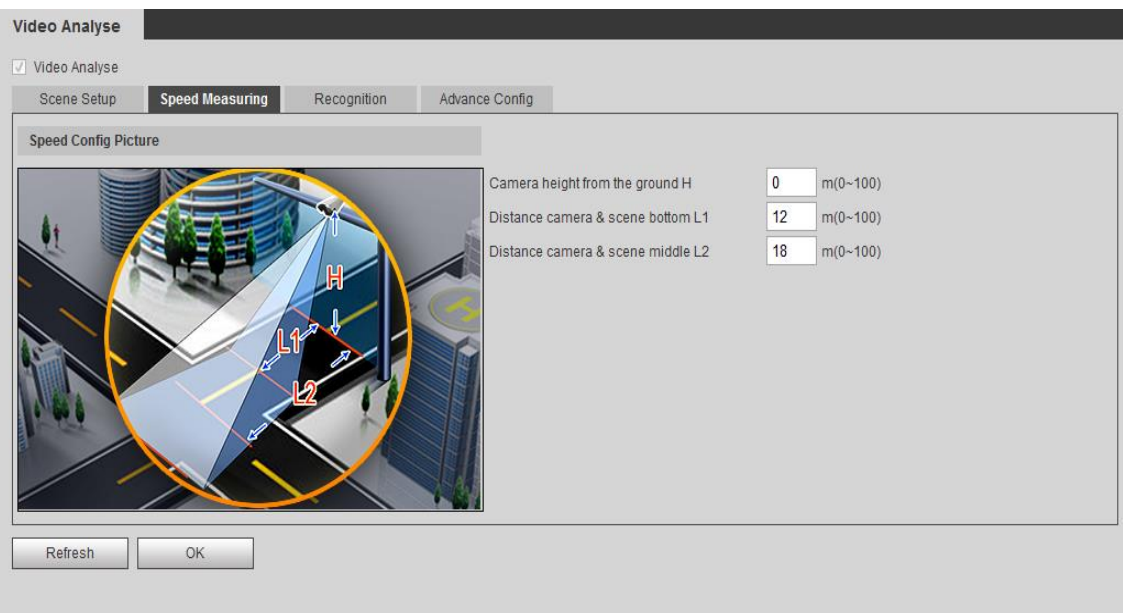

Figure 6-32 Light Group

<span id="page-50-0"></span>Click on setup enter light group config interface to set parameter.

Please refer to the following sheet for log parameter information.

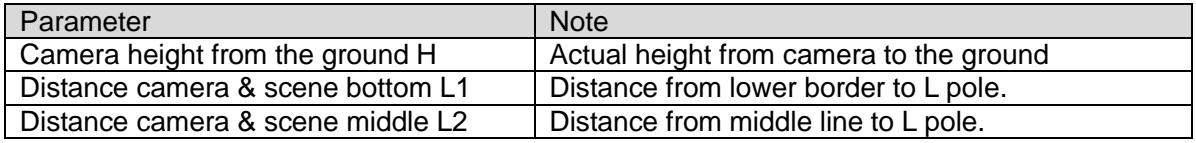

Chart 6-15

# <span id="page-50-1"></span>**6.5.1.3.3 Video Analysis-Recognition**

By setting recognition, set snapshot of non-plate vehicle, recognition of plate vehicle location. Select Setting>ITC>Intelligent>Video Analyse>Recognition, see Figure 6-33 [Recognition](#page-51-0). After setup is complete, click OK.

**Note:**

**Different models of product and work mode support different recognition contents, please subject to actual interface.** 

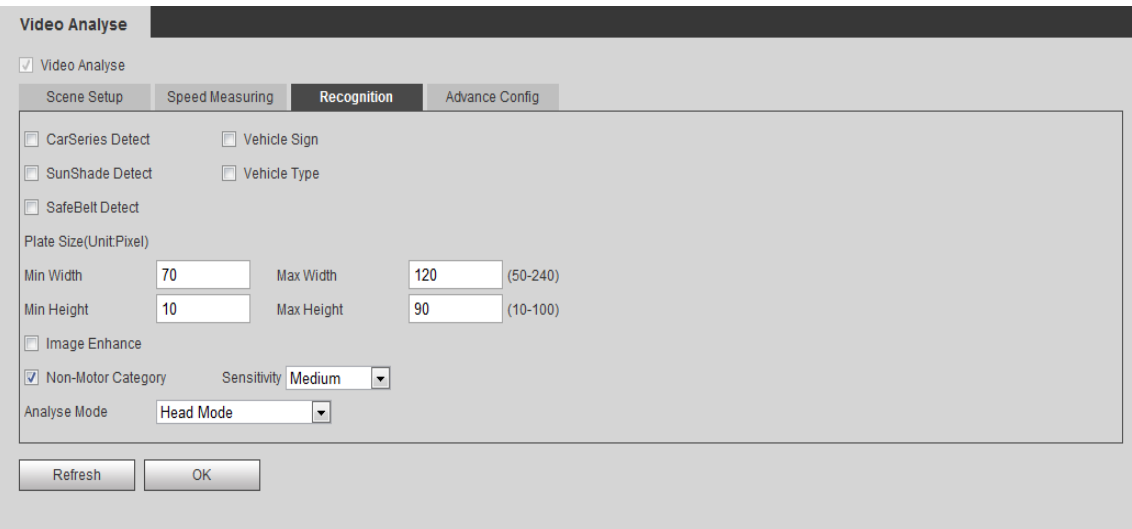

Figure 6-33 Recognition

<span id="page-51-0"></span>Please refer to the following sheet for log parameter information.

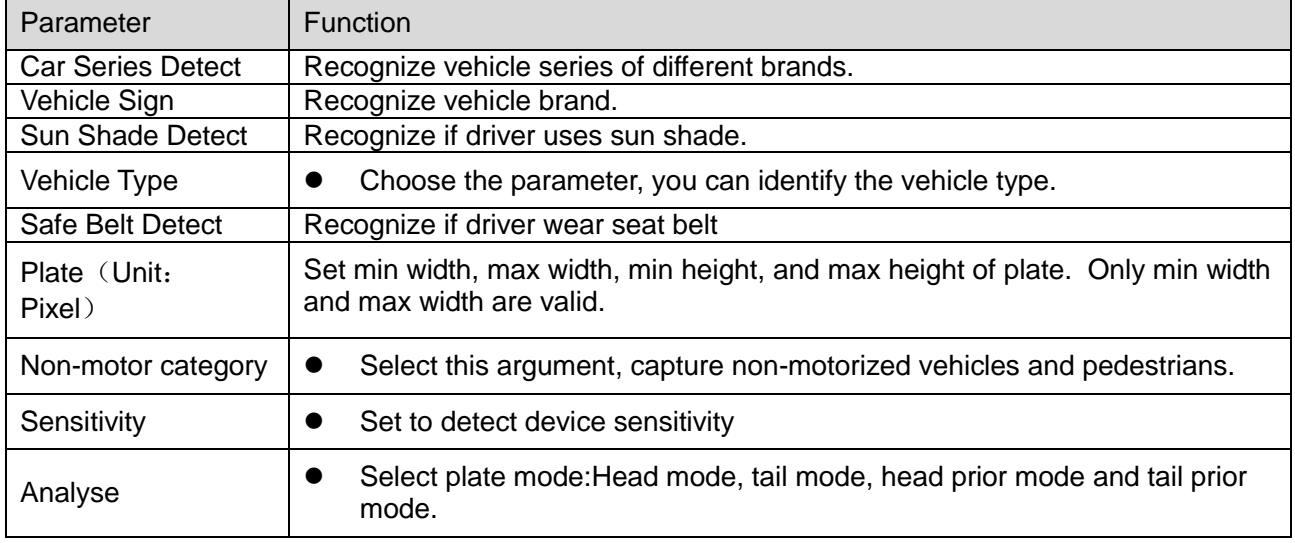

Chart 6-16

# **6.5.1.3.4 Video Analysis-Advance Config**

Via advance config, you can set more functions.

Select Setting>ITC>Intelligent>Video Analyse>Advance Config, see Figure 6-34 [Advance Config](#page-52-0).

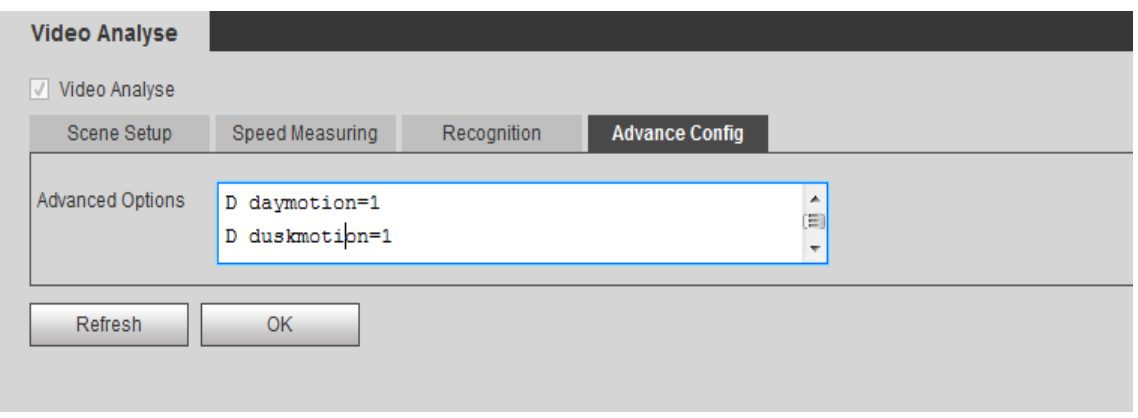

Figure 6-34 Advance Config

<span id="page-52-0"></span>Please refer to the following sheet for log parameter information.

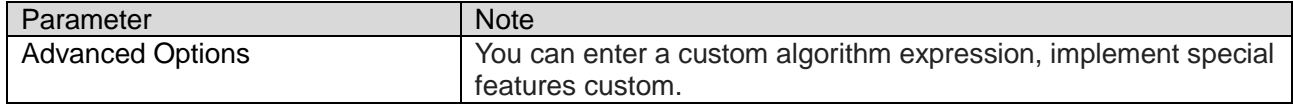

Chart 6-17

# **6.5.1.4 OSD Config**

# **6.5.1.4.1 Video OSD**

Set video channel OSD. See [Figure 6-35](#page-53-0) Video OSD. Step 1. Select Setting>ITC>OSD Config>Video OSD.

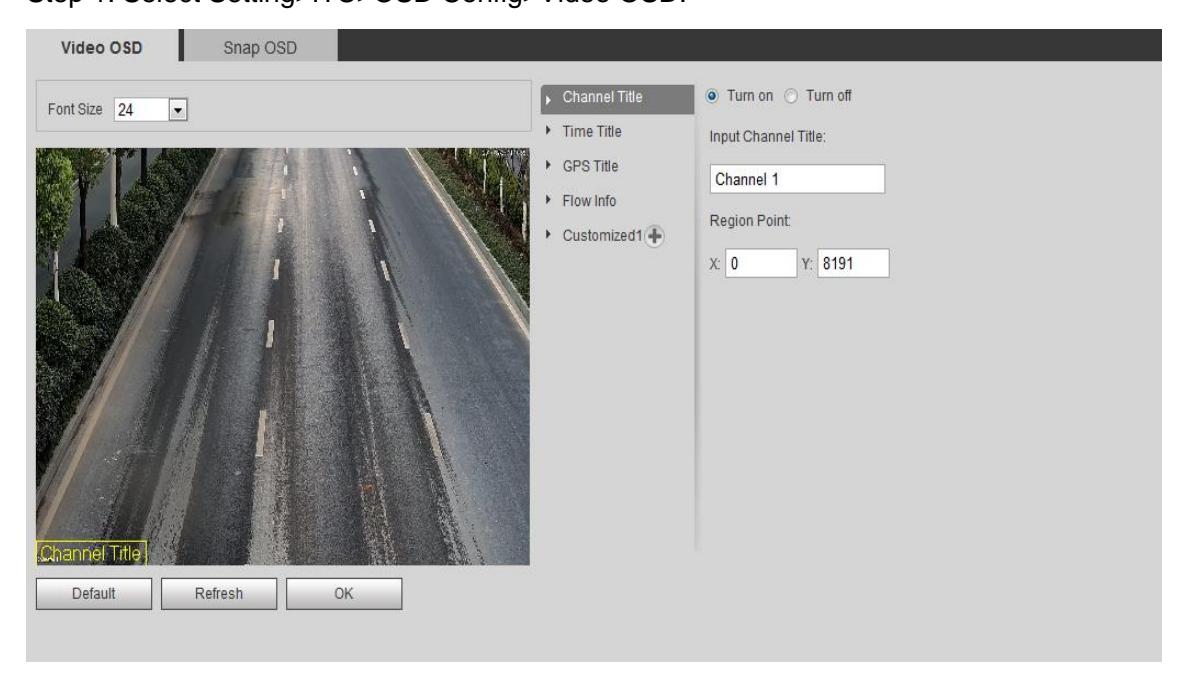

#### Figure 6-35 Video OSD

<span id="page-53-0"></span>Step 2. Select Front Size.

Step 3. Set time title and position.

- a) Select channel title.
- b) Select Turn on.
- c) In Input Channel Title, enter channel name.
- d) Use mouse to drag yellow box or enter coordinate directly, set channel title position.

Set time title and position. '

- a) Click Time Title.
- b) Check Turn on.
- c) Check week display.
- d) Use the mouse to drag the yellow box or change the regional point coordinates, select the time the title of the position.

Set GPS title and position.

- a) Click GPS Title.
- b) Select Turn on.
- c) Use the mouse to drag the yellow box or change the regional point coordinates, select the time the title of the position.

Set flow info.

- a) Click Flow Info.
- b) Select Turn on.
- d) Sele Use the mouse to drag the yellow box or change the regional point coordinates, set flow info position.

You can click  $t\overline{\mathbb{D}}$  to add customized region, define OSD info.

The system supports up to 6 customized regions. Click OK.

# **6.5.1.4.2 Snap OSD**

Set snap OSD information and location, OSD options include time, driveways name, week, location, speed, license plate, illegal code and other information. See [Figure 6-36](#page-54-0). Step 1. Select Setting>ITC>OSD Config>Snap OSD.

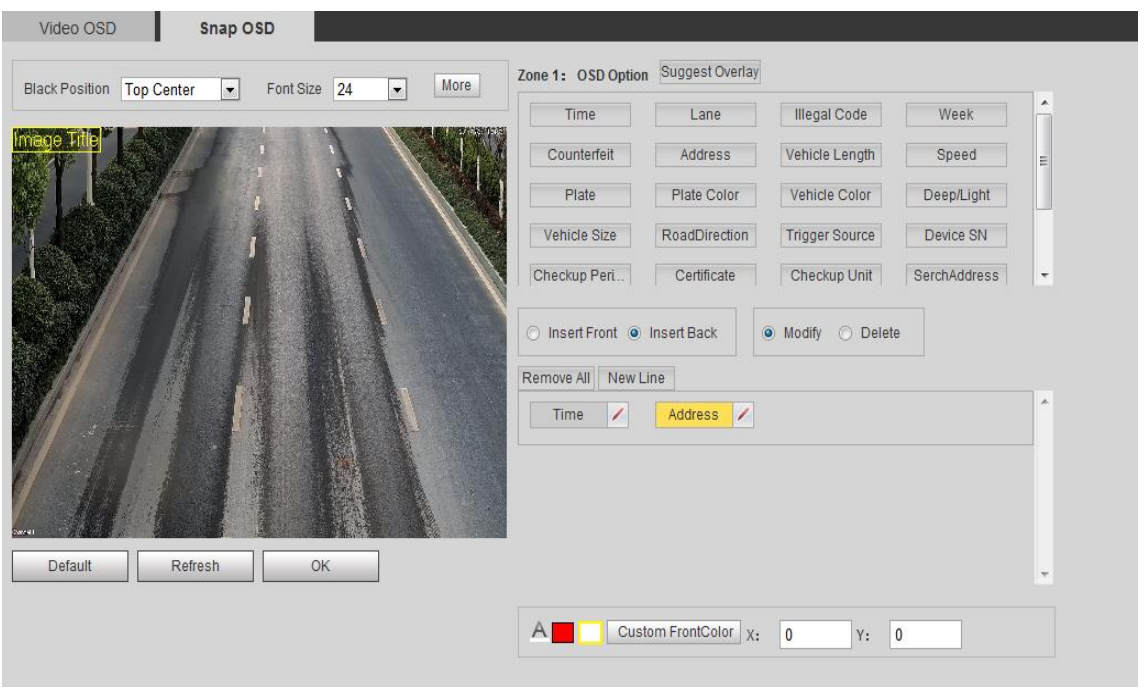

Figure 6-36 Snap OSD

<span id="page-54-0"></span>Step 2. Select any position in the video and drag mouse, you can add picture title. Move box to place you want to show the title, or enter coordinate below to position the box.

You can enter up to 8 picture title, and each title has OSD option.

Note:

Select one picture title, right-click, you can delete the picture caption.

Step 3. Select OSD black border position, including up, down and none.

Step 4. Set OSD info font and font plan. You can set OSD font color below.

Step 5. Click More, a box pops up, see [Figure 6-37](#page-54-1). You can select auto change, and set OSD isolator. Select Customized, and you can enter other isolator.

<span id="page-54-1"></span>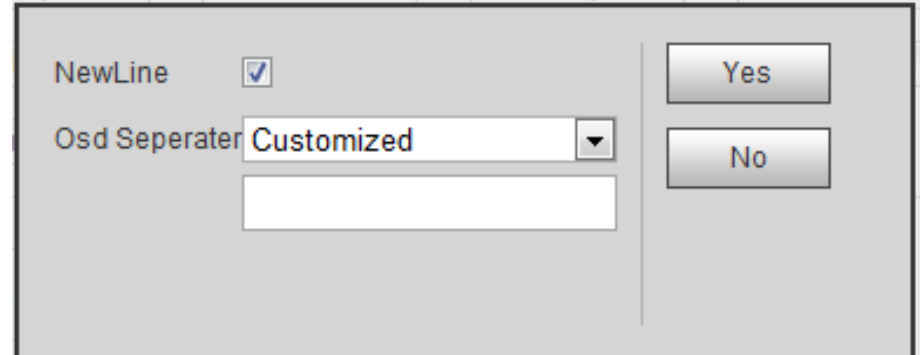

Step 6. Set OSD option.

Tips:

Click Suggest Overlay to quickly set common overlay format.

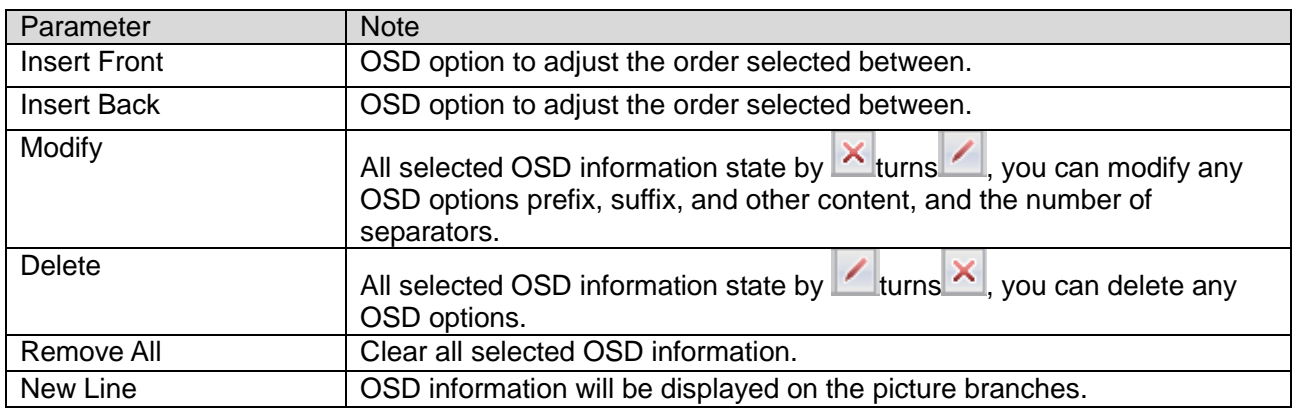

Step 7. Click OK.

#### **6.5.1.5 Snap Cutout**

#### **6.5.1.5.1 Snap Cutout**

Check the "snap cutout enable" and click "OK", the system will recognize the license plate, the main driver face, copilot face image cutout a picture stored in the storage path.

Note:

 If you need to master the copilot human face matting, you need to open the corresponding face overlay feature to take effect.

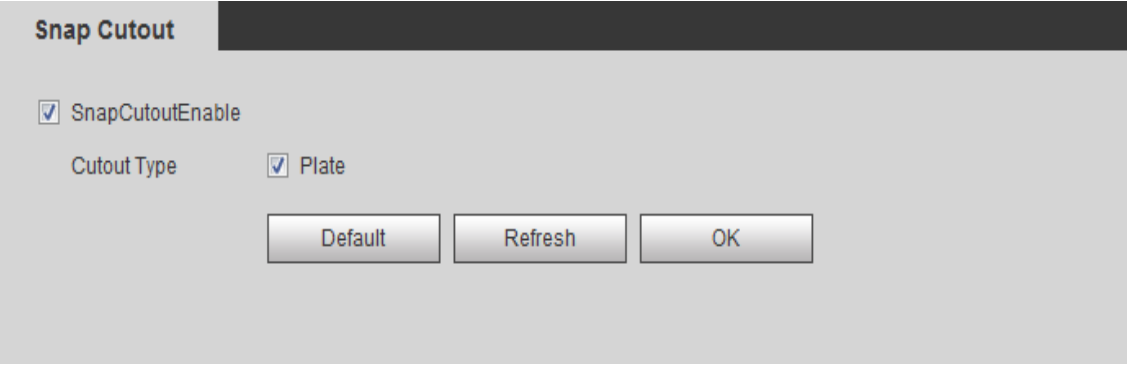

Figure 6-38 ANPR

**6.5.1.6 Extra Device 6.5.1.6.1 Extra Device Status** Select Setting>ITC>Extra Device>Extra Device Status,

The extra device interface is shown as in Figure 6-39 [Extra Device](#page-56-0). Here you can view aux device type, no. and status.

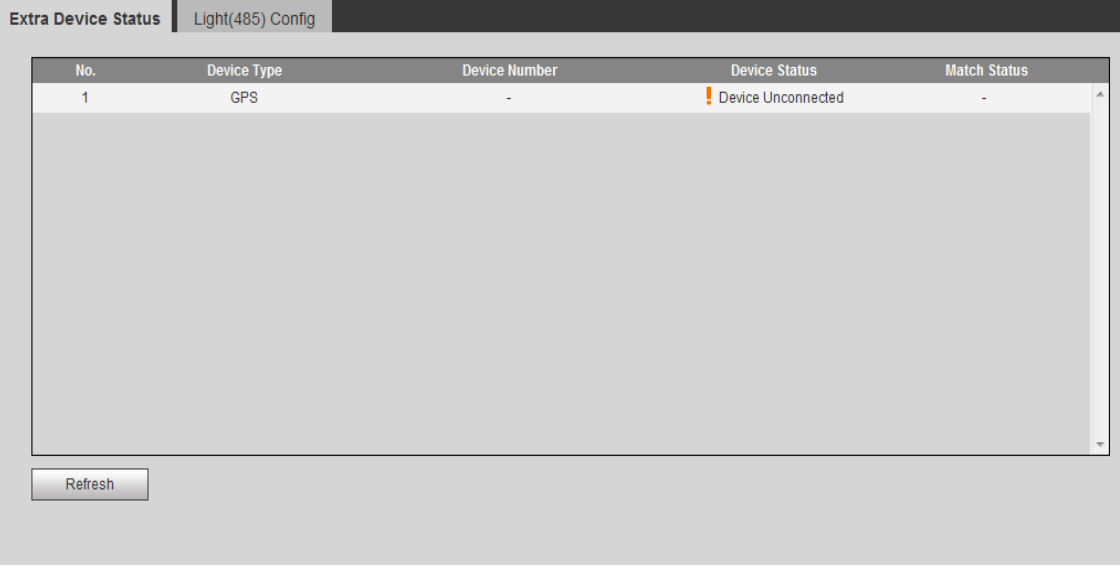

# Figure 6-39 Extra Device

# <span id="page-56-0"></span>**6.5.1.6.2 Light (485) Config**

Set steady lamp, frequency lamp work mode via 485. Select Setting>ITC>Extra Device>Light 9485) Config.

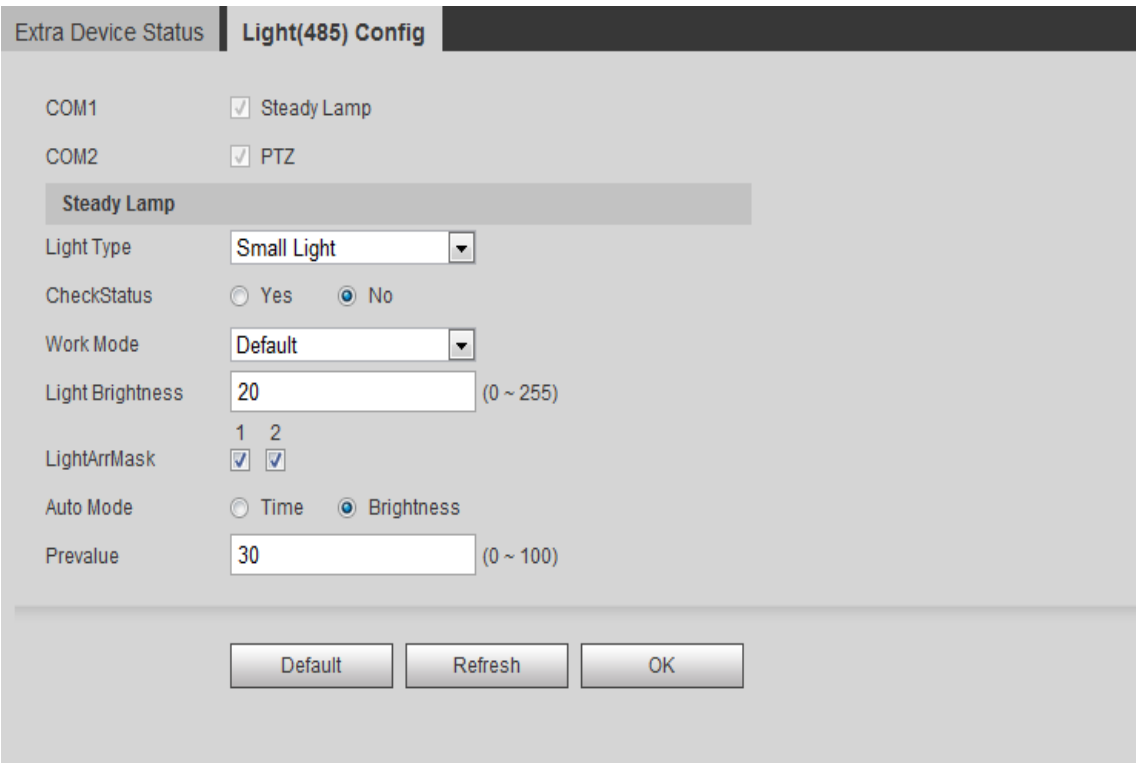

Figure 6-40

| Parameter                  | <b>Note</b>                                                                                                    |
|----------------------------|----------------------------------------------------------------------------------------------------|
| COM 1, COM<br>2            | According to actual connected port A, B and select serial.                                                                                               |
| Light Type                 | Select small or big lamp                                                                                                    |
| Work Mode                  | Select work mode, include:                                                                                                    |
|                            | Forbidden: NO always OFF.                                                                                                    |
|                            | Always: NO always ON.                                                                                                    |
|                            | Default: According to time or brightness, auto turn ON or OFF.                                                                                           |
| <b>Check Status</b>        | Select to check status of light.                                                                                                    |
| Light<br><b>Brightness</b> | Set NO light normal working brightness.                                                                                                    |
| Light ArrMask              | Set light no.<br>Note: Auto work mode only.                                                                                                    |
| Auto Mode                  | According to time or brightness auto turn on/off light.                                                                                                  |
|                            | Time: Set NO period, independent config 7 days a week with 6 periods<br>per day.                                                                         |
|                            | Brightness: When current brightness is below preset value, enable NO<br>light. When current brightness is higher than preset value, disable NO<br>light. |
|                            | Note: Auto work mode only.                                                                                                    |

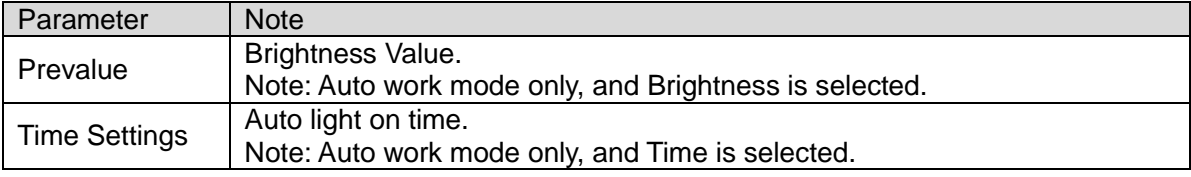

### **6.5.1.7 BW List**

### **6.5.1.7.1 White List**

Select Setup>ITC>BW List.

- Enable white list, when system detects vehicle in the white list, barrier is off.
- Set white list match mode.

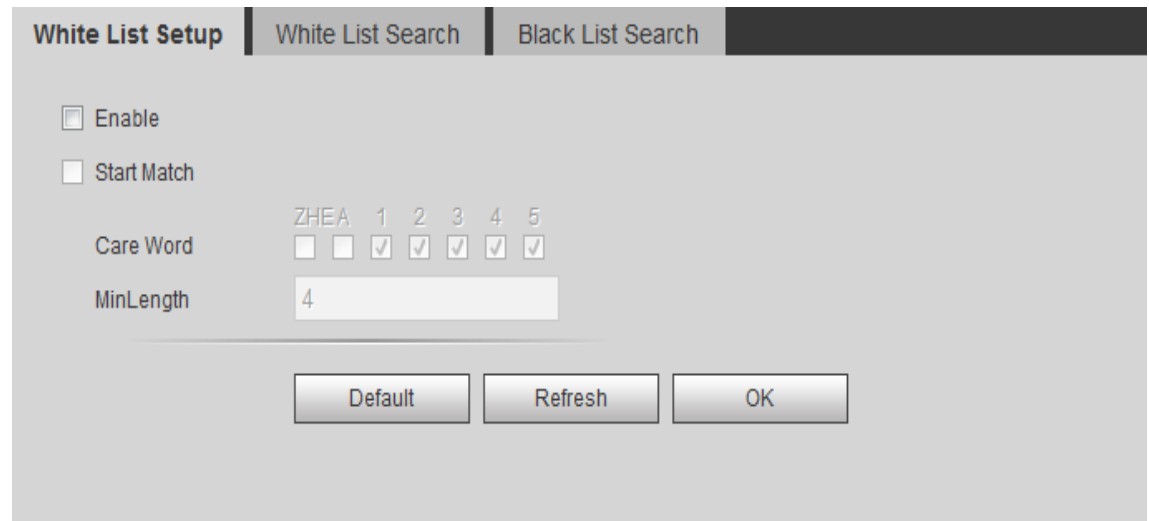

Figure 6-41

| Parameter          | <b>Note</b>                                                                                                    |
|--------------------|----------------------------------------------------------------------------------------------------|
| <b>Start Match</b> | When checked, set the number of matching characters and the<br>minimum matching digits. The system will match the license plate as<br>the white list vehicle without matching each character with the license<br>plate number which already exists in the white list data. |
| <b>Card Word</b>   | The checked characters are matched, and unselected characters will<br>not be analyzed.                                                                                                    |
| Min Word           | When the number of matched characters meets the value, it is regarded<br>as white list vehicle regardless of whether other characters match or<br>not.                                                                                                    |

Chart 6-19

#### **6.5.1.7.2 White List Search**

Search whether a plate of vehicle exits in white list.

# View vehicle details.

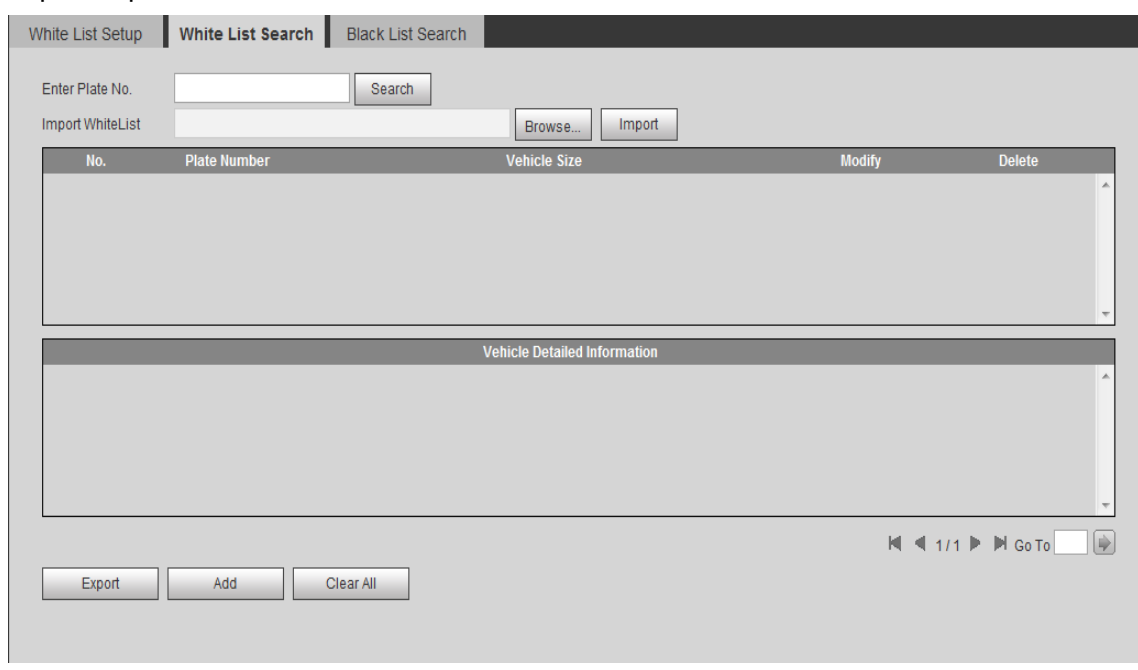

Import/Export white list vehicle info.

Figure 6-42

Functions:

- Search plate no.
- Edit plate info
- Delete single plate no.
- Batch delete plate no.

For example, the system import data, see [Chart 6-20](#page-59-0).

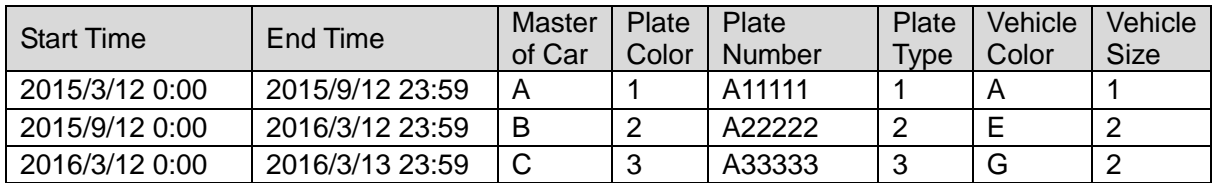

Chart 6-20

<span id="page-59-0"></span>Note:

Plate color, plate type, vehicle color and vehicle size info is entered via code above corresponding to dropdown list.

- Progressively import white list info Steps:
	- Step 1. Click Add. See [Figure 6-43](#page-60-0).

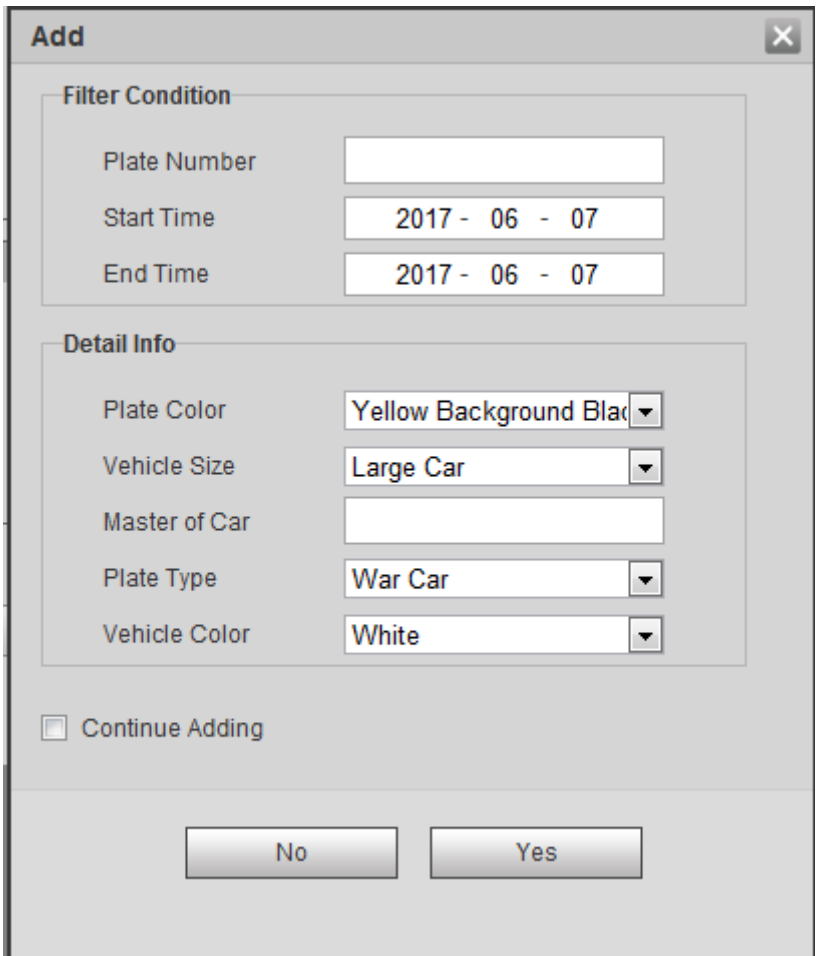

Figure 6-43

- <span id="page-60-0"></span>Step 2. Enter complete plate character.
- Step 3. Set start time and end time of its existence in white list. Once exceeding this period, the plate will no longer be in white list.
- Step 4. Enter vehicle owner name, select whether to authorize barrier right.
- Step 5. Check Continue Adding, click OK. Or uncheck Continue Adding, click OK.
- Batch import white list:
	- Steps:
	- Step 1. Progressively import white list, add the first while data on WEB.
	- Step 2. Click Export, and in pop-up box click Save, select path. Click Save.
- Step 3. In Export form, follow format of the first white list item, fill in other white list items you want to import, save.
- Step 4. Click Brose, select path, click Import.
- Batch export white list: click Export, in pop-up box click Save. Select path and click save.

#### **6.5.1.7.3 Black List Data**

Select Setup>ITC>BW List>Black List Search.

Search whether a plate of vehicle exits in black list.

View vehicle details.

Import/Export black list vehicle info.

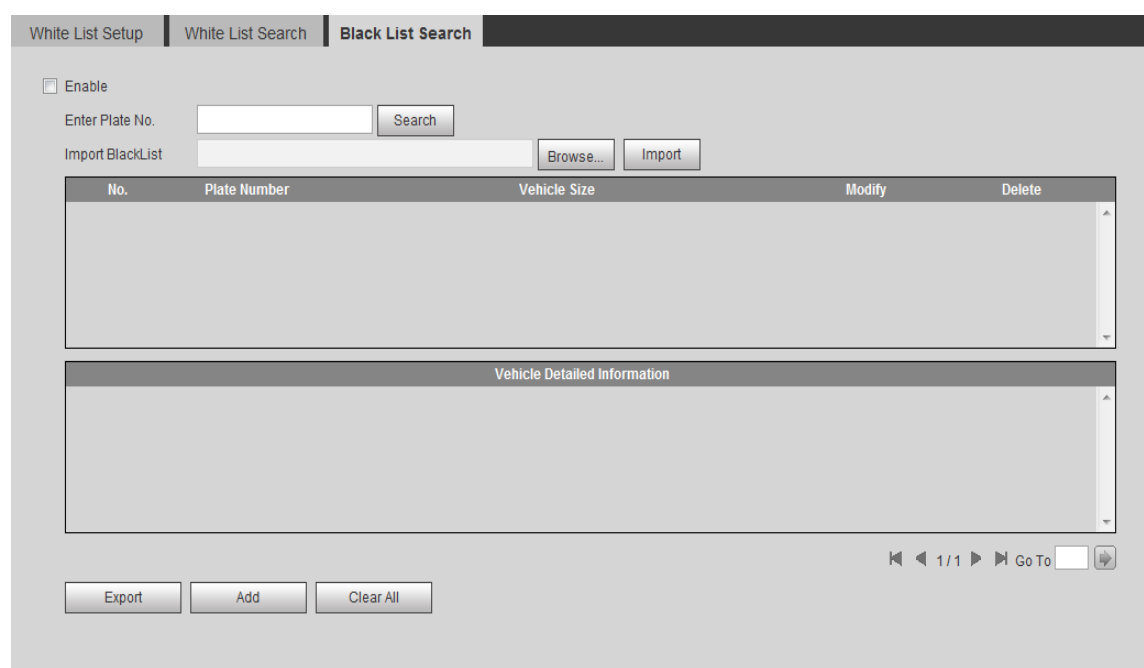

Figure 6-44

For blacklist search, import/export and white list, please see [Figure 6-43](#page-60-0).

#### **6.5.1.8 Traffic Flow**

### **6.5.1.8.1 Traffic Flow**

Set lane and other statistical period.

Step 1. Select Setting>ITC>Traffic Flow>Traffic Flow. See [Figure 6-45](#page-62-0).

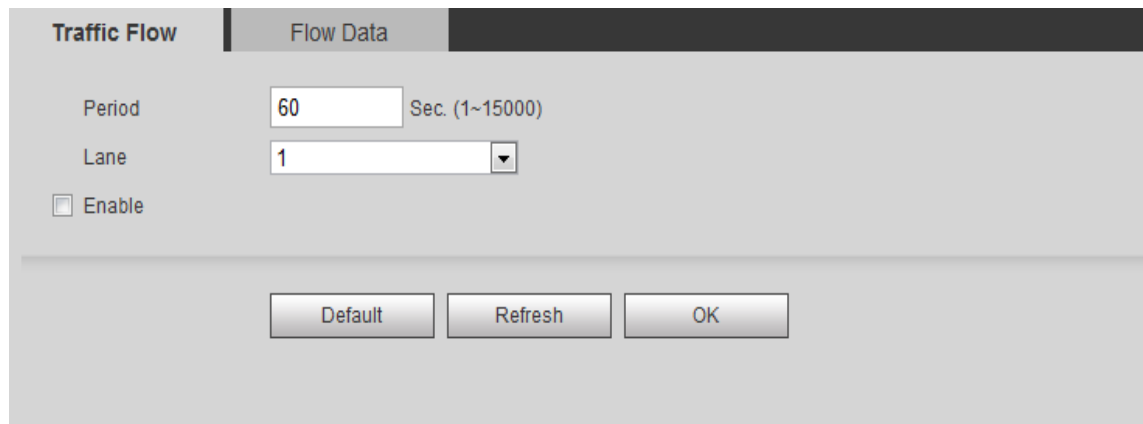

Figure 6-45

- <span id="page-62-0"></span>Step 2. Set period.
- Step 3. Set flow lane.
- Step 4. Select Enable.
- Step 5. Click OK.

# **6.5.1.8.2 Flow Data**

Select Setting>ITC>Traffic Flow>Flow Data, see [Figure 6-46](#page-62-1).

<span id="page-62-1"></span>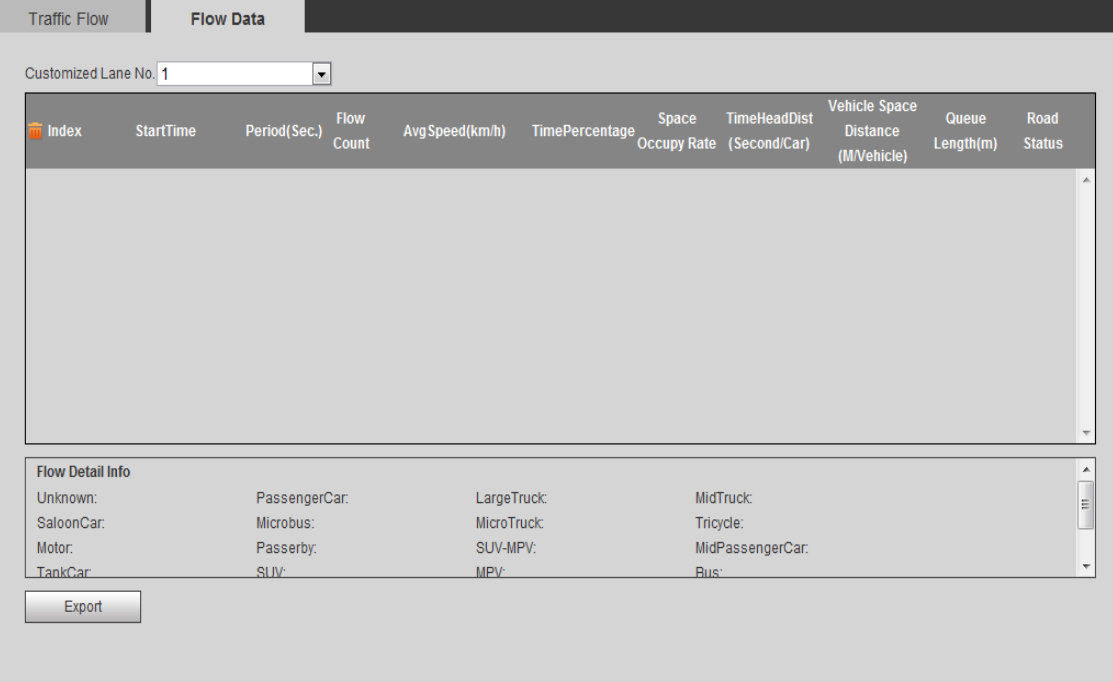

- Click a row, to view corresponding period and lane detailed info.
- $\bullet$  Click  $\overline{\mathbf{u}}$  to delete current flow data.
- Click Export to export current flow data to local.

### **6.5.1.9 Device Direction**

#### **6.5.1.9.1 Device Direction**

Select Setting>ITC>Device Direction>Device Direction, see [Figure 6-47](#page-63-0). It shows info gotten from GPS or BeiDou system.

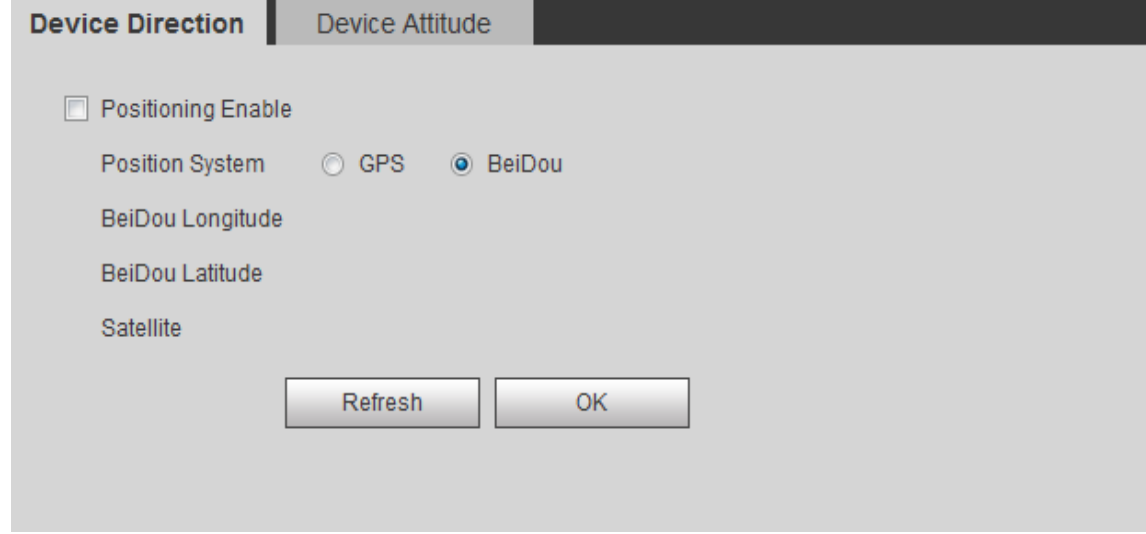

Figure 6-47

#### <span id="page-63-0"></span>**6.5.1.9.2 Device Attitude**

Select Setting>ITC>Device Direction>Device Attitude, enter Device Attitude interface. See [Figure 6-48](#page-64-0).

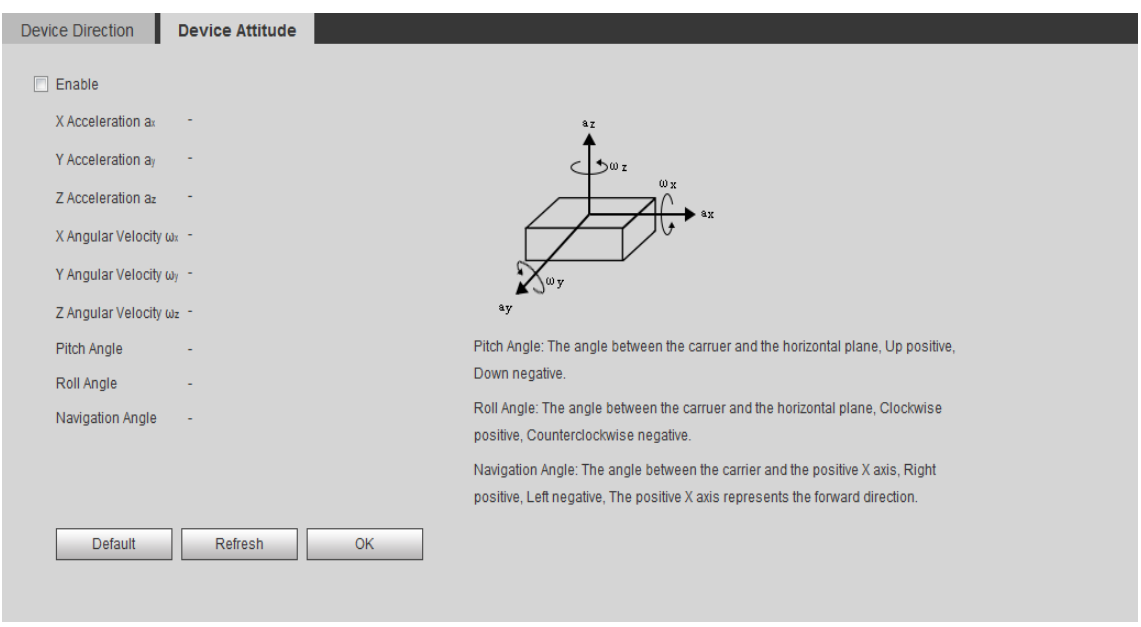

Figure 6-48

### <span id="page-64-0"></span>**6.5.1.10 Intelligence Default**

The intelligence default interface is shown as in [Figure 6-49](#page-64-1) Intelligence Default. Click on default to restore default settings.

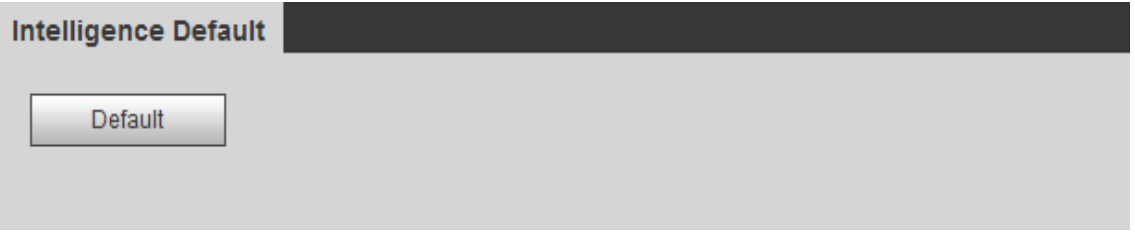

Figure 6-49 Intelligence Default

# <span id="page-64-1"></span>**6.5.2 Camera**

#### **6.5.2.1 Attribute**

### **6.5.2.1.1 General**

The general interface is shown as in [Figure 6-50](#page-65-0) General. Here you can set camera parameters. For different models, you shall refer to its parameter. Setup in this interface comes effective immediately.

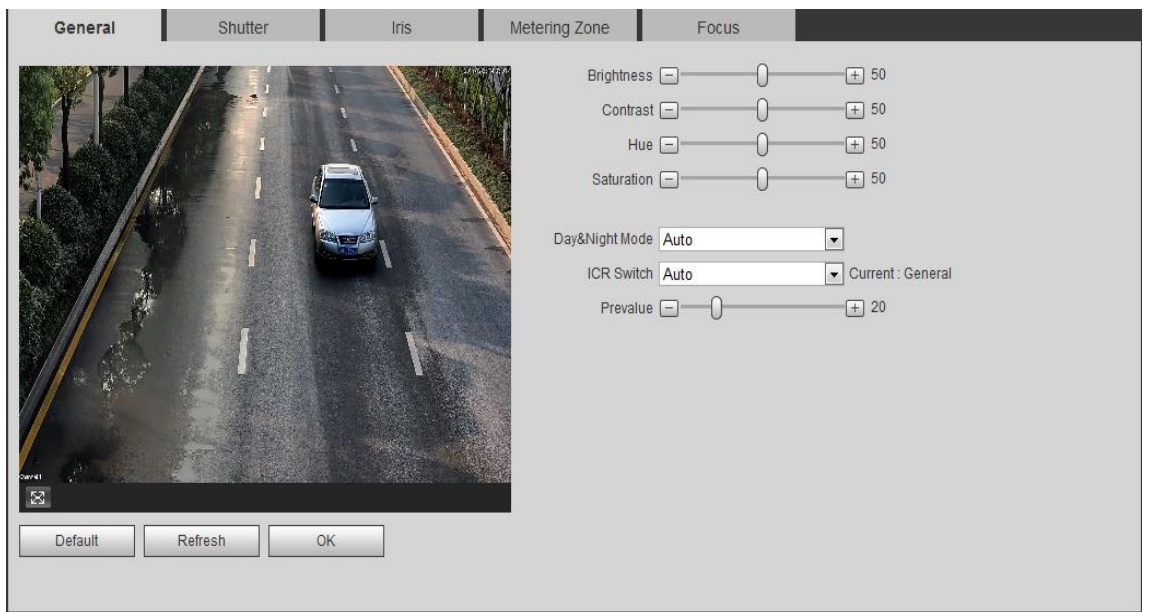

Figure 6-50 General

<span id="page-65-0"></span>Please refer to the following sheet for log parameter information.

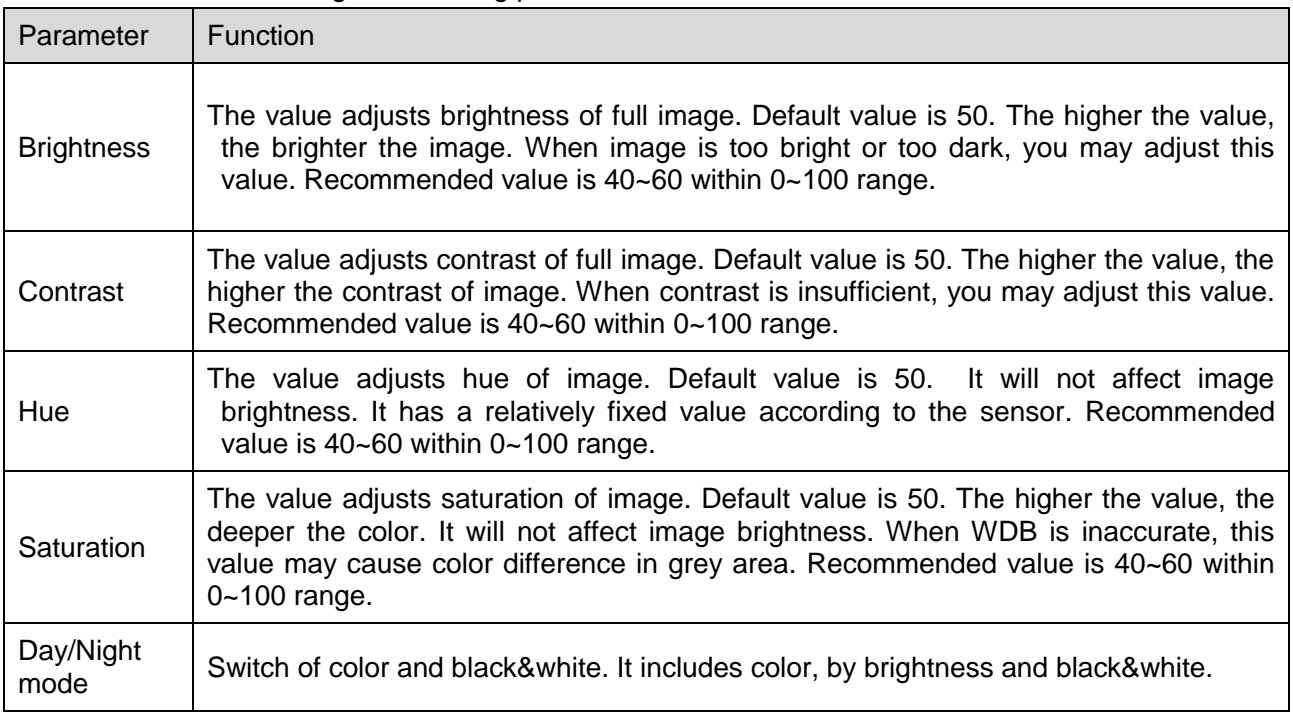

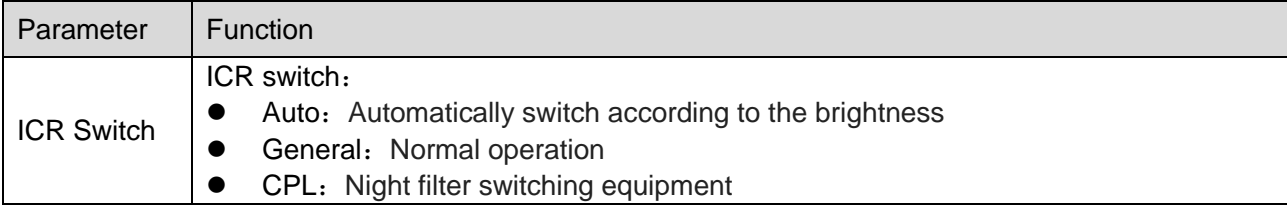

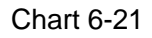

# **6.5.2.1.2 Shutter**

The shutter interface is shown as in [Figure 6-51](#page-66-0) Shutter. Select Setting>Camera>Attributes>Shutter.

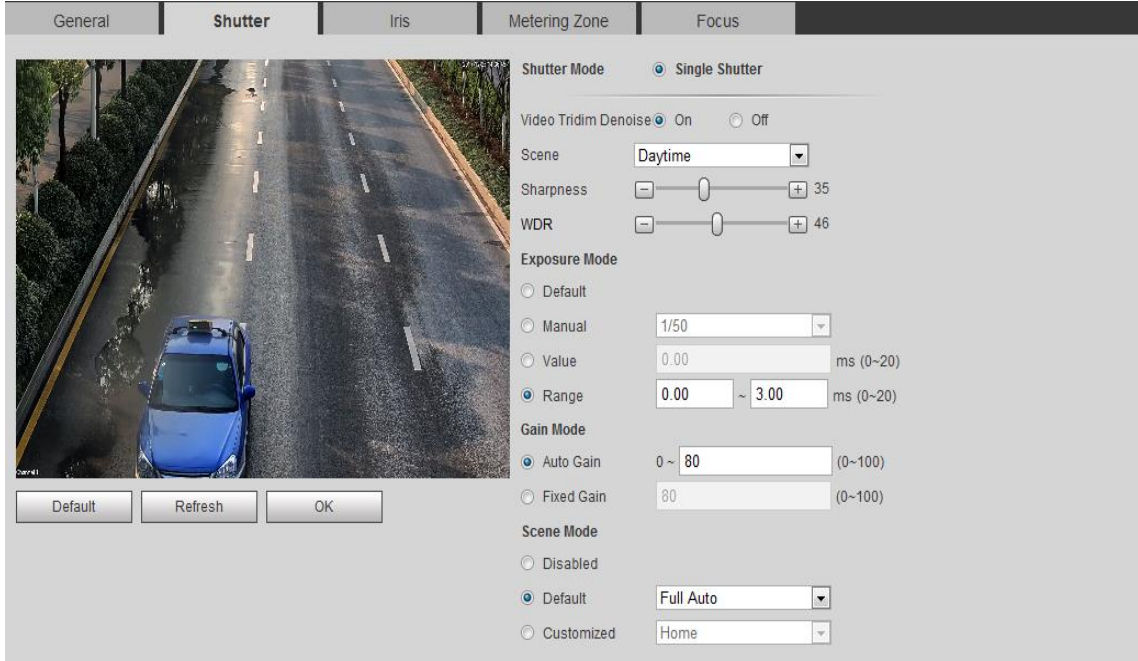

Figure 6-51 Shutter

<span id="page-66-0"></span>Please refer to the following sheet for log parameter information.

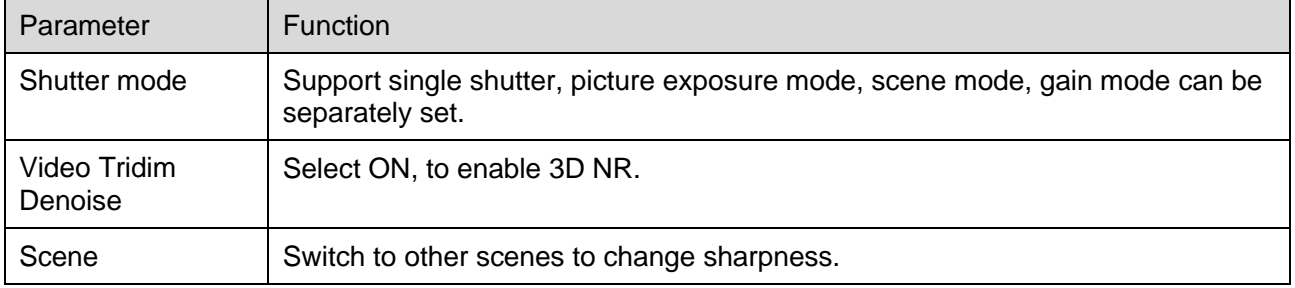

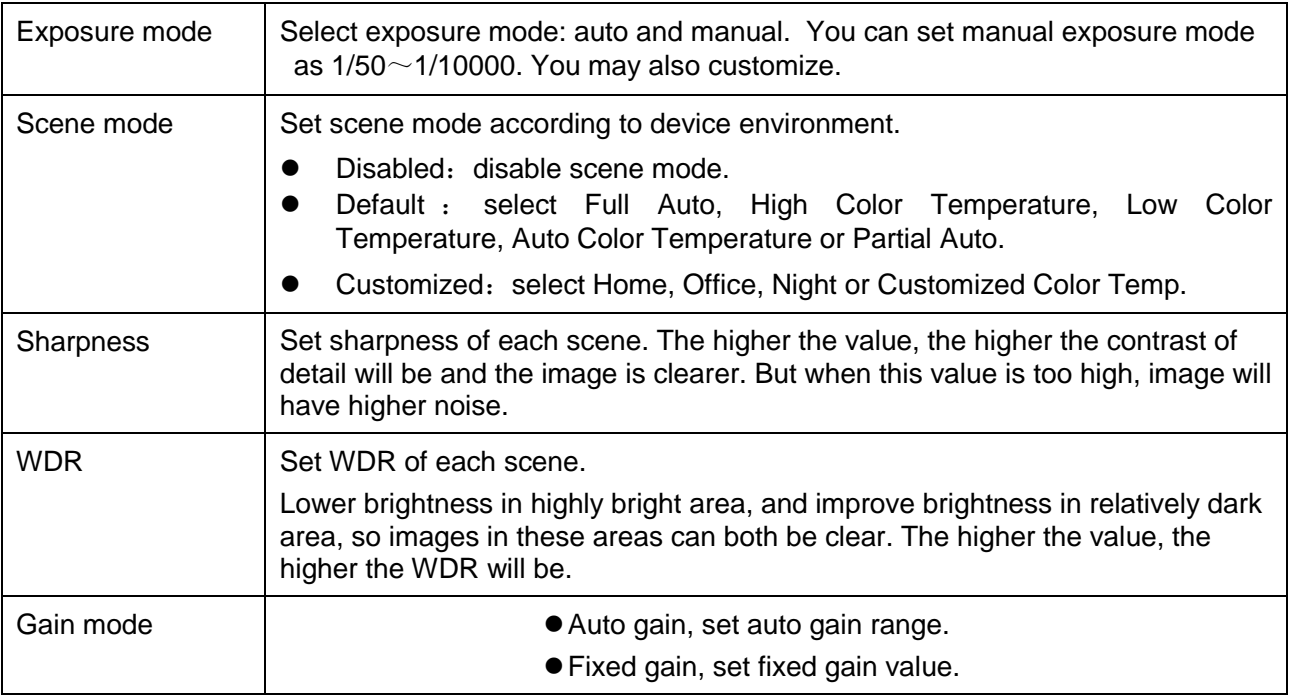

# **6.5.2.1.3 Iris**

By adjusting step length, you can adjust image effect. See [Figure 6-52](#page-67-0) Iris.

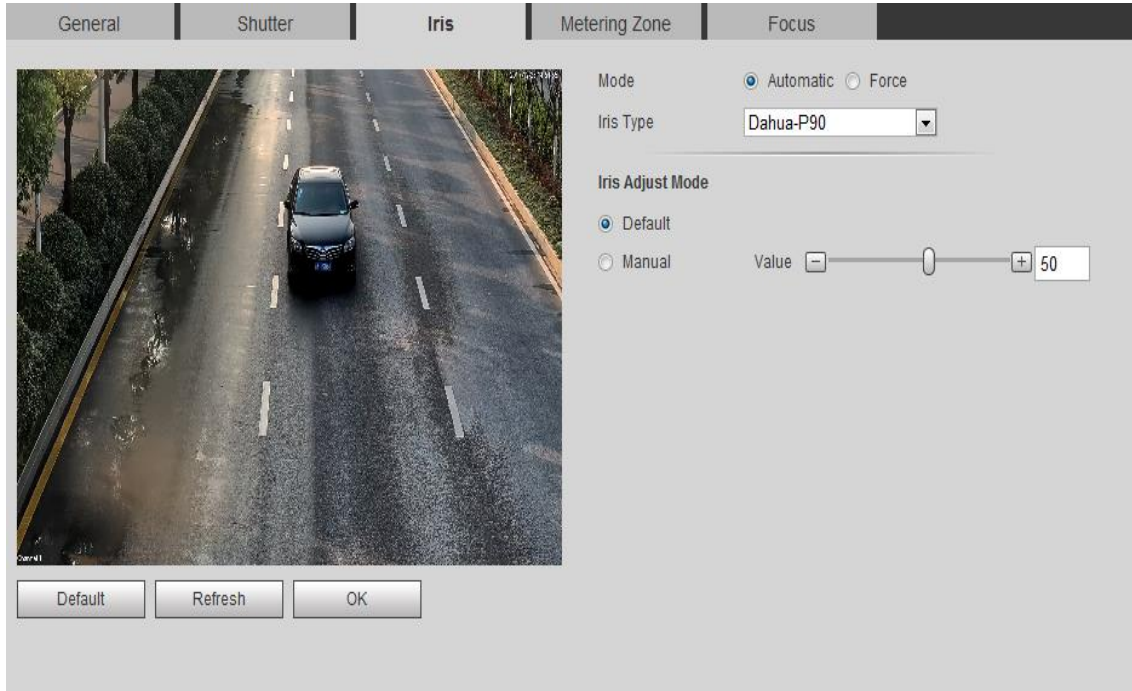

<span id="page-67-0"></span>Figure 6-52 Iris

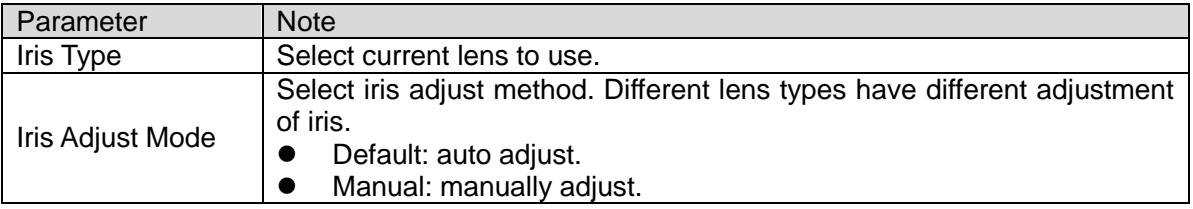

# **6.5.2.1.4 Metering Zone**

The metering zone interface is shown as in Figure 6-53 [Metering Zone](#page-68-0). Select Setting>Camera>Attributes>Metering Zone.

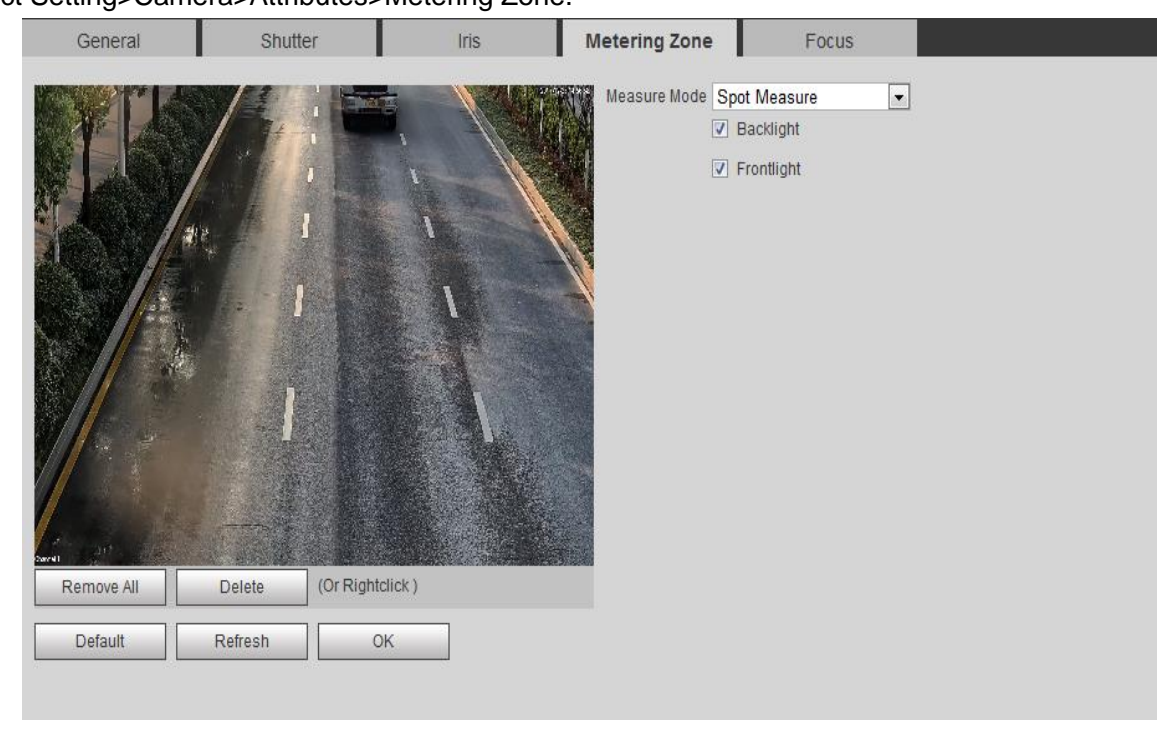

Figure 6-53 Metering Zone

<span id="page-68-0"></span>Please refer to the following sheet for log parameter information.

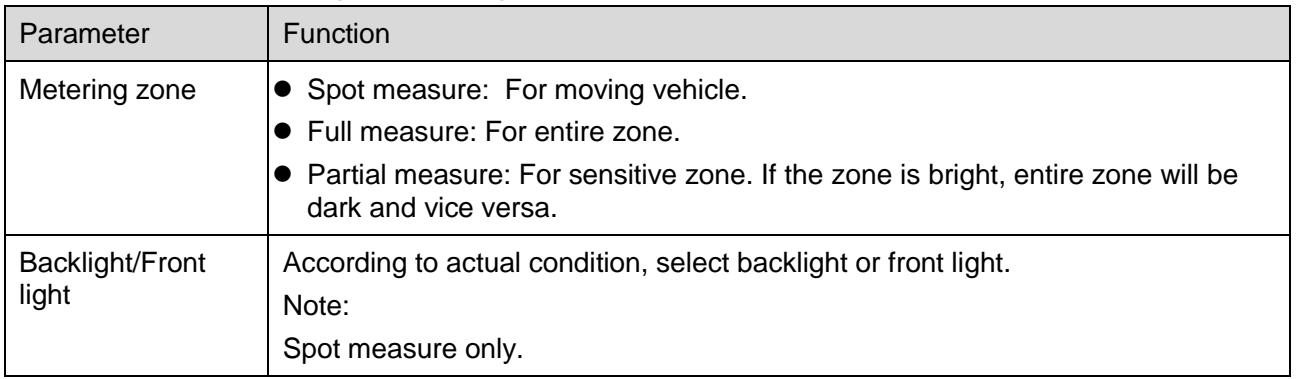

### **6.5.2.1.5 Focus**

This is auto focus function, and you can one-click complete adjustment. Step 1. Setting>Camera>Attributes>Focus.

See [Figure 6-54](#page-69-0). General Shutter Iris Metering Zone Focus  $\theta$  $\boxed{-}$ ESpeed 20  $\overline{\phantom{a}}$ **ED** Auto Focus Restore All Refresh

Figure 6-54

<span id="page-69-0"></span>Step 2. Drag the bar to see speed size.

Step 3. Click dropdown list below Speed, set ABF speed. The higher the value, the faster the speed will be.

Step 4. Click Auto Focus to auto set focus within monitoring video.

# **6.5.2.2 Video**

# **6.5.2.2.1 Video**

The video interface is shown as in [Figure 6-55](#page-70-0) Video. Setting>Camera>Video>Video.

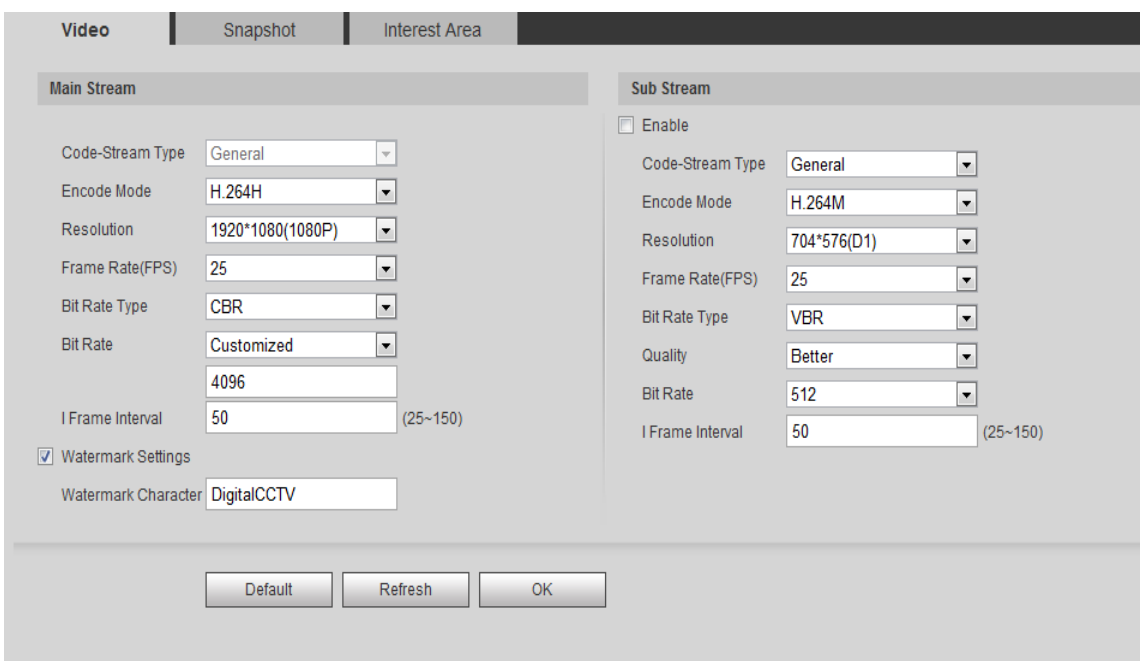

Figure 6-55 Video

<span id="page-70-0"></span>Please refer to the following sheet for log parameter information.

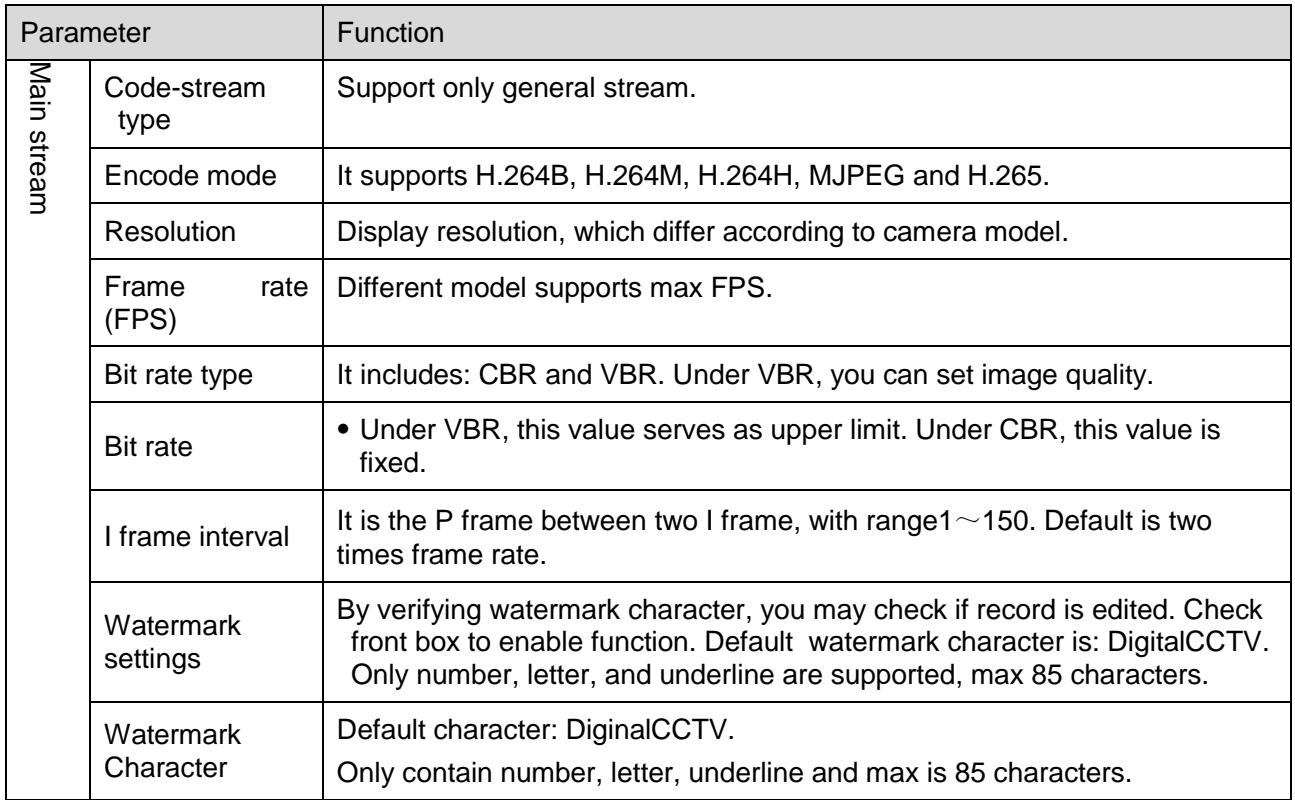

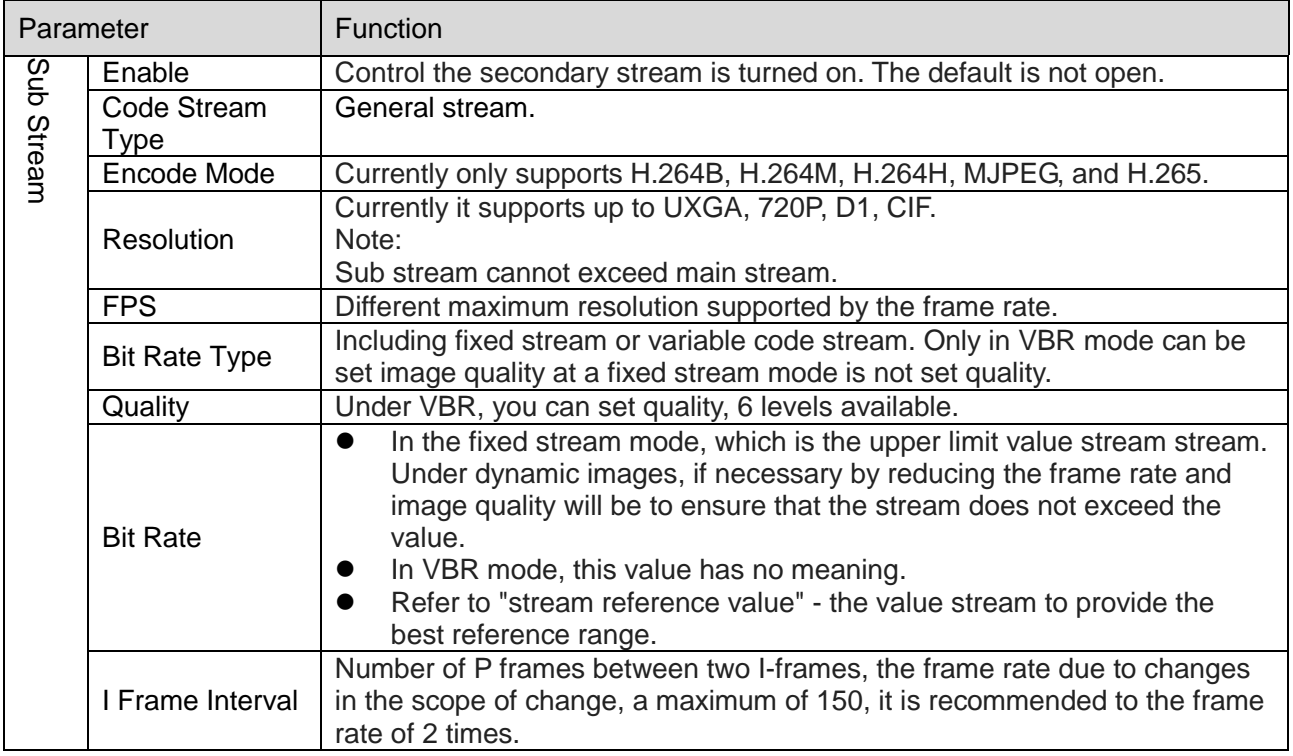

# **6.5.2.2.2 Snapshot**

The snapshot interface is shown as in [Figure 6-73](#page-87-0) Relay-out. Select Setting>Camera>Video>Snapshot.

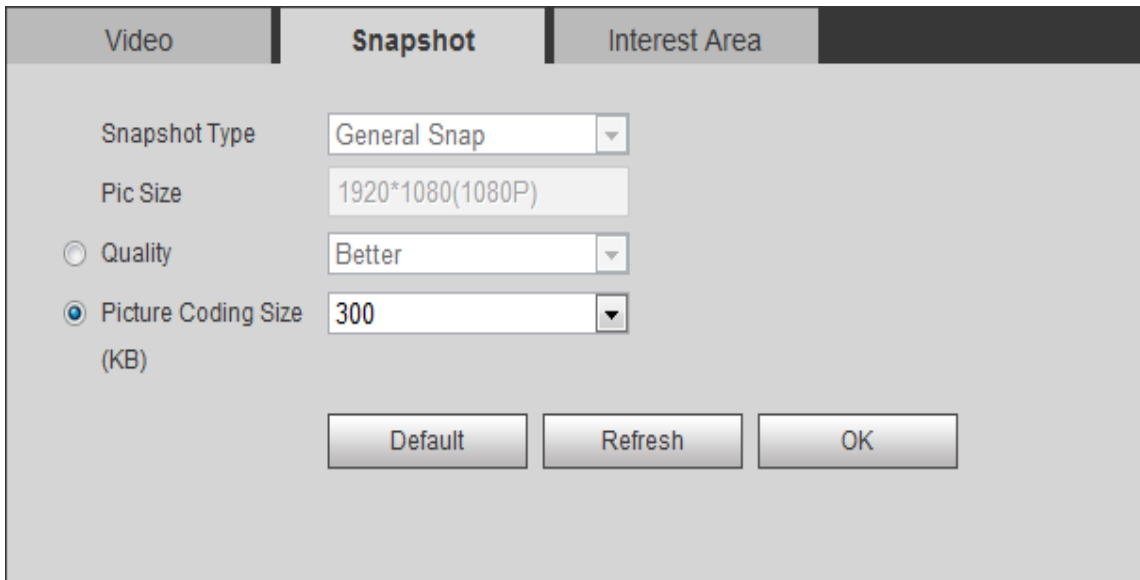
#### Figure 6-56 Snapshot

Please refer to the following sheet for log parameter information.

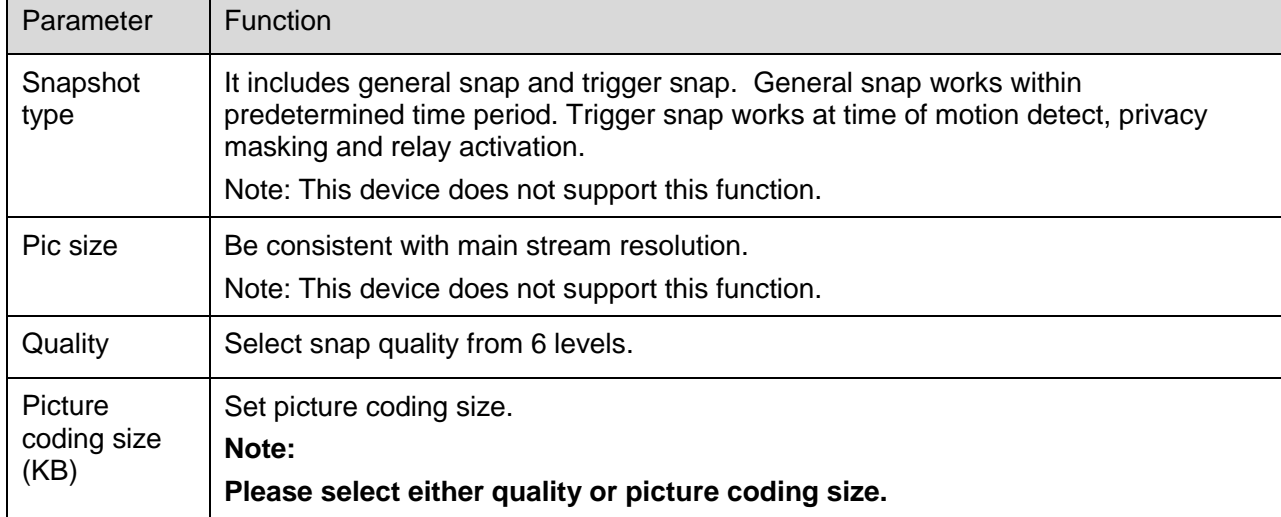

### **6.5.2.2.3 Interest Area**

The interest area interface is shown as in Figure 6-57 [Interest Area](#page-73-0).

Select Setting>Camera>Video>Interest Area.

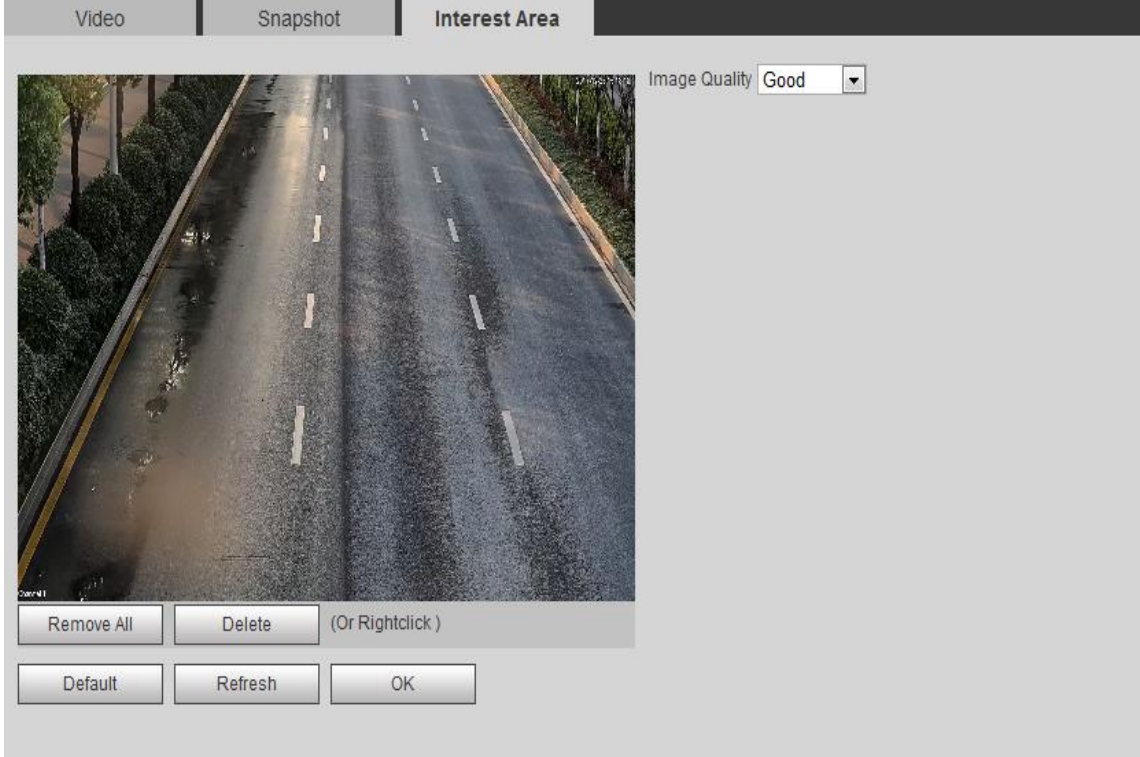

#### Figure 6-57 Interest Area

<span id="page-73-0"></span>Please refer to the following sheet for log parameter information.

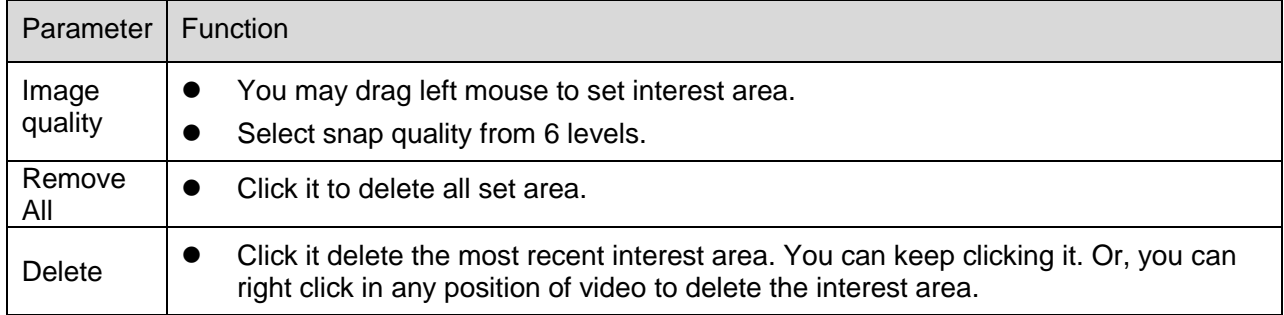

Chart 6-23

# **6.5.3 Network**

### **6.5.3.1 TCP/IP**

The TCP/IP interface is shown as in [Figure 6-58](#page-74-0) TCP/IP.

Select Setting>Network>TCP/IP.

# **Warning:**

**Some models support dual Ethernet ports, please DO NOT set them to the same segment.** 

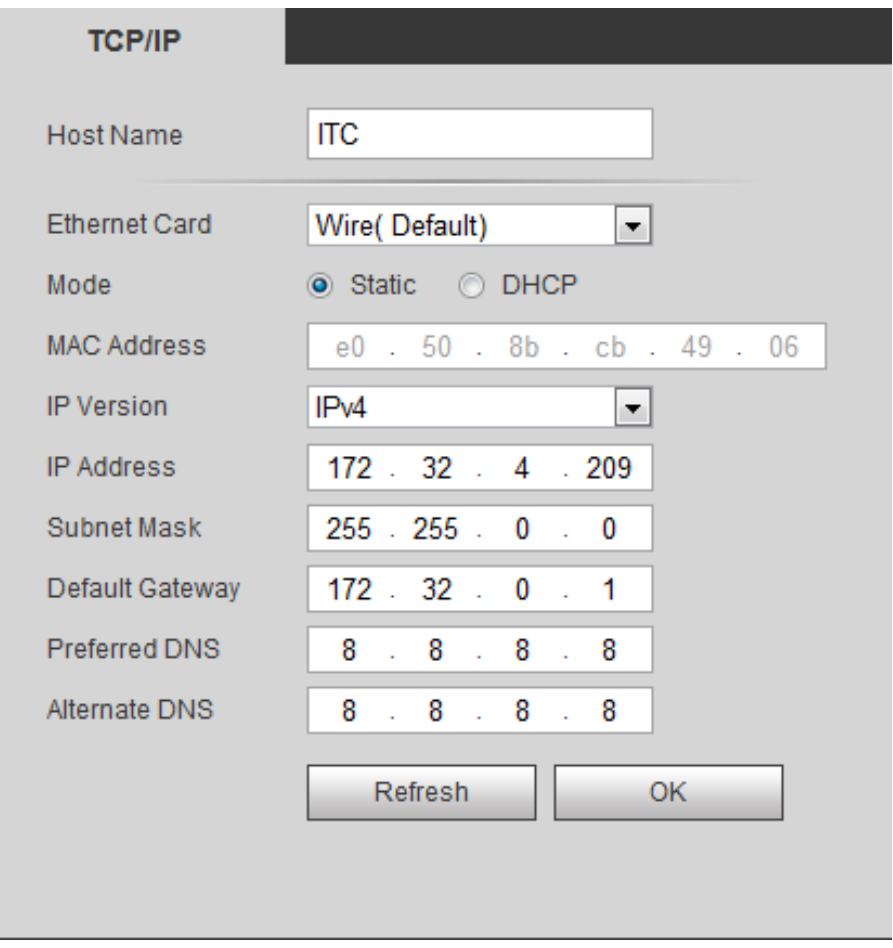

Figure 6-58 TCP/IP

<span id="page-74-0"></span>Please refer to the following sheet for log parameter information.

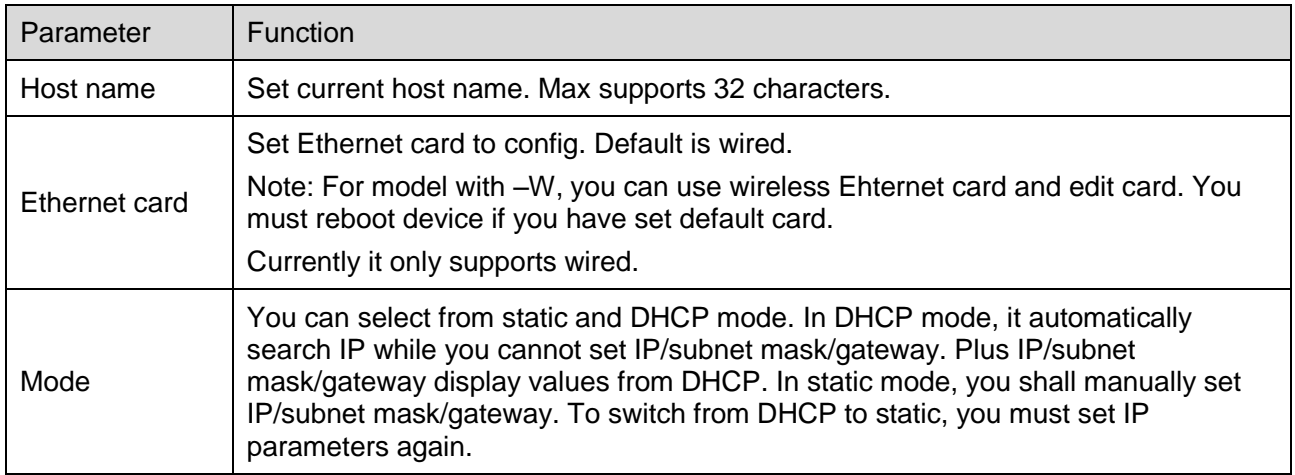

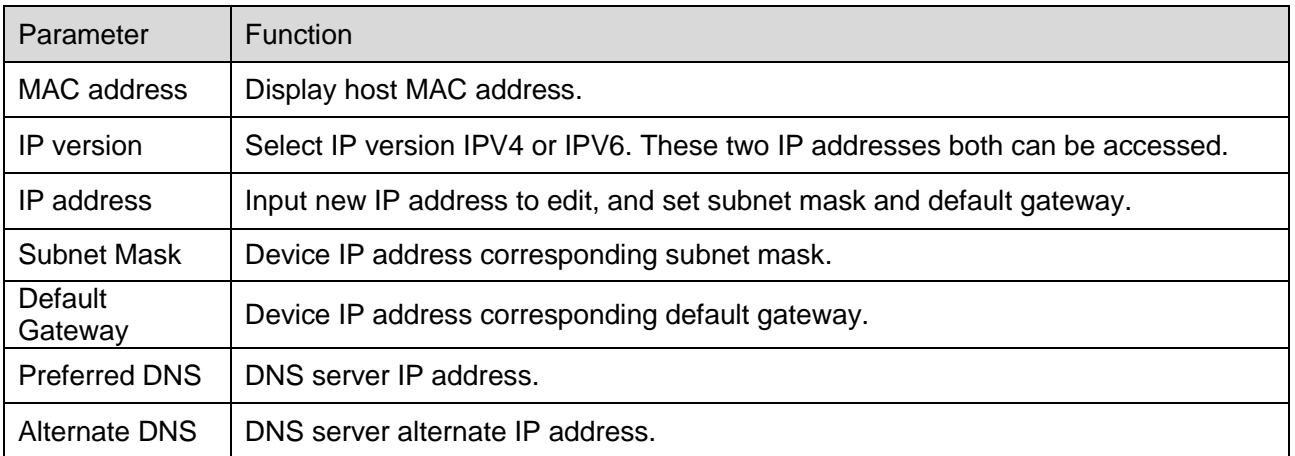

### Chart 6-24

#### **6.5.3.2 Connection**

### **6.5.3.2.1 Connection**

Set port parameters.

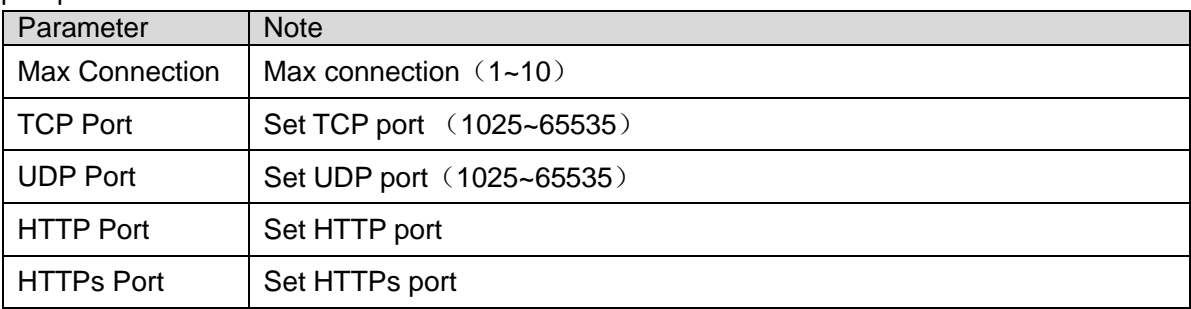

Chart 6-25

### **6.5.3.2.2 ONVIF User**

ONVIF is Open Network Video Interface Forum, an online video to achieve a framework agreement, which are produced by different vendors of network video products (such as front-end cameras, video equipment, etc.) is fully interoperable.

Check the open ONVIF login, login ONVIF need a username and password verification; turn off the feature you do not need validation. See [Figure 6-59](#page-76-0) ONVIF.

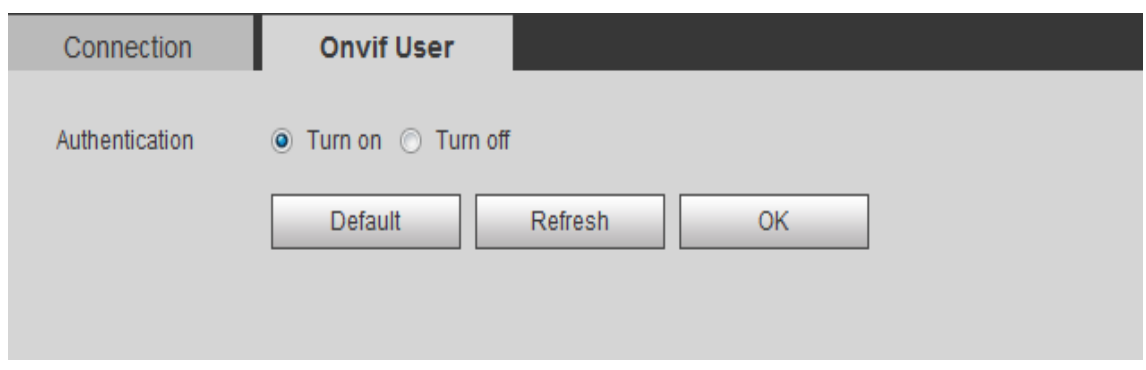

Figure 6-59 ONVIF

# <span id="page-76-0"></span>**6.5.3.3 Auto Register**

Enable auto register function. When the device connects to WAN, it will reports user position to specified server periodically, so client software can access device, preview and monitor via server. Select Setting>Network>Auto Register, see [Figure 6-60](#page-76-1).

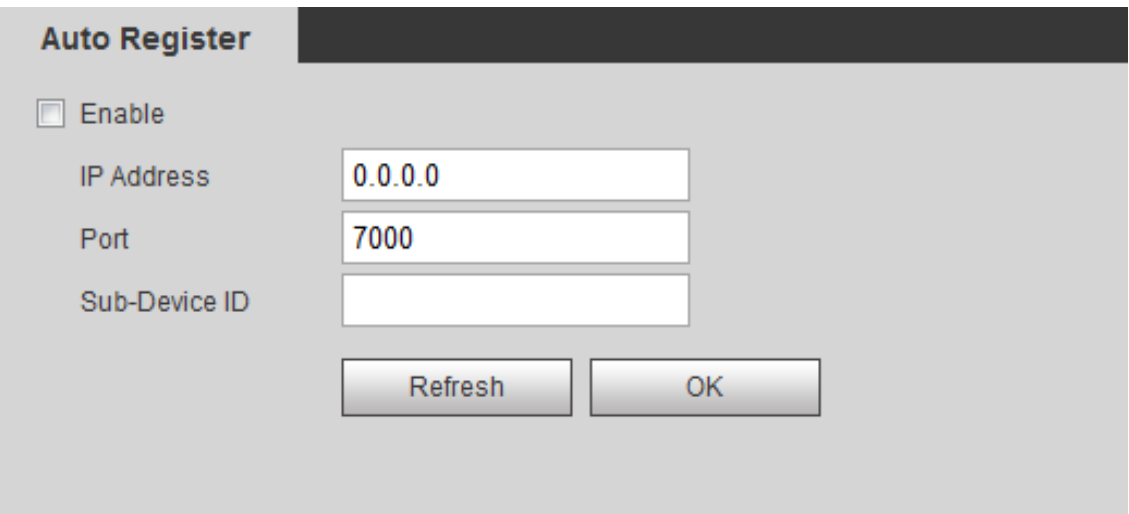

Figure 6-60

<span id="page-76-1"></span>

| Parameter         | <b>Note</b>                                           |
|-------------------|-------------------------------------------------------|
| Enable            | Select and enable auto register.                      |
| <b>IP Address</b> | Need to register to server IP address.                |
| Port              | Server used to auto register port no.                 |
| Sub-Device ID     | Auto register device ID allocated by server.          |
|                   | For config, must ensure auto connection to device SN. |

Chart 6-26

**6.5.3.4 HTTPS**

In HTTPS setup interface, a user can make PC pass HTTPS by creating certificate or upload signed certificate.

# **Create Customized Certificate and Install**

Step 1. Select Setting>Network>HTTPS. See [Figure 6-61](#page-77-0).

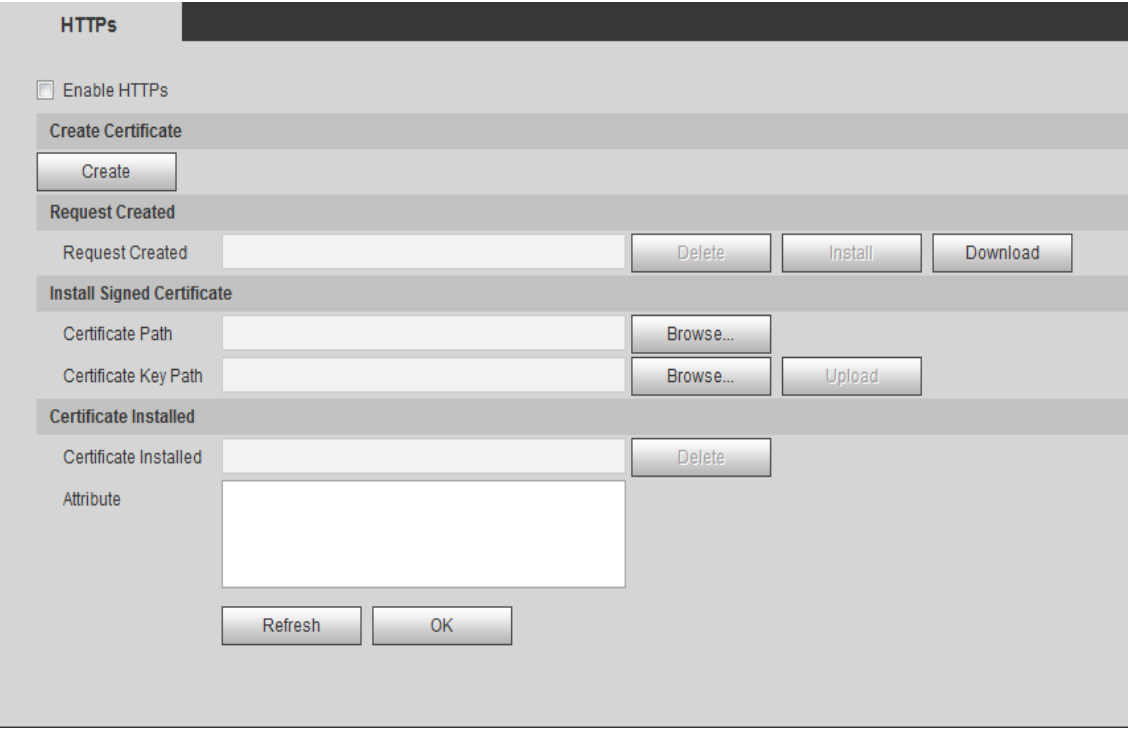

Figure 6-61

<span id="page-77-0"></span>Step 2. Create certificate.

Step 1. Click Create, see

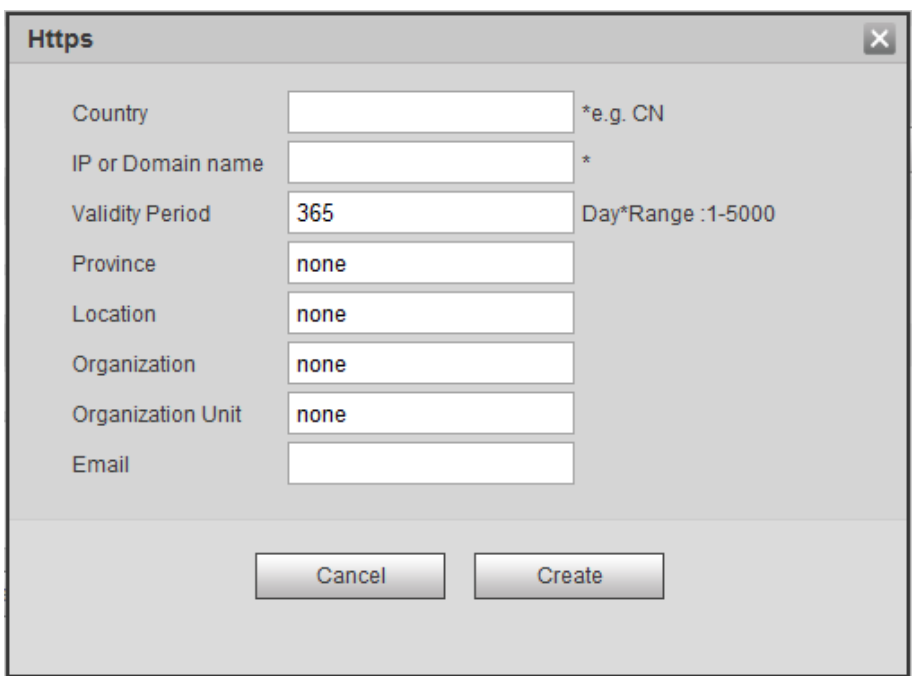

Figure 6-62

#### Step 2. Set HTTPS parameter, see

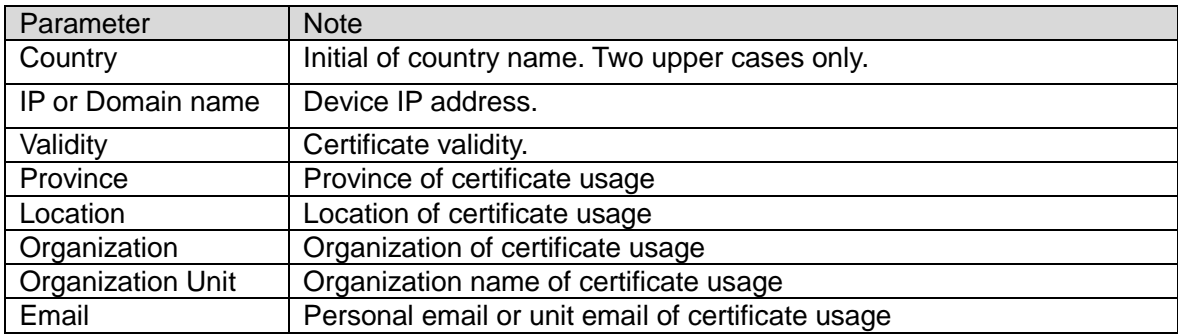

#### Chart 6-27

Step 3. Click Create.

After you create certificate, you can see the request in created request area. Step 3. Click Install.

#### **Note:**

### **Click Delete in "Certificate Installed" area, to delete installed certificate.**

Step 4. Click Download to download root certificate.

Step 5. Install root certificate.

Step 1. Double click RootCert. cer, see [Figure 6-63](#page-79-0).

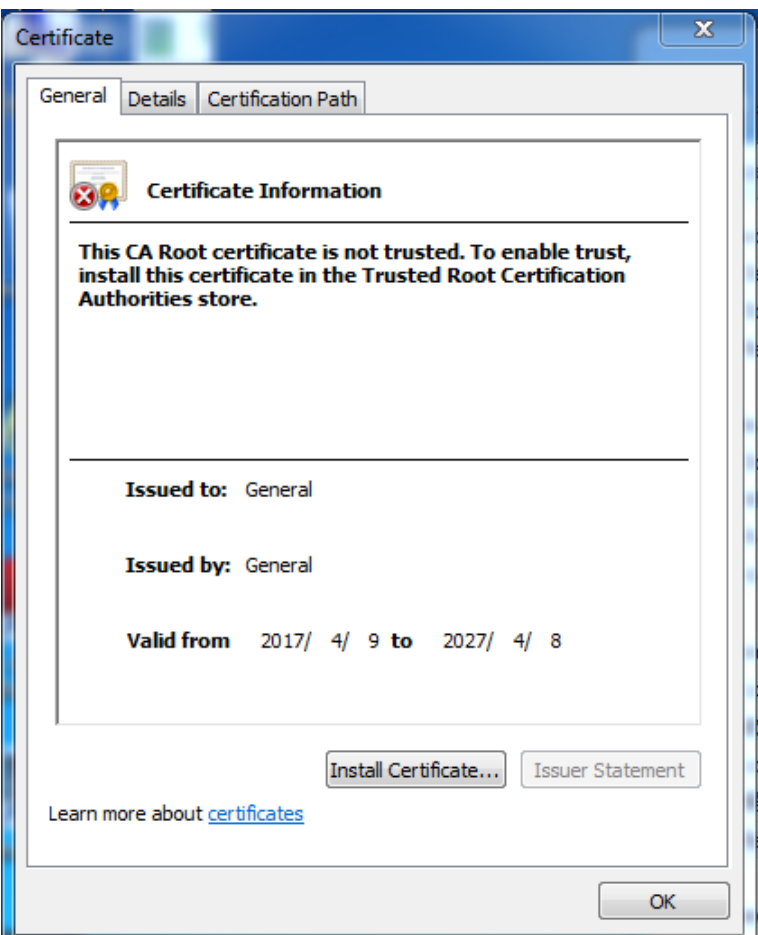

Figure 6-63

<span id="page-79-0"></span>Step 2. Click Install Certificate. See [Figure 6-64](#page-80-0).

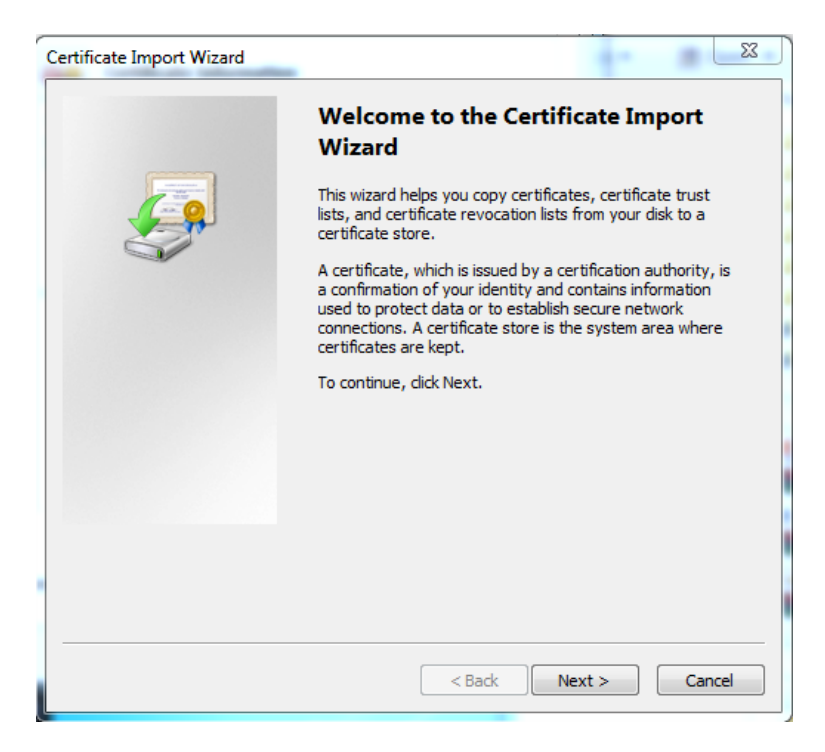

Figure 6-64

# <span id="page-80-0"></span>Step 3. Click Next, see [Figure 6-65](#page-80-1).

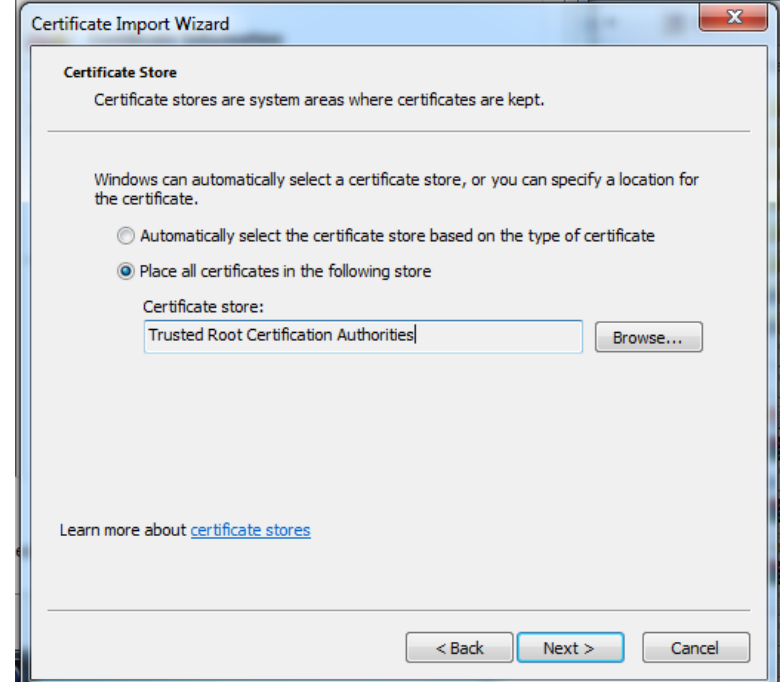

<span id="page-80-1"></span>Figure 6-65

Step 4. Select Place all certificate in the following store, click Browse. Set Certificate to be "Trusted Root Certification Authorities", and click Next.

The following is wizard interface.

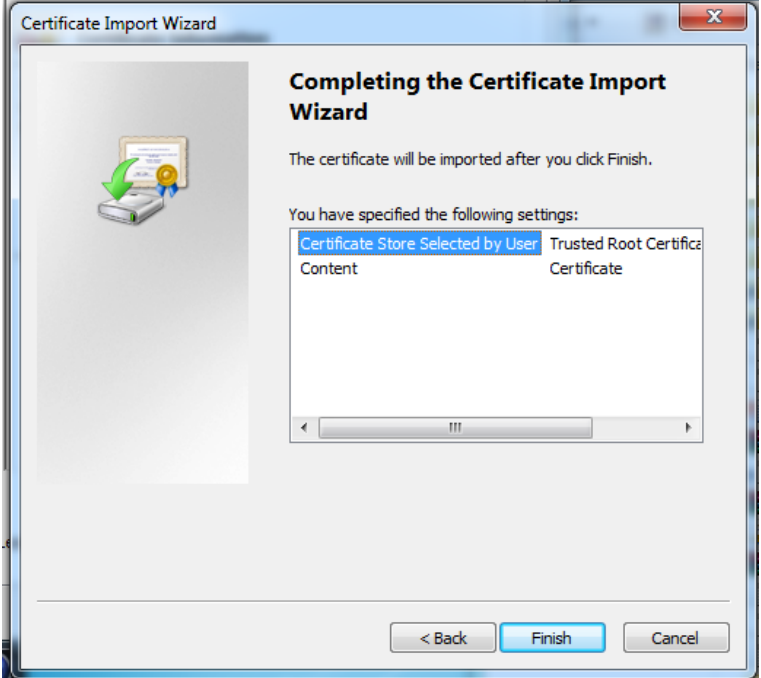

Figure 6-66

Step 5. Click Finish.

In pop up Security Warning box, click Yes. Then Click OK. Import is complete.

Step 6. Click OK. Instalaltion is complete.

Device starts to reboot. After reboot complete, in Internet Explorer, enter http:// *device IP*, to access the device.

#### **Install Signed Certificate**

After it gets signed certificate and key from digital signature organization, it can import signed certificate and certificate key.

Step 1. Select Setting>Network>HTTPs, see [Figure 6-67](#page-82-0).

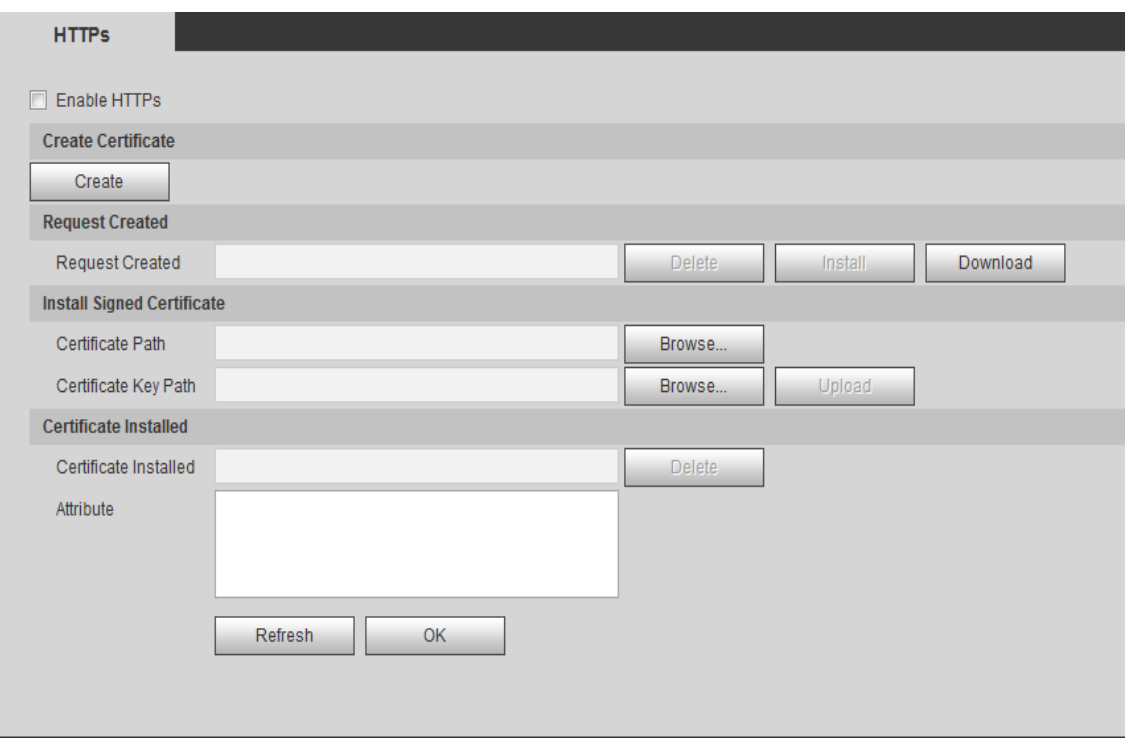

Figure 6-67

<span id="page-82-0"></span>Step 2. Click Certificate Path's corresponding "Browse", and select signed certificate file. Click Certificate Key Path's corresponding "Browse" to select key file of signed certificate.

#### Step 3. Click Upload.

The system starts to install certificate, and after complete, it generate property of the certificate in installation area.

**Note:**

#### **Click Delete in Certificate Installed area to delete the installed certificate.**

- Step 4. Click Download to save root certificate.
- Step 5. Install root certificate.
	- 1. Double click **A** RootCert. cer . See [Figure 6-68.](#page-83-0)

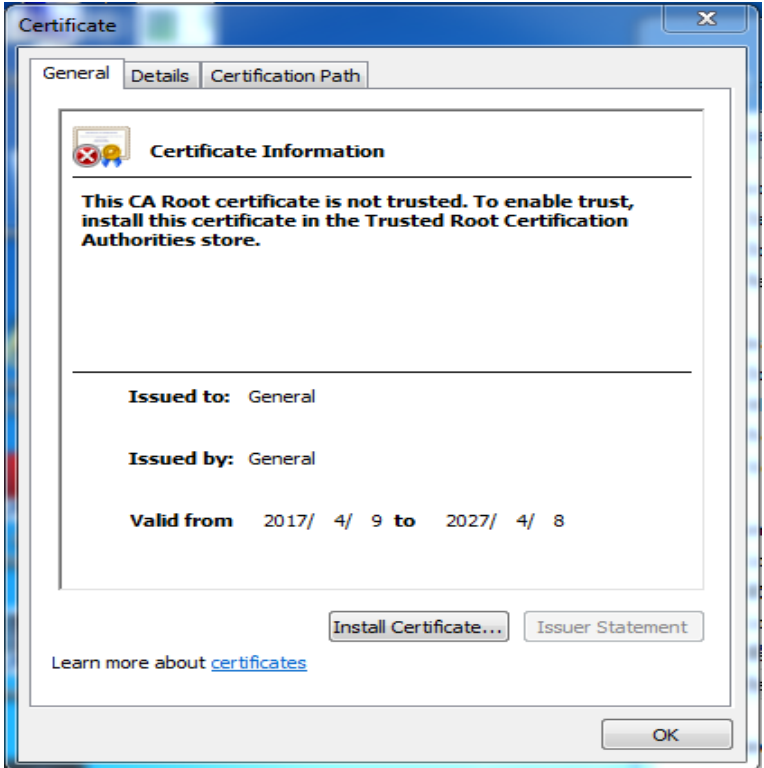

Figure 6-68

<span id="page-83-0"></span>2. Click Install Certificate. See [Figure 6-69.](#page-84-0)

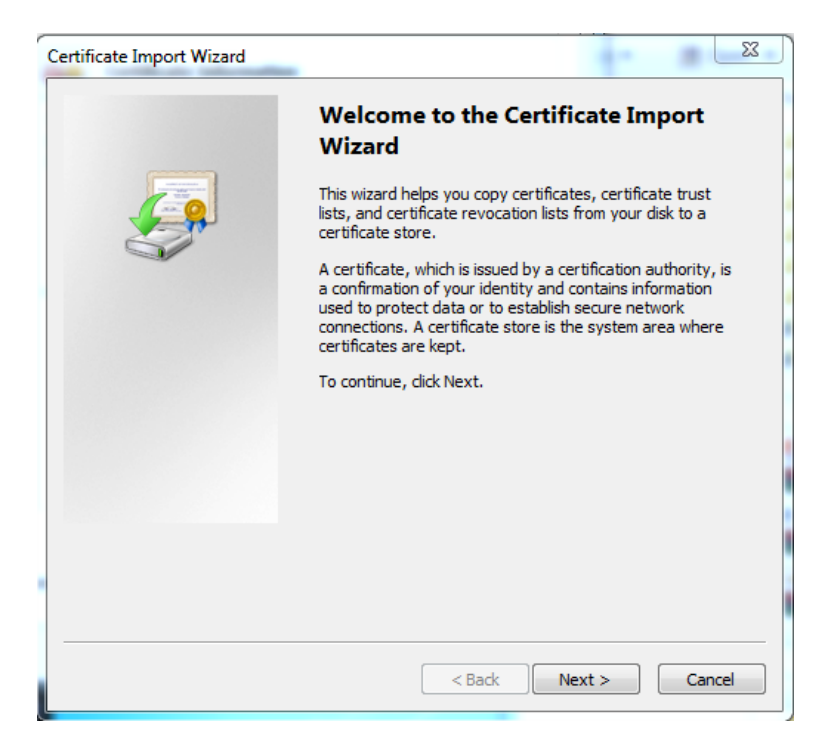

Figure 6-69

<span id="page-84-0"></span>3. Click Next, see [Figure 6-70.](#page-84-1)

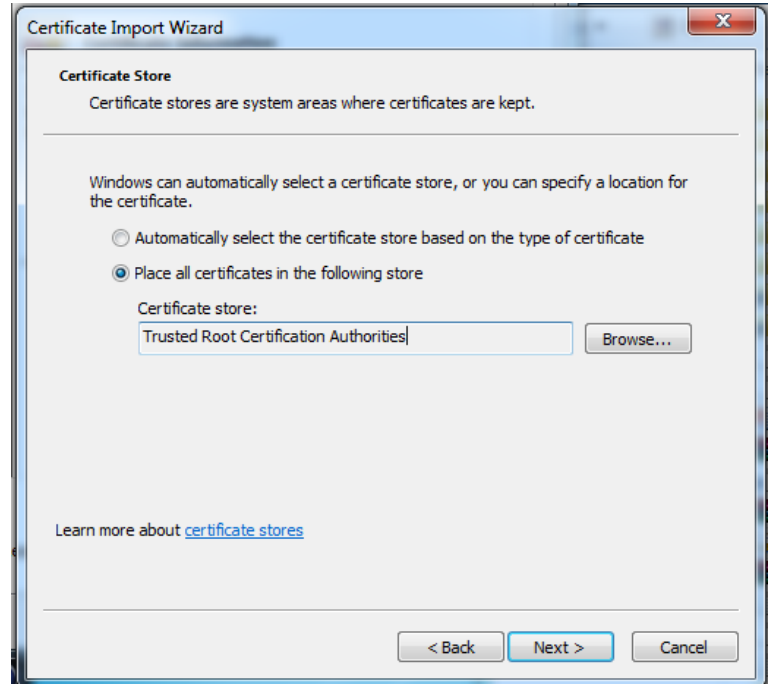

<span id="page-84-1"></span>Figure 6-70

4. Select "Place all certificate in the following store", click "Browse" and set "Certificate Store" to be "Trusted Root Certification Authorities", click Next.

See [Figure 6-71](#page-85-0).

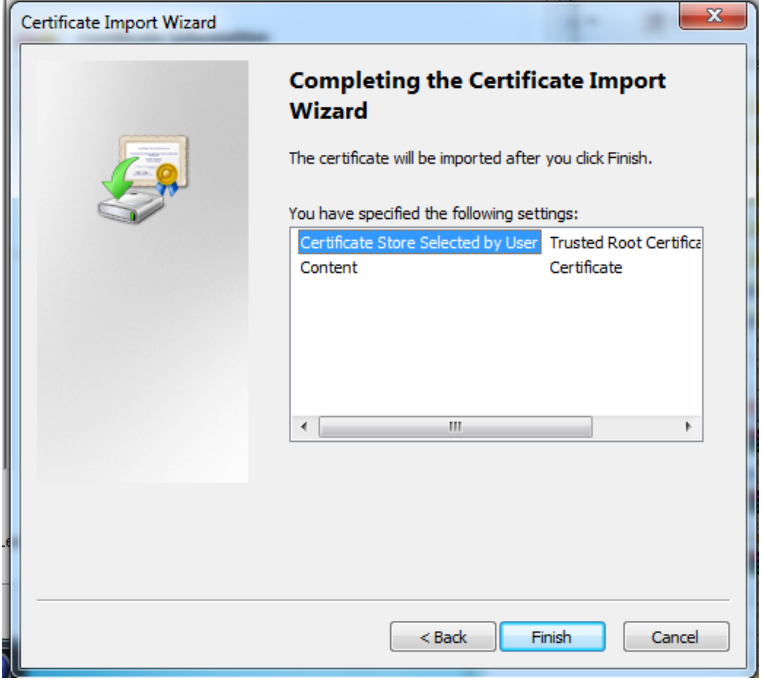

Figure 6-71

- <span id="page-85-0"></span>5. Click Finish. In pop-up Security Warning box, click OK. And click OK again.
- 6. Click OK.
- Step 6. Select Enable HTTPs, click OK.

Device starts to reboot. After reboot complete, in Internet Explorer, enter http:// *device IP*, to access the device.

# **6.5.4 Event**

#### **6.5.4.1 Alarm**

#### **6.5.4.1.1 Relay activation**

The relay activation interface is shown as in Figure 6-72 [Relay Activation](#page-86-0).

Step 1. Select Setting>Event>Alarm>Relay Activation. \

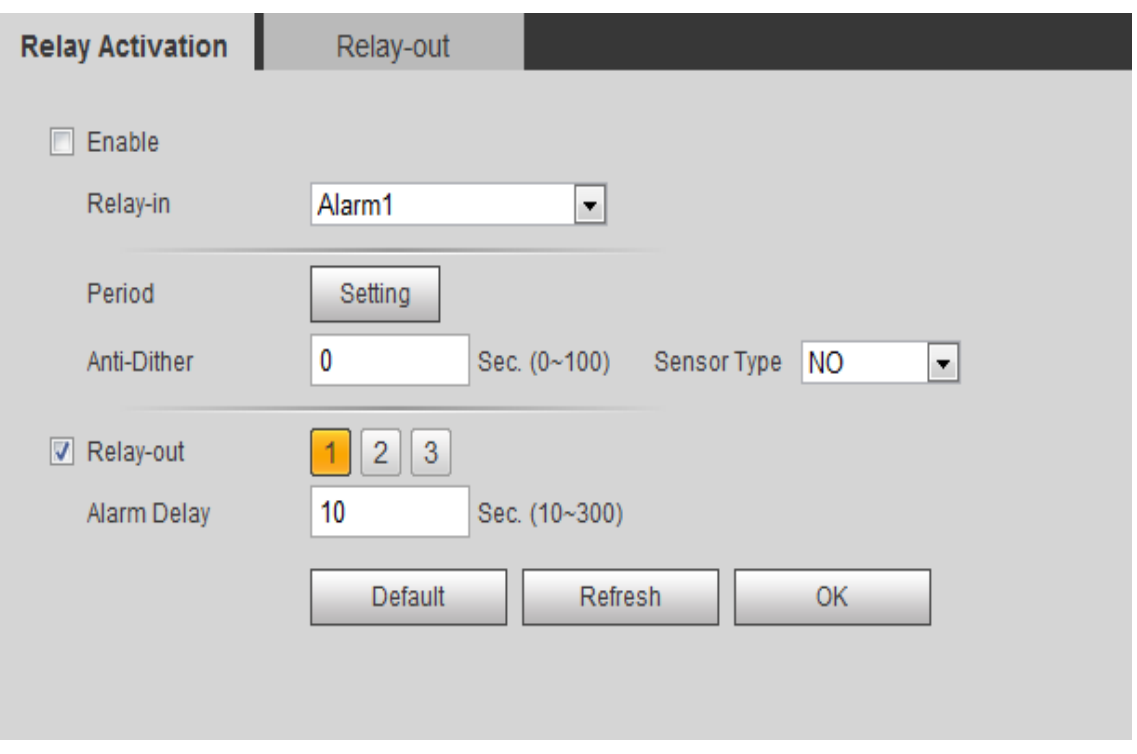

Figure 6-72 Relay Activation

<span id="page-86-0"></span>Step 2. Select Enable.

Step 3. Set alarm parameters.

Please refer to the following sheet for log parameter information.

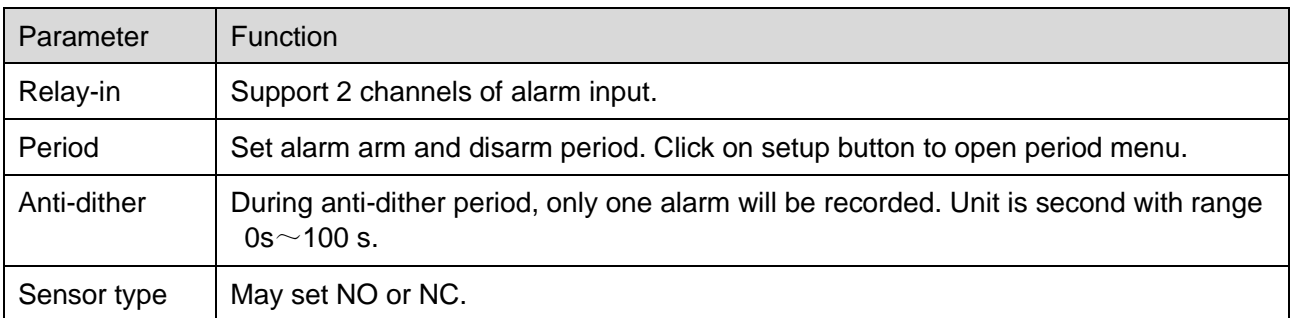

# Chart 6-28

- Step 4. Select Relay-out accordingly, and set port no. and alarm delay time.
- Step 5. Click OK.

# **6.5.4.1.2 Relay-out**

The relay-out interface is shown as in [Figure 6-73](#page-87-0) Relay-out.

Step 1. Select Setting>Event>Alarm>Relay-out.

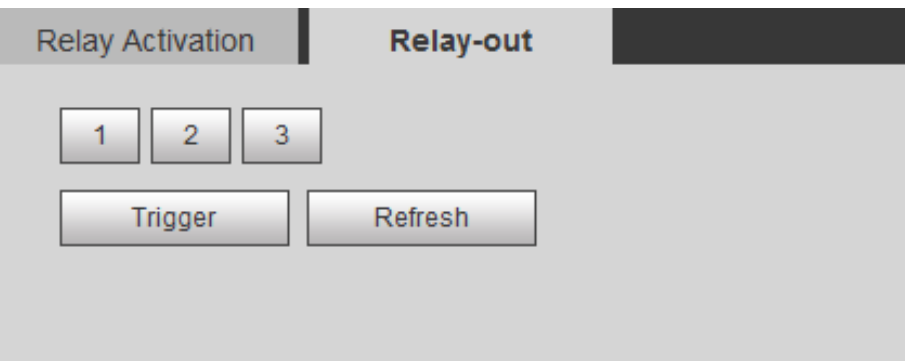

Figure 6-73 Relay-out

- <span id="page-87-0"></span>Step 2. Click 1, 2, or 3. Set 1 channel of alarm output.
- Step 3. Click trigger to output alarm signal.
- Step 4. Click Refresh to search alarm output status.

#### **6.5.4.2 Abnormity**

When the device has abnormality, the system will trigger alarm.

Select Setting>Event>Abnormality, select abnormity tab, see figure shown below.

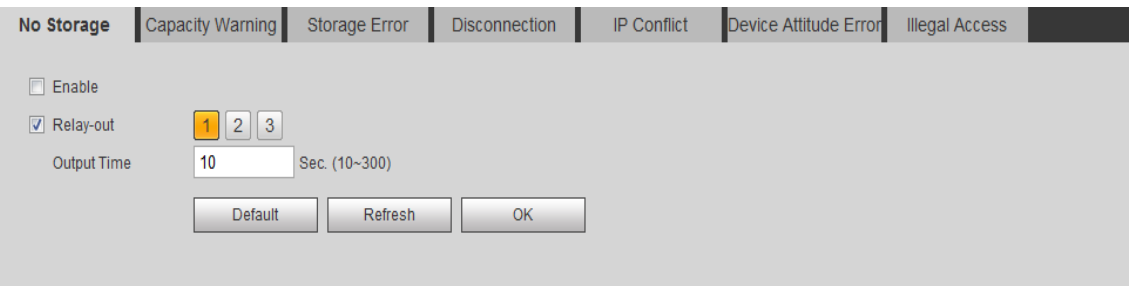

# Figure 6-74 No Storage Card

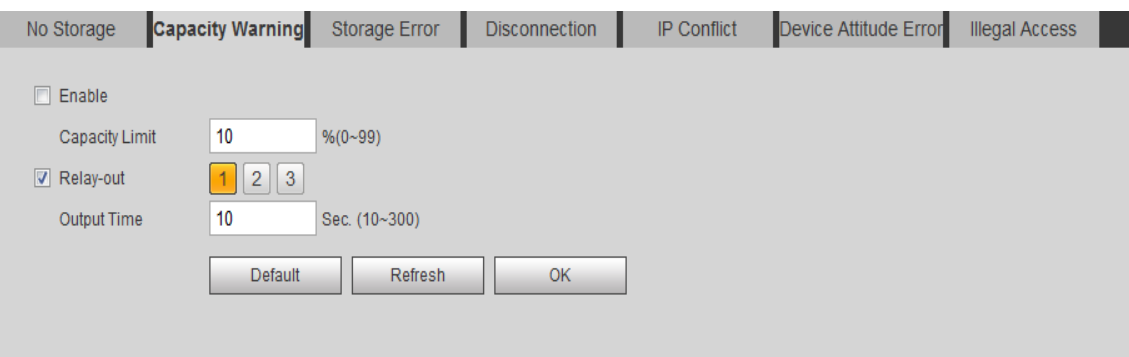

# Figure 6-75 Capacity Warning

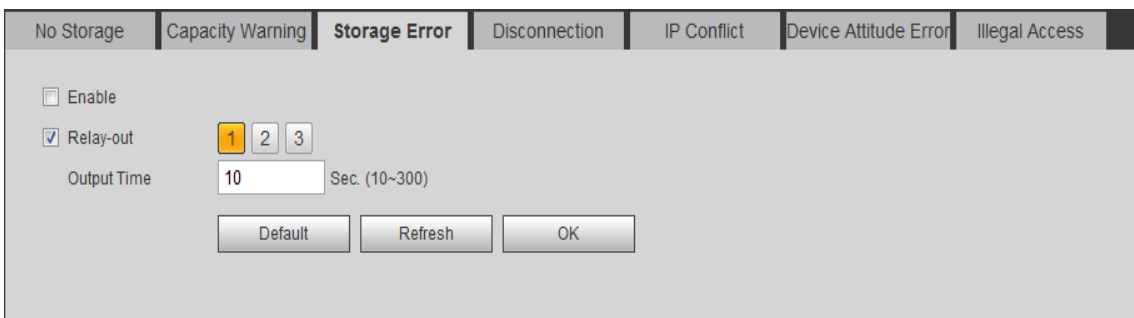

Figure 6-76 Storage Error

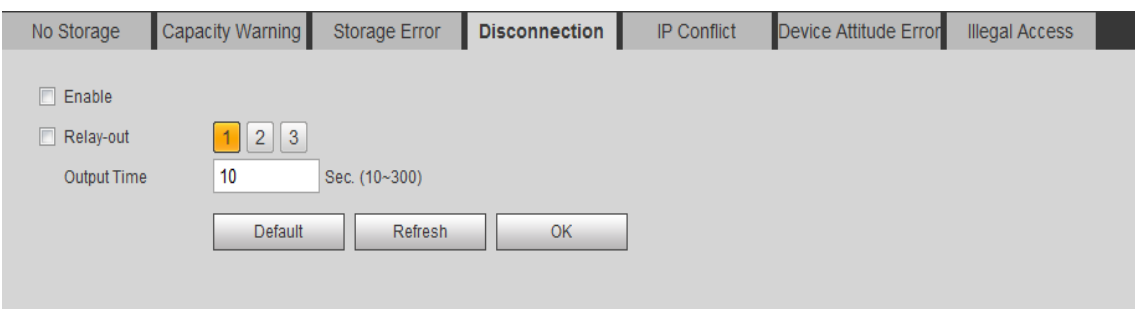

# Figure 6-77 Disconnection

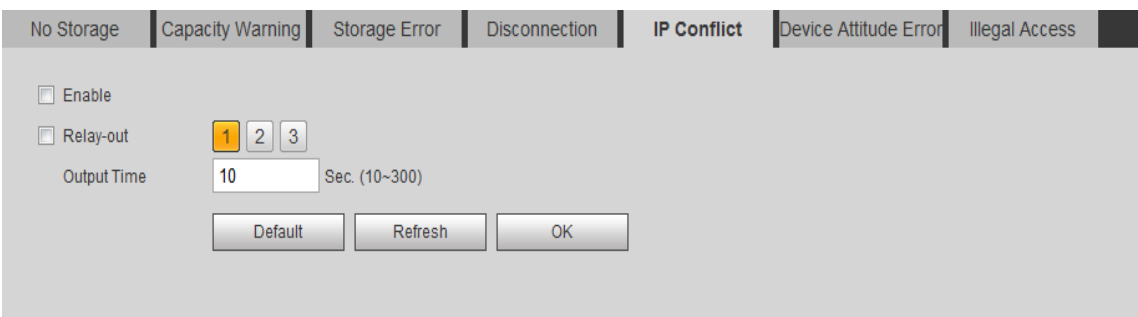

Figure 6-78 IP Conflict

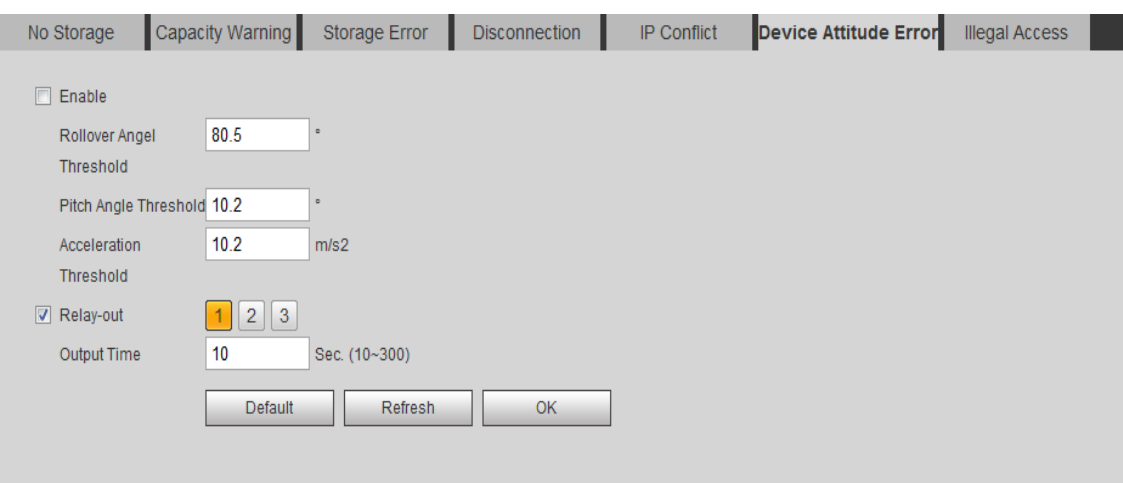

# Figure 6-79 Device Attitude Error

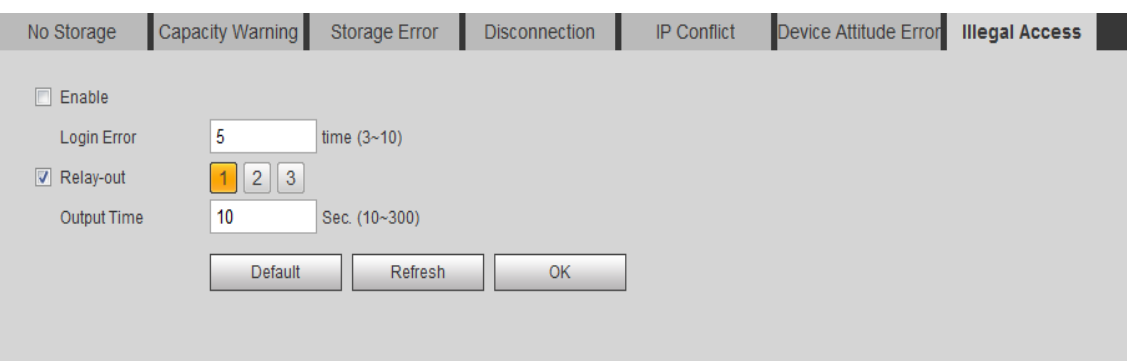

# Figure 6-80 Illegal Parking

Please refer to the following sheet for log parameter information.

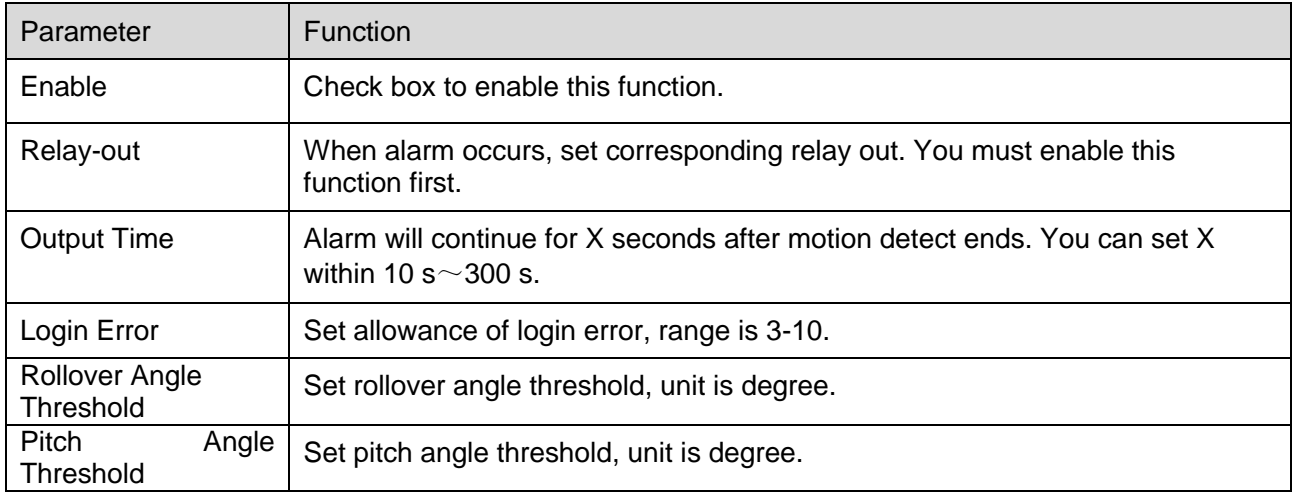

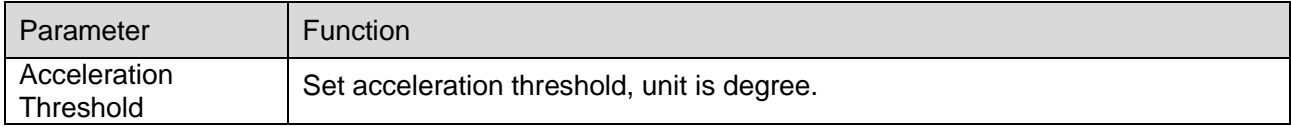

Chart 6-29

### **6.5.4.3 IVS Event**

#### **6.5.4.3.1 Pedestrian**

When it detects pedestrian in detection zone, it will trigger alarm.

#### Step 1. Select Setting>Event>IVS Event>Pedestrian. See [Figure 6-81](#page-90-0).

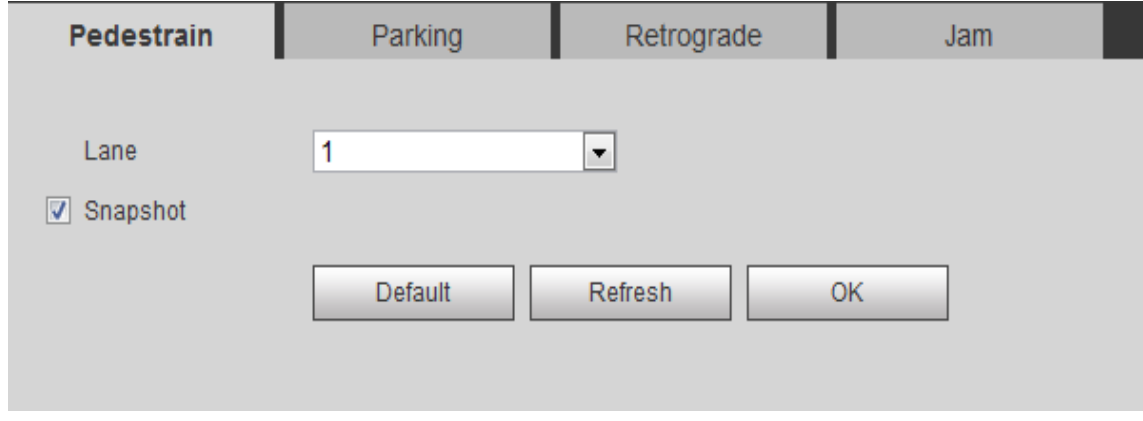

Figure 6-81

### <span id="page-90-0"></span>Step 2. Set parameters.

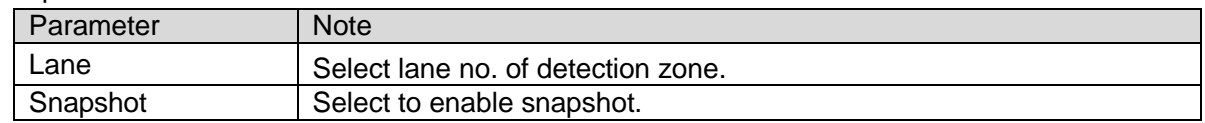

Chart 6-30

Step 3. Click OK.

# **6.5.4.3.2 Parking**

When detection zone has parking event, it will trigger alarm.

Step 1. Select Setting>Event>IVS Event>Parking, see [Figure 6-82](#page-91-0).

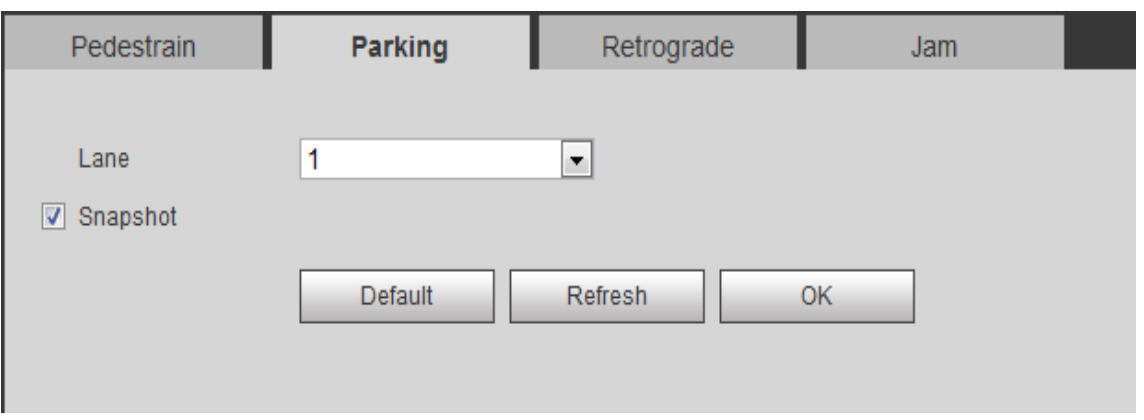

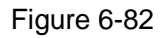

# <span id="page-91-0"></span>Step 2. Set parameters, see [Chart 6-31](#page-91-1).

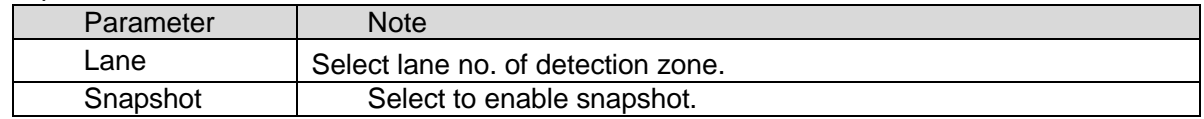

Chart 6-31

<span id="page-91-1"></span>Step 3. Click OK.

### **6.5.4.3.3 Retrograde**

Select>Event>IVS Event>Retrograde, see [Figure 6-83](#page-91-2).

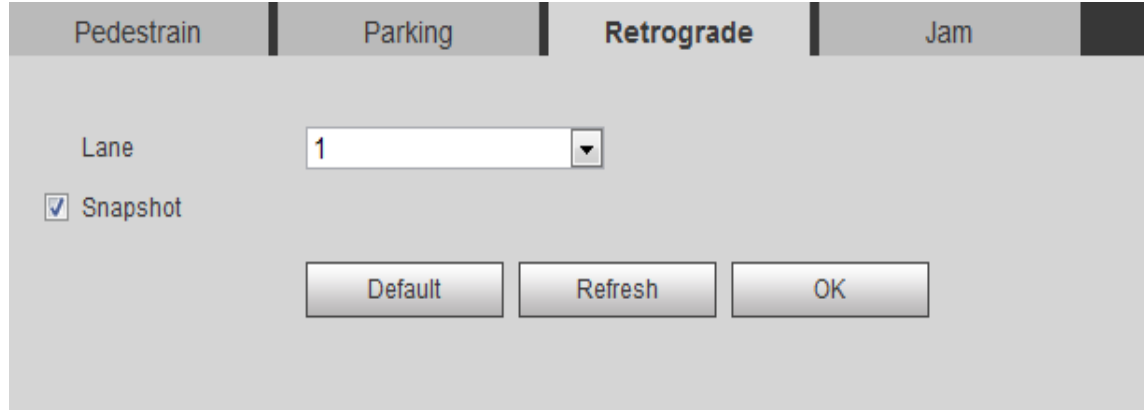

Figure 6-83

# <span id="page-91-2"></span>**6.5.4.3.4 Jam**

When traffic jam occurs, it will trigger alarm. See [Figure 6-84](#page-92-0).

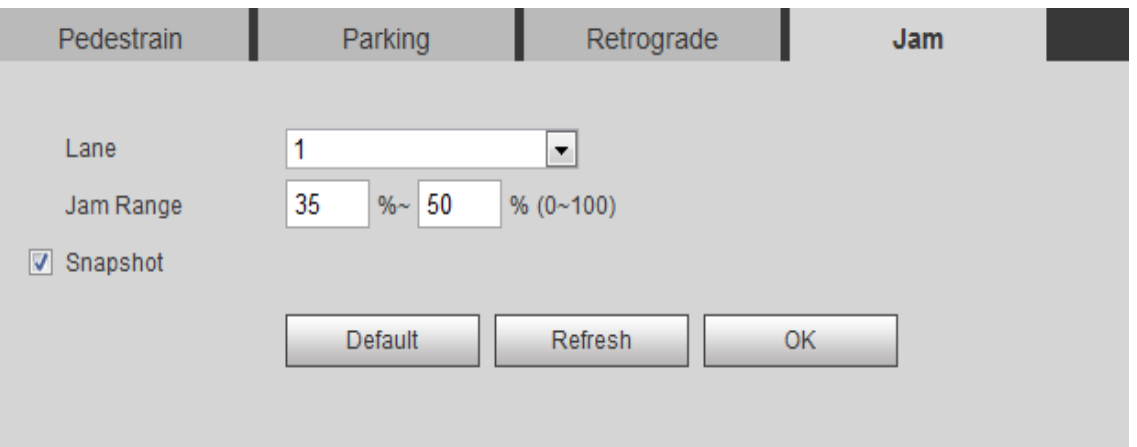

Figure 6-84

<span id="page-92-0"></span>

| Parameter | <b>Note</b>                        |
|-----------|------------------------------------|
| Lane      | Select lane no. in detection area. |
| Jam Range | Percentage of jam                  |
| Snapshot  | Select to enable snapshot          |

Chart 6-32

# **6.5.5 Storage**

#### **6.5.5.1 Destination**

# **6.5.5.1.1 Point**

Set storage of snapshot and record. Snapshot event has local storage and FTP. Record event has local storage.

Select Setting>Storage>Destination>Point, select storage method for snapshot and record. See

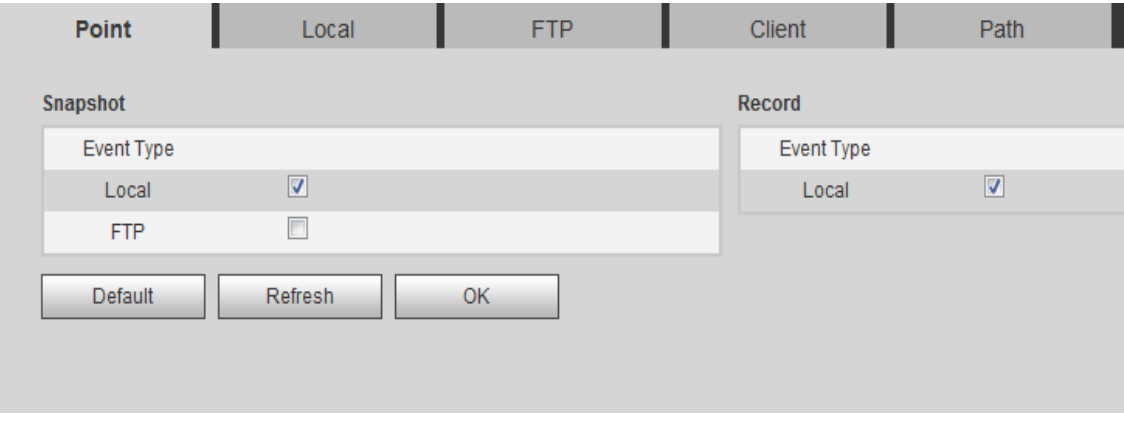

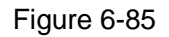

#### **6.5.5.1.2 Local**

The list shows FT card info, and you can format it and select whether to overwrite or stop storage when disk is full.

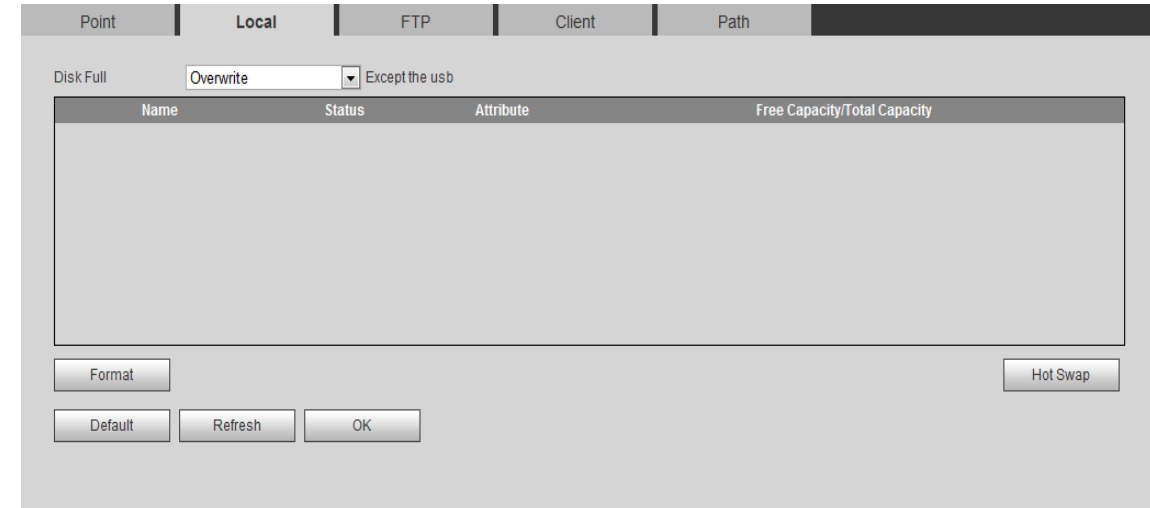

Select Setting>Storage>Destination>Local, see [Figure 6-86](#page-93-0) Local.

Figure 6-86 Local

#### <span id="page-93-0"></span>**6.5.5.1.3 FTP**

FTP: You must enable FTP before selecting it for current storage. When disconnection occurs or malfunctions, it saves file or snapshot to local TF card. See [Figure 6-87](#page-94-0) FTP.

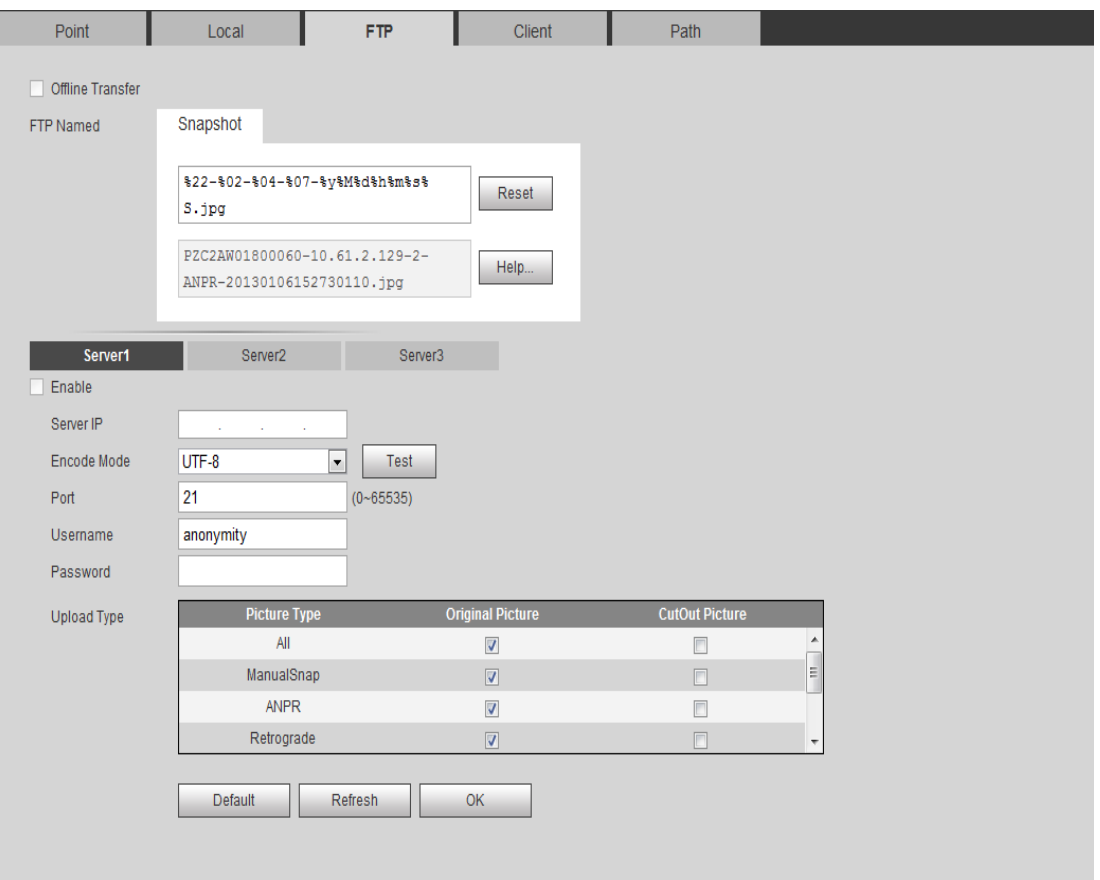

Figure 6-87 FTP

<span id="page-94-0"></span>

| Parameter                          | <b>Note</b>                                                                                                    |
|------------------------------------|----------------------------------------------------------------------------------------------------|
| <b>Offline Transfer</b>            | When the network is disconnected or failed, you can save the image to the<br>local memory card, to be automatically restored after the network upload to<br>the FTP server or platform.                                                                     |
| Server 1,<br>Server 2,<br>Server 3 | Support FTP upload, to upload event to different FTP servers.                                                                                                    |
| Enable                             | Enable the FTP server storage point.                                                                                                    |
| Server IP                          | The IP address of the FTP server.                                                                                                    |
| Encode Mode                        | Picture naming for the Chinese character encoding, there are two optional<br>UTF-8 and GB2312. When you click Test, two files that use UTF-8 and<br>GB2312 encoding, respectively, are created on the FTP server to<br>determine how the server is encoded. |
| Port                               | FTP server port                                                                                                    |
| Username and<br>Password           | FTP server username and password                                                                                                    |
| <b>Upload Type</b>                 | Select event type and corresponding picture, record to upload.                                                                                                    |

#### Chart 6-33

### **6.5.5.1.4 Client**

- Check the "Offline transfer", when the network is disconnected or faulty, you can save a picture to capture the local TF card, until the network is restored, the server automatically uploaded to the platform.
- $\bullet$  Upload by IP address or MAX address.
- $\bullet$  Max support two platforms.
- Quickly add platform: client Browse to view IP and MAC address of all online platform, select one address and click OK to add.

See [Figure 6-88](#page-95-0) Client.

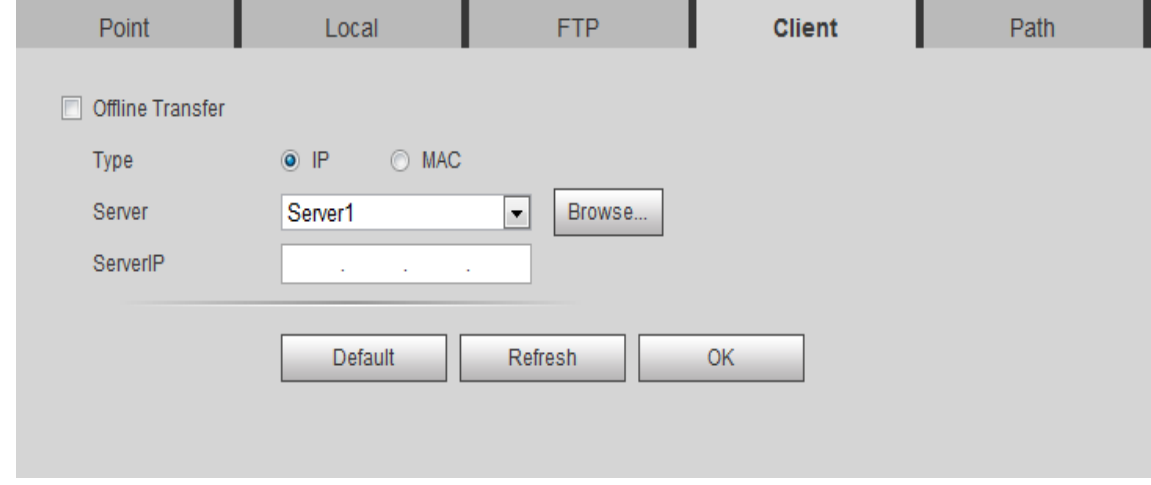

Figure 6-88 Client

# <span id="page-95-0"></span>**6.5.5.1.5 Path**

Path: Config record and snapshot, includes: local TF card storage and FTP storage. You cannot select local and local emergency at the same time. The path interface is shown as in [Figure 6-89](#page-96-0) Path.

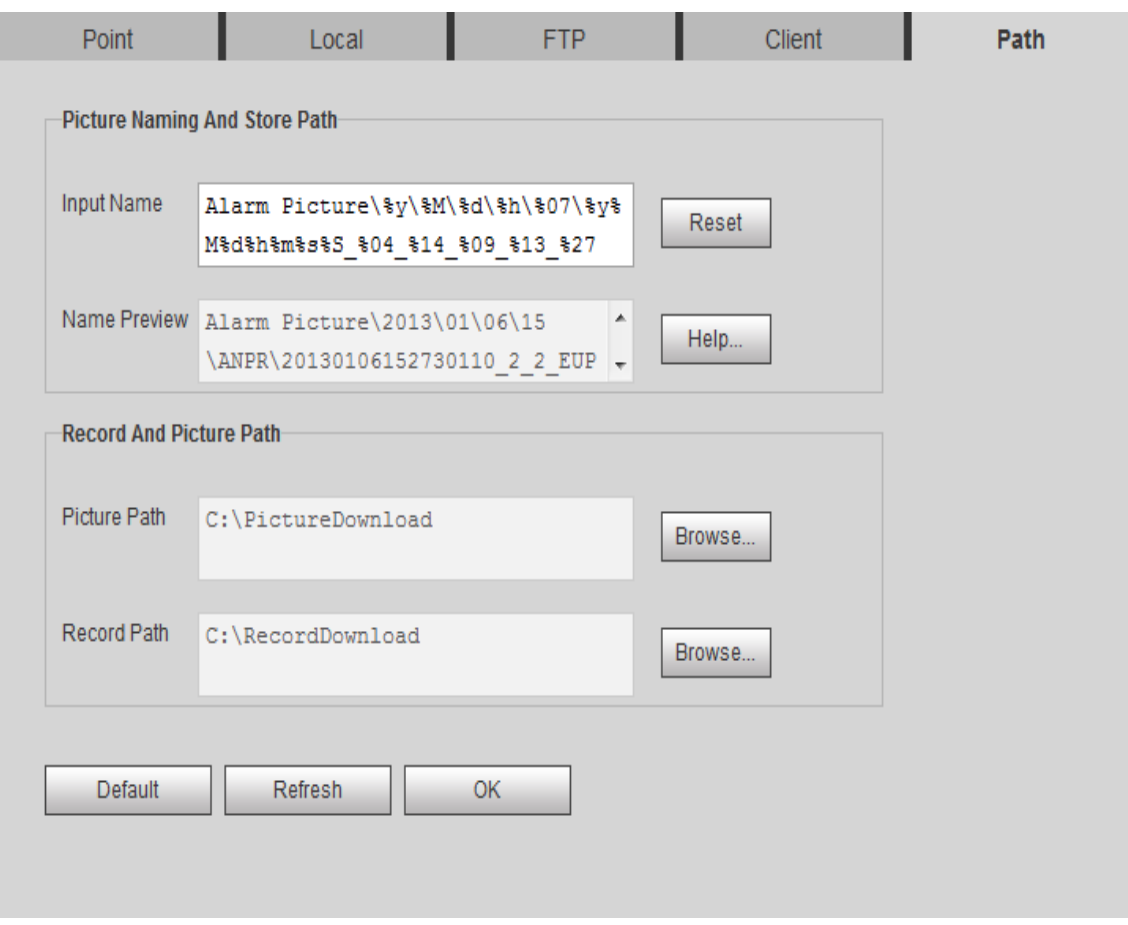

Figure 6-89 Path

# <span id="page-96-0"></span>**6.5.5.2 Record Control**

Select record mode and record stream. If you select Off for record mode, then you cannot link record. See Figure 6-90 [Record Control](#page-97-0).

Select Setting>Storage>Record Control, select Automatic or Manual record, and select main stream or sub stream.

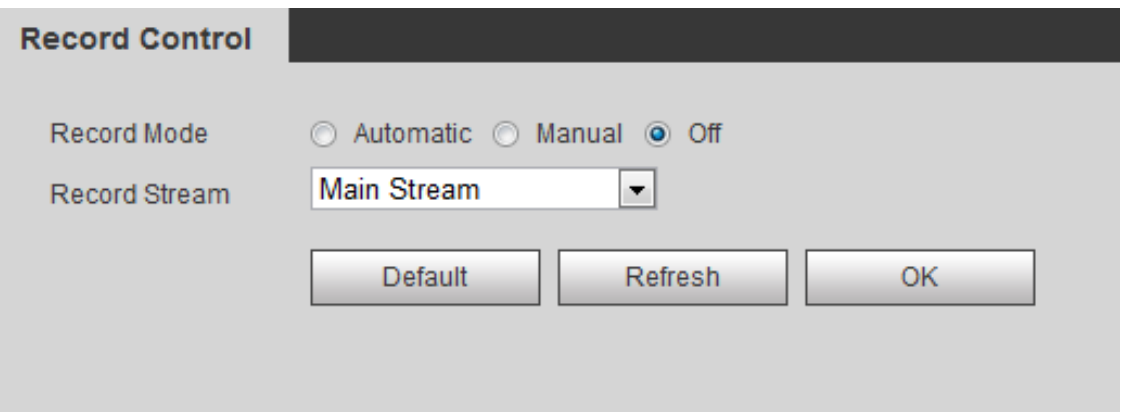

Figure 6-90 Record Control

<span id="page-97-0"></span>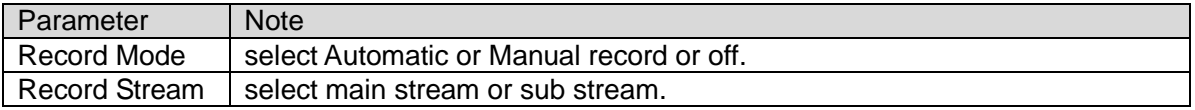

Chart 6-34

# **6.5.6 System**

# **6.5.6.1 General**

# **6.5.6.1.1 General**

The general interface is shown as in [Figure 6-91](#page-97-1) General.

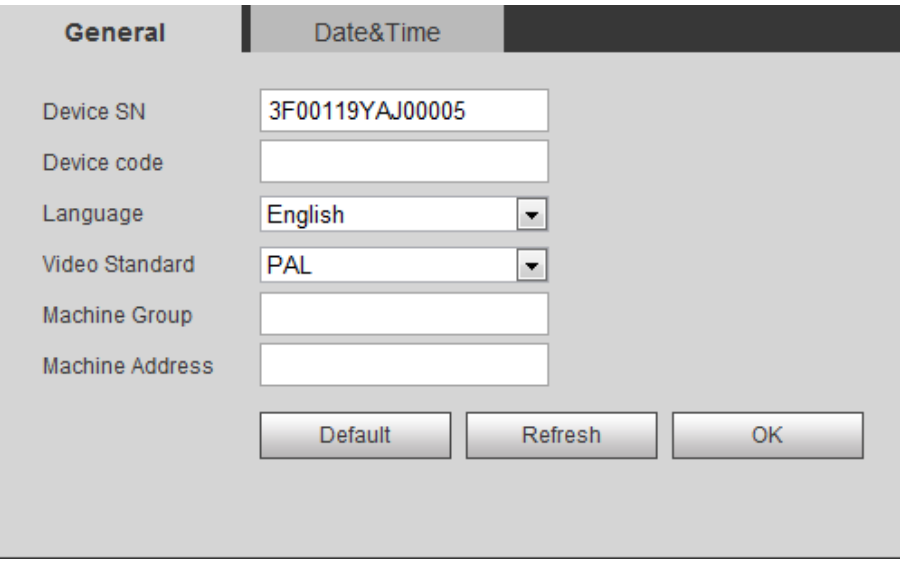

<span id="page-97-1"></span>Figure 6-91 General

Please refer to the following sheet for log parameter information.

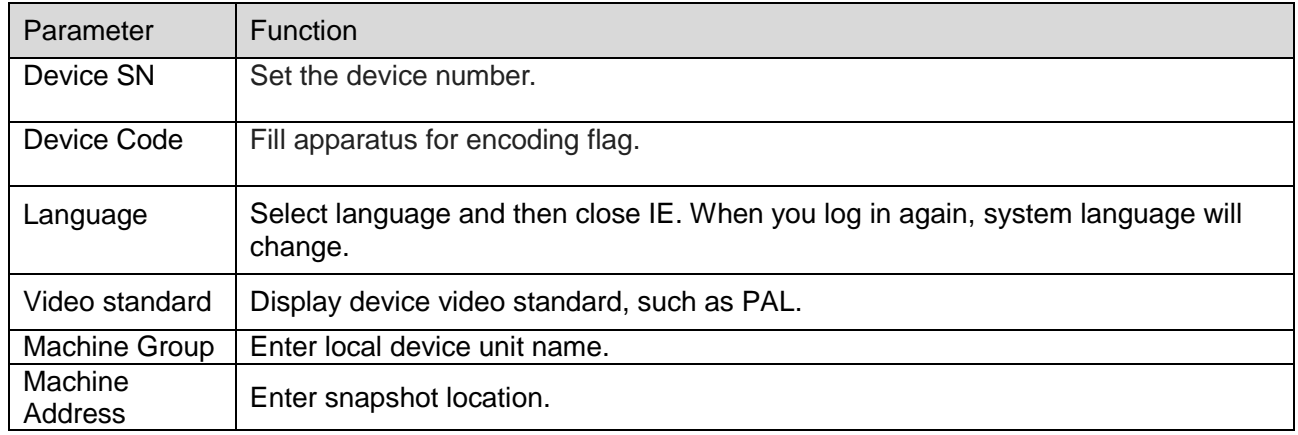

# Chart 6-35

#### **6.5.6.1.2 Date&Time**

The date&time interface is shown as in [Figure 6-92](#page-98-0) Date&Time.

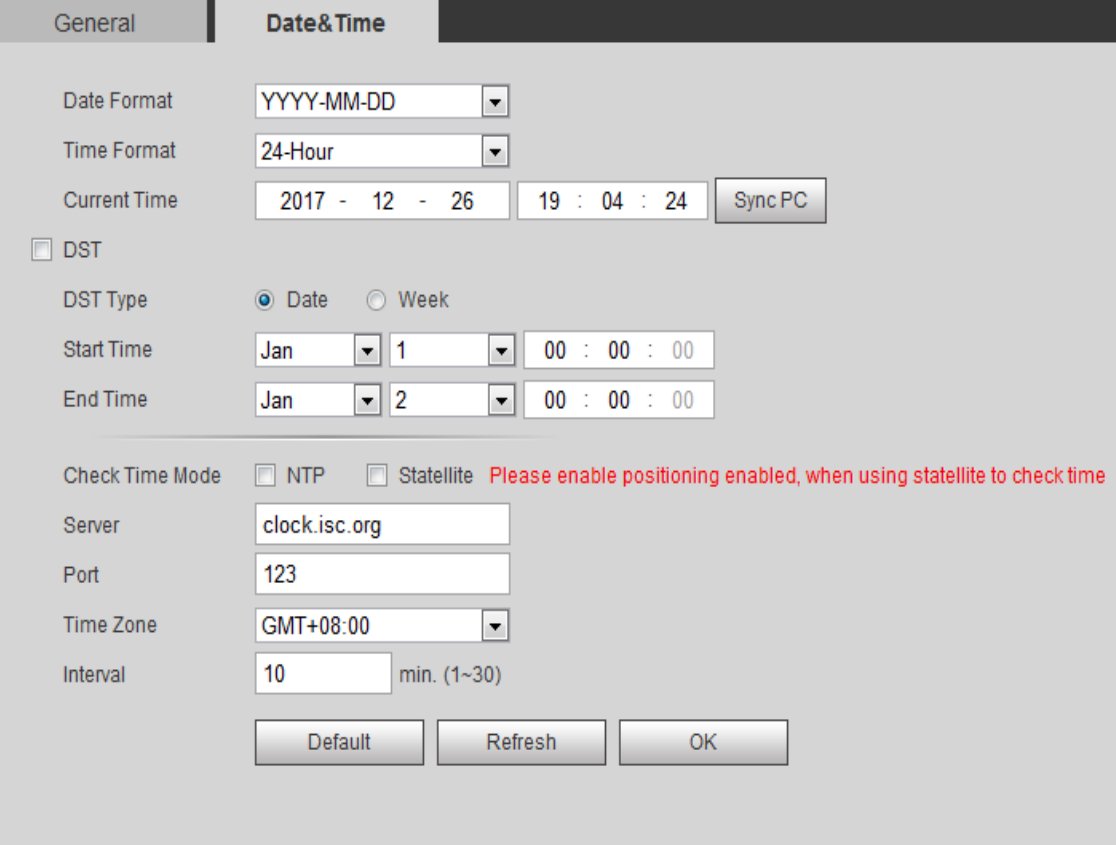

<span id="page-98-0"></span>Figure 6-92 Date&Time

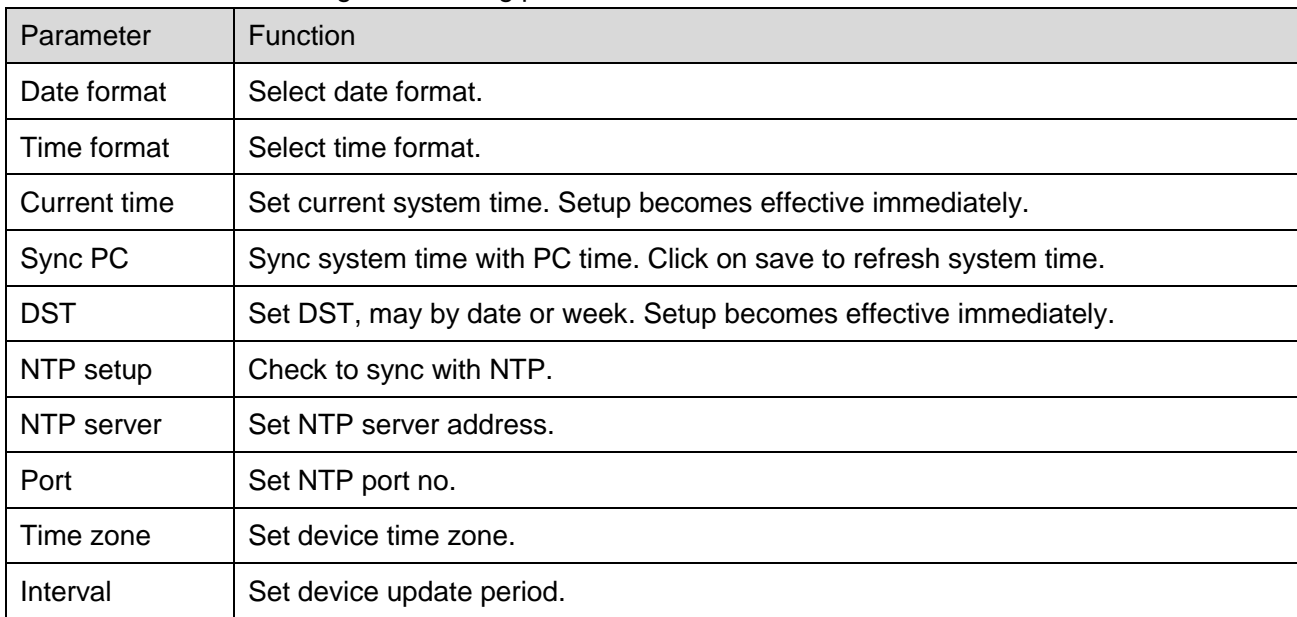

Please refer to the following sheet for log parameter information.

### **6.5.6.2 Account**

# **6.5.6.2.1 Account**

**Rule**

Note:

- Account has two levels as group and username. Group supports max of 8 and username supports max of 18. Default group includes admin and user.
- Group name cannot be repeated. Each user belongs to one group only. You may add and delete group and set group. User right within a group can be customized as long as within right of the group.
- Username and group names support max length of 15 characters which can be letter, number, underline and dash.

# <span id="page-99-0"></span>**6.5.6.2.2 Username**

The username interface is shown as in [Figure 6-93](#page-100-0) Username. Here you can add and delete username, and modify user password.

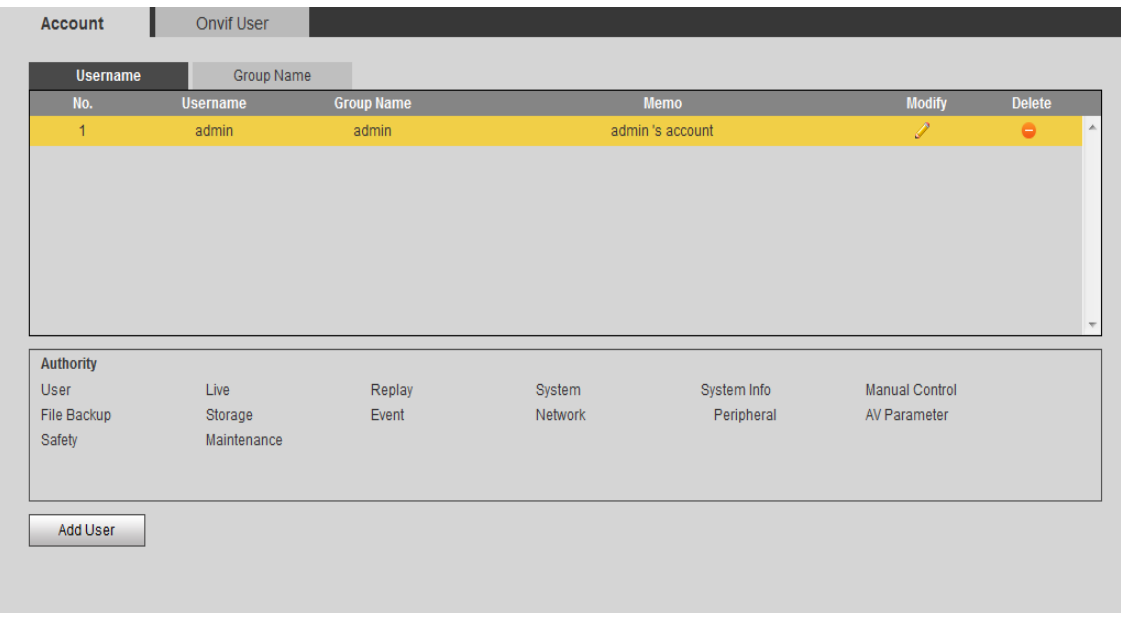

Figure 6-93 Username

<span id="page-100-0"></span>Anonymous login: Enable anonymous login as input IP without username and password to log in device. This type of account only have preview right. You may switch to other account by clicking on logout.

Add user: Add user within group and set user right.

By default there are three users: admin, 888888 and 666666. Their passwords are the same as corresponding username. Admin and 888888 are admin account by default while 666666 is user account which has monitor right only.

Enter add user interface, input username and password, and select its group.

Username shall not exceed right of its group.

We recommend you to set user right lower than admin right.

The modify user interface is shown as in Figure 6-94 [Modify User](#page-101-0).

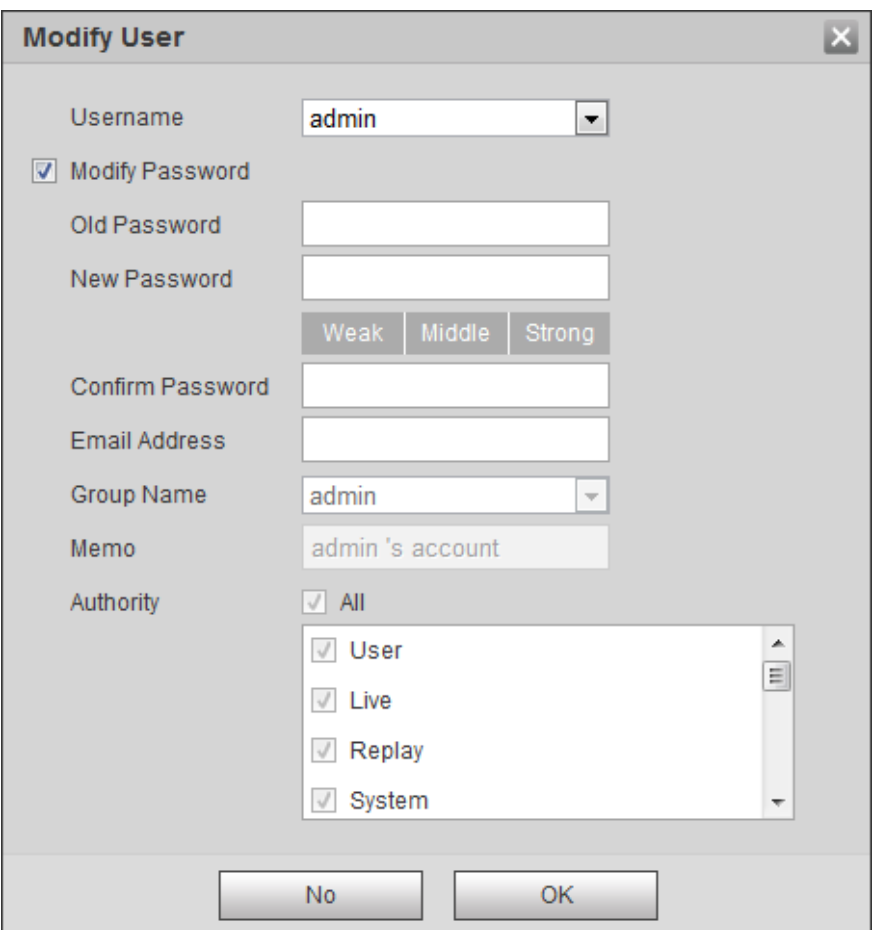

Figure 6-94 Modify User

<span id="page-101-0"></span>Modify user: Modify existing user's group, password, right and note.

Modify password: Modify password of existing user. Check box in front of modify password. Input current password and then input new password. Click on save. Password supports 0~15 characters, including letter and number only.

Note:

- You cannot modify right of the logged in account.
- You cannot modify or delete admin, 888888 and 666666 accounts.
- Account who has right to modify other account, can modify other user account besides its own.
- You cannot delete currently logged in account.

# **6.5.6.2.3 Group**

The group interface is shown as in [Figure 6-95](#page-102-0) Group. Here you can add and delete group, and modify group password.

| Username                                                       | <b>Group Name</b> |        |                     |             |                |               |  |
|----------------------------------------------------------------|-------------------|--------|---------------------|-------------|----------------|---------------|--|
| No.                                                            | <b>Group Name</b> |        | <b>Memo</b>         |             | <b>Modify</b>  | <b>Delete</b> |  |
| 1                                                              | admin             |        | administrator group |             | I              | ٠             |  |
| $\overline{2}$                                                 | user              |        | user group          |             | Í              | $\bullet$     |  |
|                                                                |                   |        |                     |             |                |               |  |
|                                                                |                   |        |                     |             |                |               |  |
|                                                                |                   |        |                     |             |                |               |  |
|                                                                |                   |        |                     |             |                |               |  |
|                                                                |                   |        |                     |             |                |               |  |
|                                                                |                   |        |                     |             |                |               |  |
|                                                                | Live              | Replay | System              | System Info | Manual Control |               |  |
|                                                                | Storage           | Event  | Network             | Peripheral  | AV Parameter   |               |  |
|                                                                | Maintenance       |        |                     |             |                |               |  |
|                                                                |                   |        |                     |             |                |               |  |
| <b>Authority</b><br>User<br>File Backup<br>Safety<br>Add Group |                   |        |                     |             |                |               |  |

Figure 6-95 Group

<span id="page-102-0"></span>Add group: Add user within group and set group right.

Note:

- You cannot delete admin and user groups.
- You cannot delete group which contains currently logged in user.

# **6.5.6.2.4 ONVIF User**

ONVIF user is separated from device user, so could be managed alone, see [Figure 6-96](#page-102-1). Rule same as in [Username](#page-99-0).

<span id="page-102-1"></span>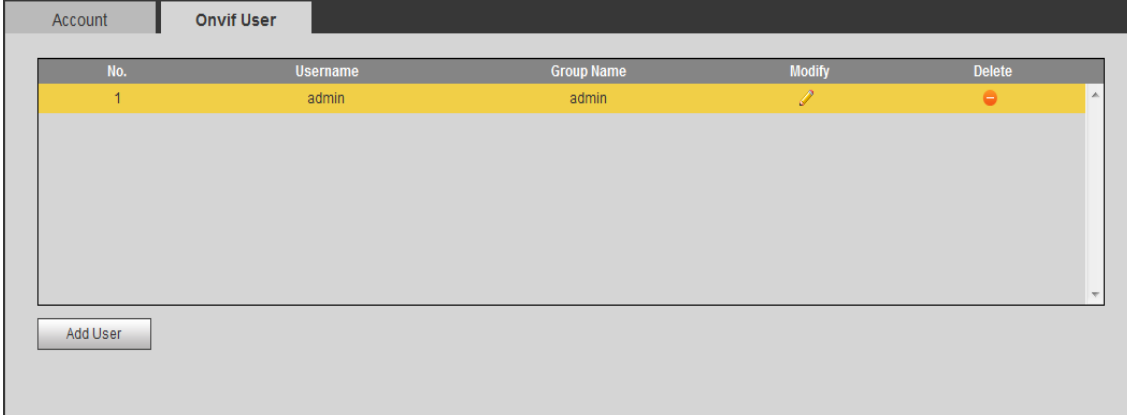

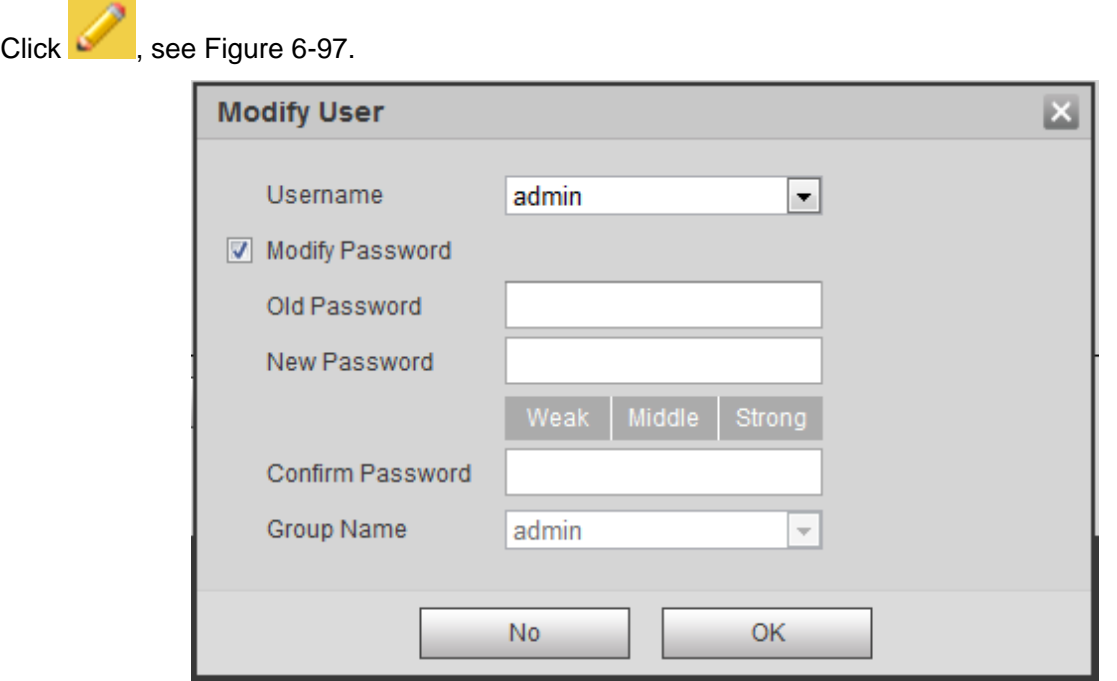

Figure 6-97

# <span id="page-103-0"></span>**6.5.6.3 Safety**

# **6.5.6.3.1 SSH**

SSH is a protocol based on application and is reliable.

SSD server is OFF by default, you can select SSH Enable to enable it.

See [Figure 6-98](#page-103-1).

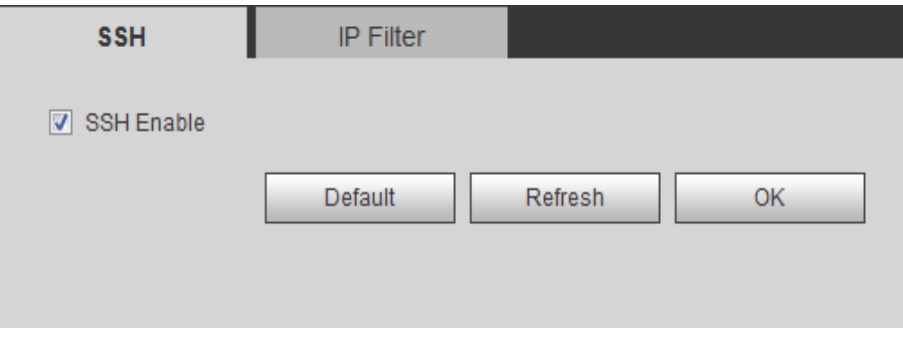

Figure 6-98

# <span id="page-103-1"></span>**6.5.6.3.2 IP Filter**

You can add, delete Trust List and Banned List in IP Filter interface.

Select Setting>System>Safety>IP Filter, see [Figure 6-99](#page-104-0). Click Default to restore default setting, click OK to save.

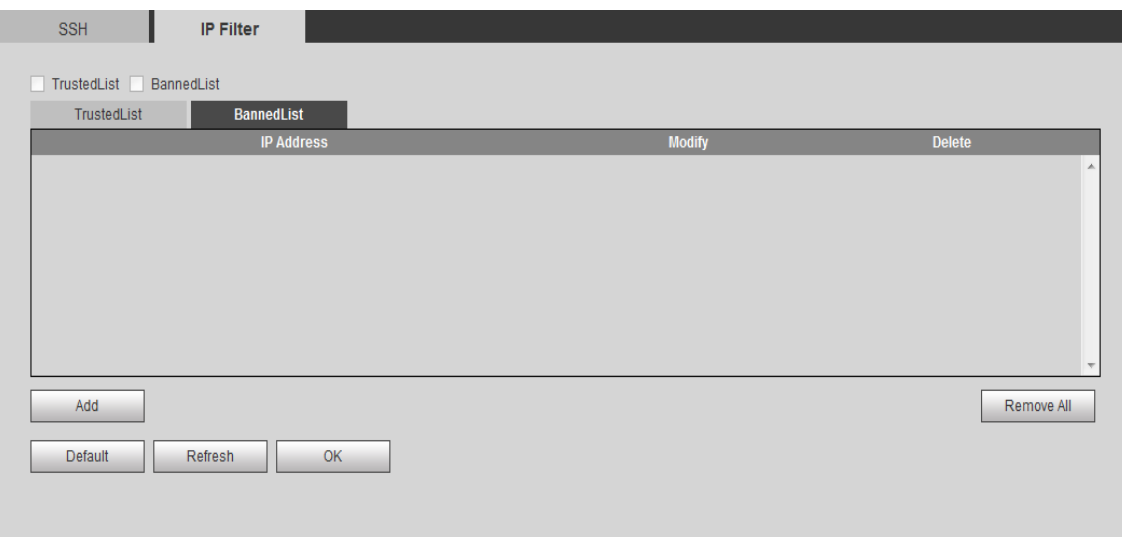

Figure 6-99

### <span id="page-104-0"></span>**6.5.6.4 Default**

The default interface is shown as in [Figure 6-100](#page-104-1) Default.

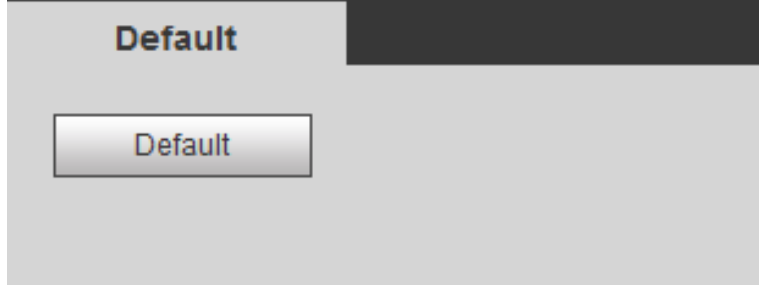

Figure 6-100 Default

<span id="page-104-1"></span>Note:

- Network IP address, account info and system log cannot be restored to default.
- Each parameter of camera will be restored to default.

### **6.5.6.5 Import/Export**

The import/export interface is shown as in Figure 6-101 [Import/Export](#page-105-0). Step 1. Select Setting>System>Import/Export.

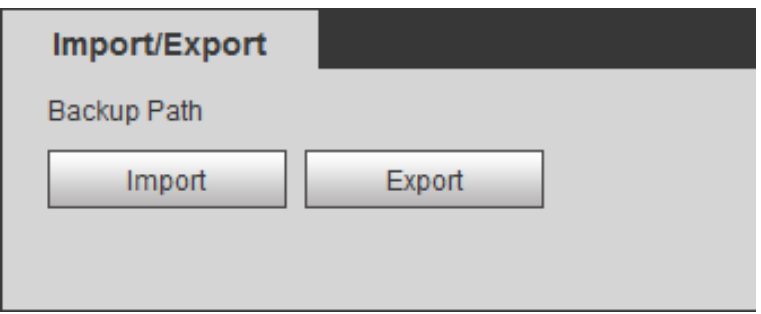

Figure 6-101 Import/Export

<span id="page-105-0"></span>Step 2. Click Import or Export.

- **•** Import: import local backup file to system.
- Export: export related config to local.

Note:

Import and export files are both in ".backup" format.

Step 3. Select import file path or folder to export.

#### **6.5.6.6 Auto Maintain**

The auto maintains interface is shown as in [Figure 6-102](#page-105-1) Auto Maintain.

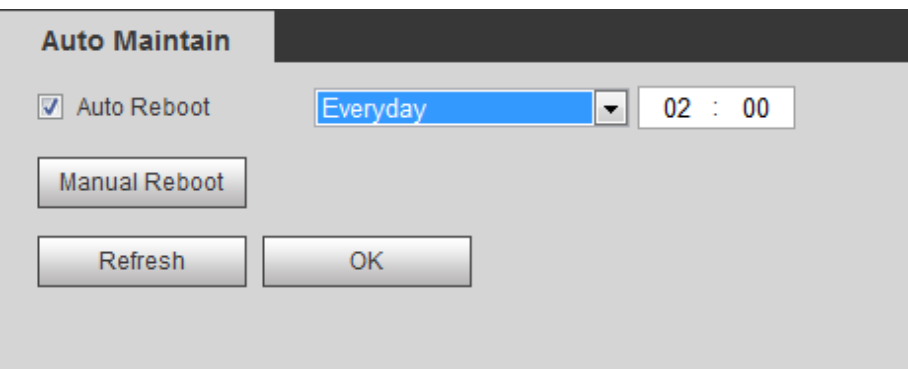

Figure 6-102 Auto Maintain

<span id="page-105-1"></span>User can automatically reboot system and delete old files. You shall set auto reboot schedule and set file time period for auto delete old file to delete file within certain time periods. Click on save to make setup effective.

#### **6.5.6.7 Upgrade**

When system upgrades, you shall select firmware file. Firmware file ends in \*bin. Please maintain stable power supply, connection and do not reboot or shut down camera during this process.

The upgrade interface is shown as in [Figure 6-103](#page-106-0) Upgrade.

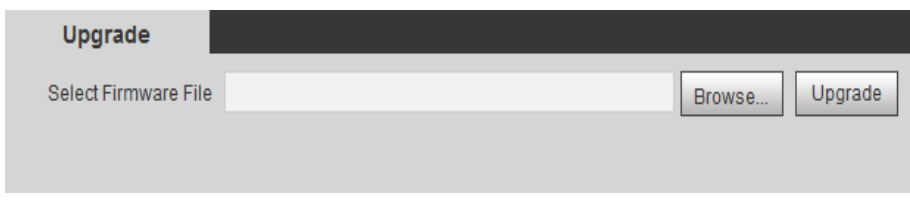

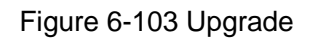

# <span id="page-106-0"></span>**Note: If system encounters error during upgrading, the device may malfunction.**

# **6.5.7 Information**

### **6.5.7.1 Version**

The version interface is shown as in [Figure 6-104](#page-106-1) Version.

Select Setting>Information>Version, to view current WEB version.

# **Note:**

### **Different device version has different info, subject to WEB.**

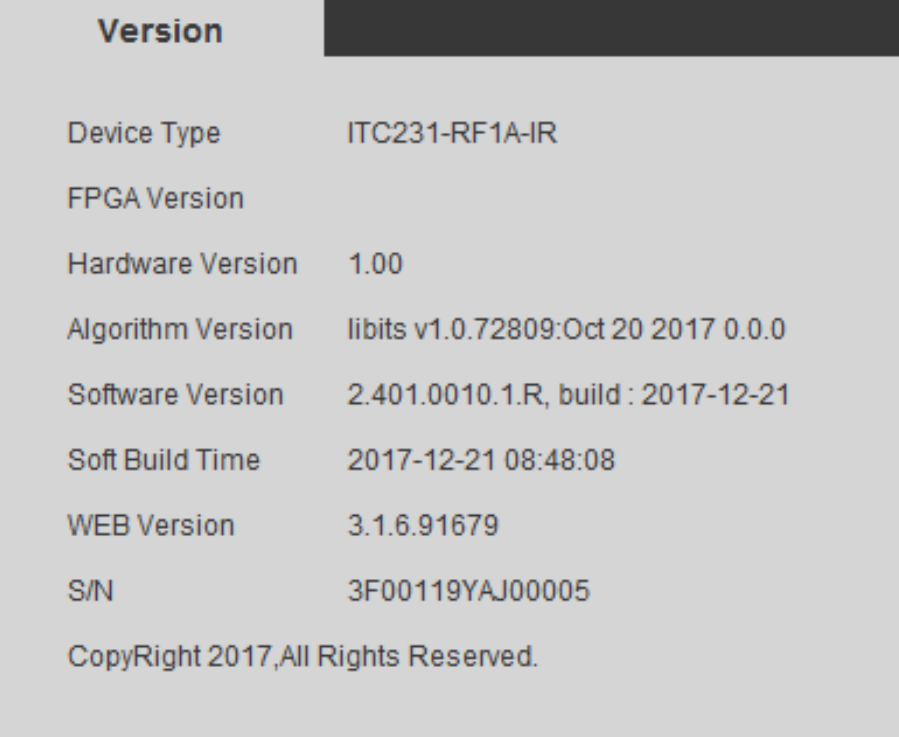

<span id="page-106-1"></span>Figure 6-104 Version

# **6.5.7.2 Log**

# **6.5.7.2.1 Log**

The log interface is shown as in [Figure 6-105](#page-107-0) Log.

The system supports filter by time, log type and etc. You can search log and back up log. Log type includes system operation, config operation, data operation, event operation, record operation, user management and safety management.

Step 1. Select Setting>Information>Log>Log.

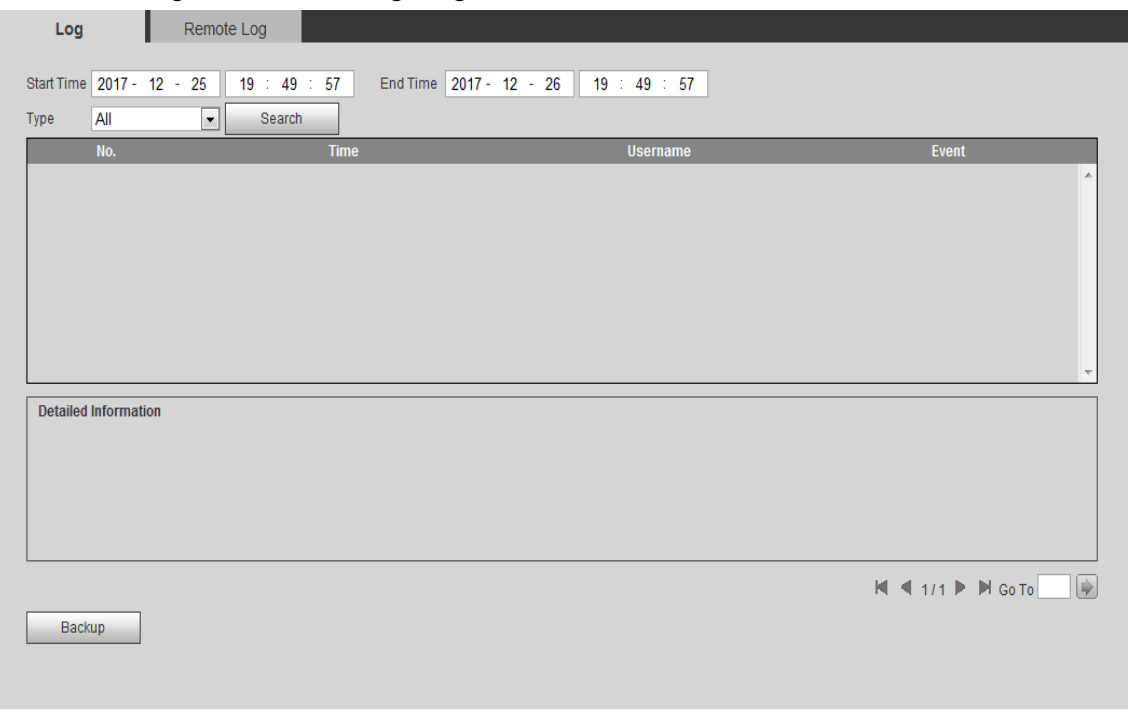

Figure 6-105 Log

<span id="page-107-0"></span>Step 2. Enter start time, end time and select type.

Step 3. Click Search, you can stop search as you need.

Step 4. You can view search result and back up it.

Back up file will be stored at local in ".txt" format.

# **6.5.7.2.2 Remote Log**

Remote log allows the device to save key login into network log server which is an important clue. Log server must be set by professional or system administrator.

Step 1. Select Setting>Information>Log>Remote Log, see [Figure 6-106](#page-108-0).
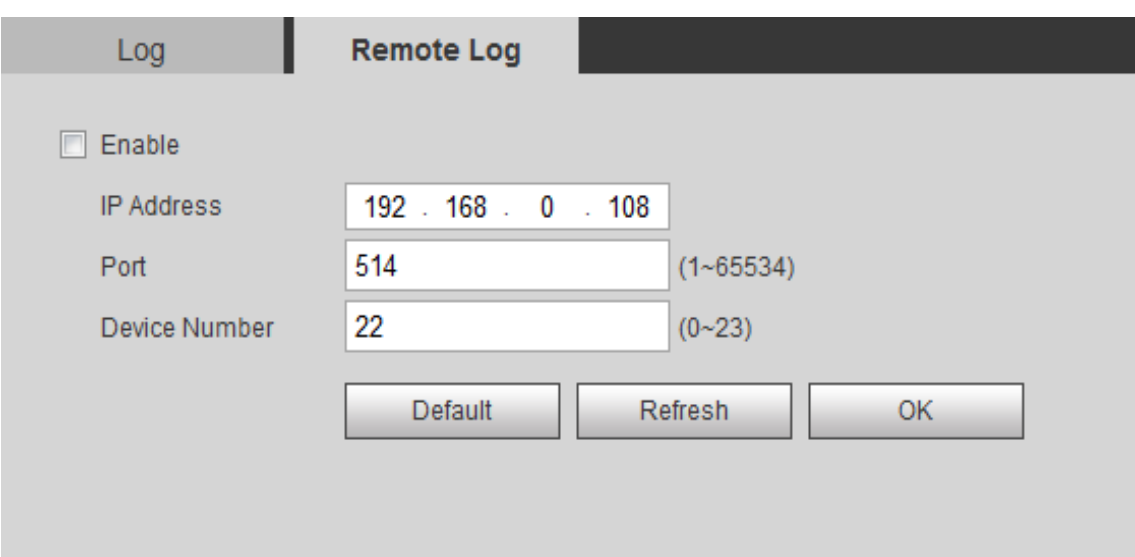

Figure 6-106

Step 2. Select Enable to enable remote log function.

Step 3. Enter log server IP address, port, device number.

Step 4. Click OK.

#### **6.5.7.3 Online User**

The online user interface is shown as in [Figure 6-107](#page-108-0) Online User. Here displays online user and their group, IP address and login time.

| <b>Online User</b> |                  |                         |                   |                        |  |  |
|--------------------|------------------|-------------------------|-------------------|------------------------|--|--|
| No.                | <b>User Name</b> | <b>User Local Group</b> | <b>IP Address</b> | <b>User Login Time</b> |  |  |
| 4                  | admin            | admin                   | 10.15.6.95        | 2017-12-26 08:58:41    |  |  |
| $\overline{2}$     | admin            | admin                   | 10.15.6.95        | 2017-12-26 08:58:46    |  |  |
| 3                  | admin            | admin                   | 10.15.6.95        | 2017-12-26 09:02:38    |  |  |
| 4                  | admin            | admin                   | 10.34.12.50       | 2017-12-26 19:15:57    |  |  |
|                    |                  |                         |                   |                        |  |  |
|                    |                  |                         |                   |                        |  |  |
|                    |                  |                         |                   |                        |  |  |
|                    |                  |                         |                   |                        |  |  |
| Refresh            |                  |                         |                   |                        |  |  |
|                    |                  |                         |                   |                        |  |  |

Figure 6-107 Online User

### <span id="page-108-0"></span>**6.5.7.4 Work State**

Go to Setting>Information>Work State.

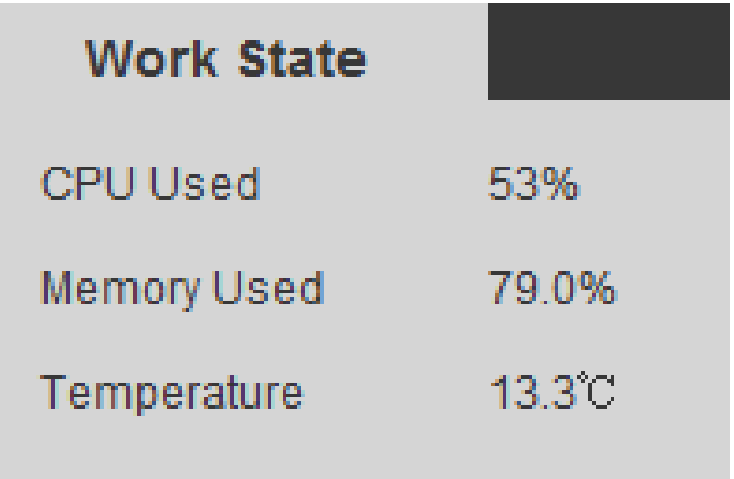

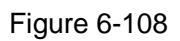

### **6.6 Alarm**

In WEB interface, open alarm setup, here you can set alarm type and prompt. See [Figure 6-109](#page-109-0).

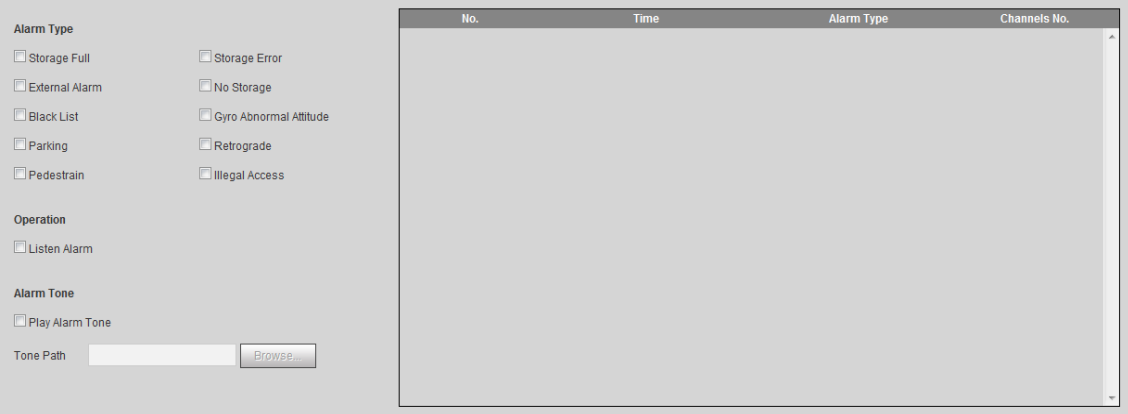

Figure 6-109

<span id="page-109-0"></span>

| Type       | Parameter                                              | <b>Note</b>                                        |  |
|------------|--------------------------------------------------------|----------------------------------------------------|--|
|            | Storage Full                                           | When storage is full, trigger alarm                |  |
|            | Storage Error<br>When storage has error, trigger alarm |                                                    |  |
|            | <b>External Alarm</b>                                  | Alarm input device alarm                           |  |
| Alarm Type | No Storage                                             | No storage and trigger alarm                       |  |
|            | <b>Black List</b>                                      | Detect plate in blacklist, trigger alarm.          |  |
|            | Gyro Abnormal<br>Attitude                              | When device attitude has abnormity, trigger alarm. |  |

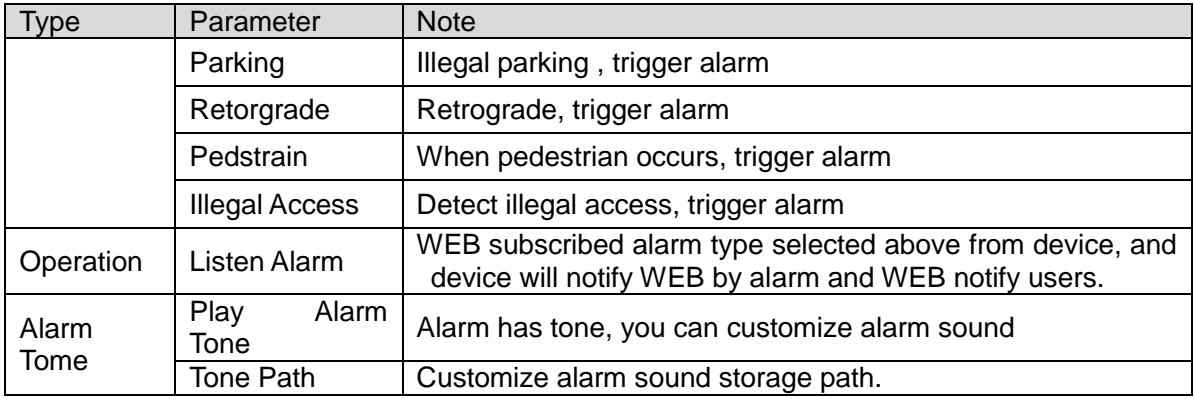

Chart 6-36

## **6.7 Logout**

Click Logout to log out. See [Figure 6-110](#page-110-0).

<span id="page-110-0"></span>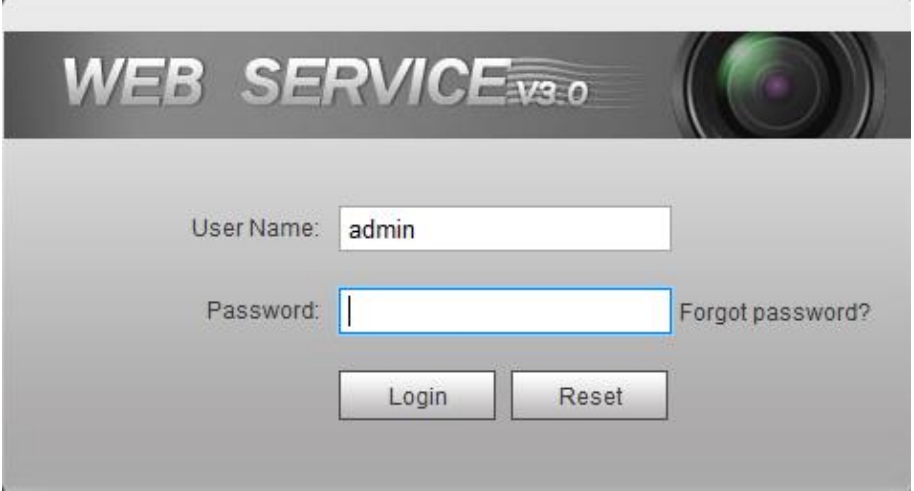

Figure 6-110

# **7 FAQ**

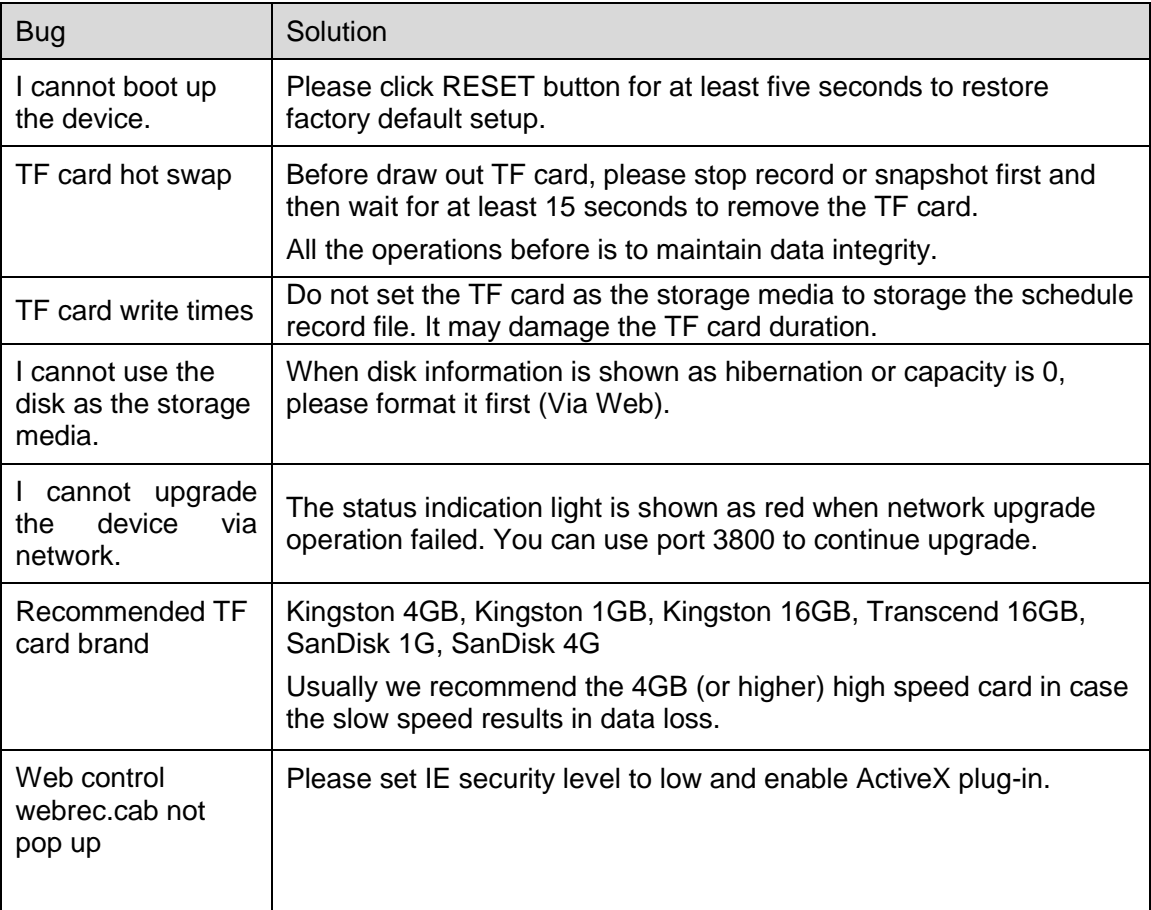

### **Warning:**

This version of explorer supports win10+IE11, Chrome and Firefox explorers in Windows system.

**Note:**

- **This manual is for reference only. Slight difference may be found in the user interface.**
- **All the designs and software here are subject to change without prior written notice.**
- **All trademarks and registered trademarks mentioned are the properties of their respective owners.**
- **If there is any uncertainty or controversy, please refer to the final explanation of us.**
- **Please visit our website or contact your local retailer for more information.**

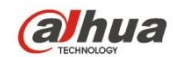

### **ZHEJIANG DAHUA VISION TECHNOLOGY CO.,LTD.**

No.1199, Bin'an Road, Binjiang District, Hangzhou, P.R. China Postcode: 310053 Tel: +86-571-87688883 Fax: +86-571-87688815 Email:overseas@dahuatech.com Website: www.dahuatech.com